# **PracticaClic Juny 2014**

**Autor: Josep Antoni Rey Vila**

**Consultor: Jordi Ceballos Villach**

UOC – Universitat Oberta de Catalunya

### **PracticaClic**<sup>2</sup>

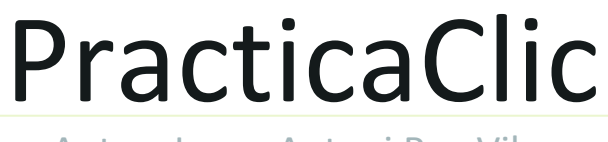

Autor: Josep Antoni Rey Vila

Aaaaa

Josep Antoni Rey Vila

#### *Agraïments*

Vull agrair a totes aquelles persones que han fet possible que avui finalitzi el projecte final de carrera.

Agrair la col·laboració de tot el professorat que m'ha pogut donar tota aquella formació necessària per a dur a terme un projecte d'aquestes característiques.

I per últim, vull agrair molt especialment el suport de tota la meva família que m'han acompanyat durant tot el desenvolupament i realització d'aquest projecte, especialment a la meva dona, als meus pares, als meus sogres i al meu futur fill que ve de camí.

*Va per tots vosaltres i sobretot per a tu : Arnau!*

```
ÍNDEX
```
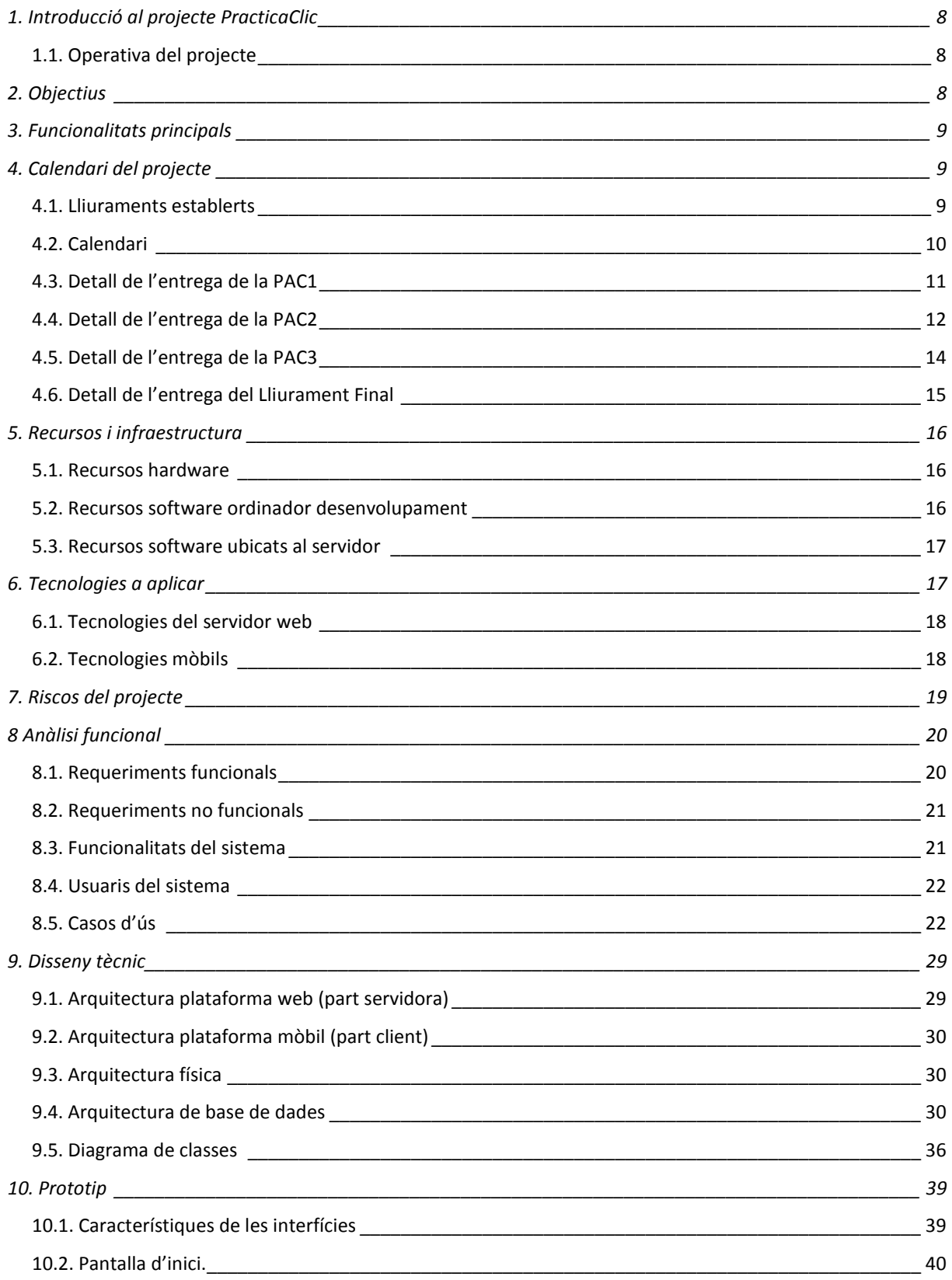

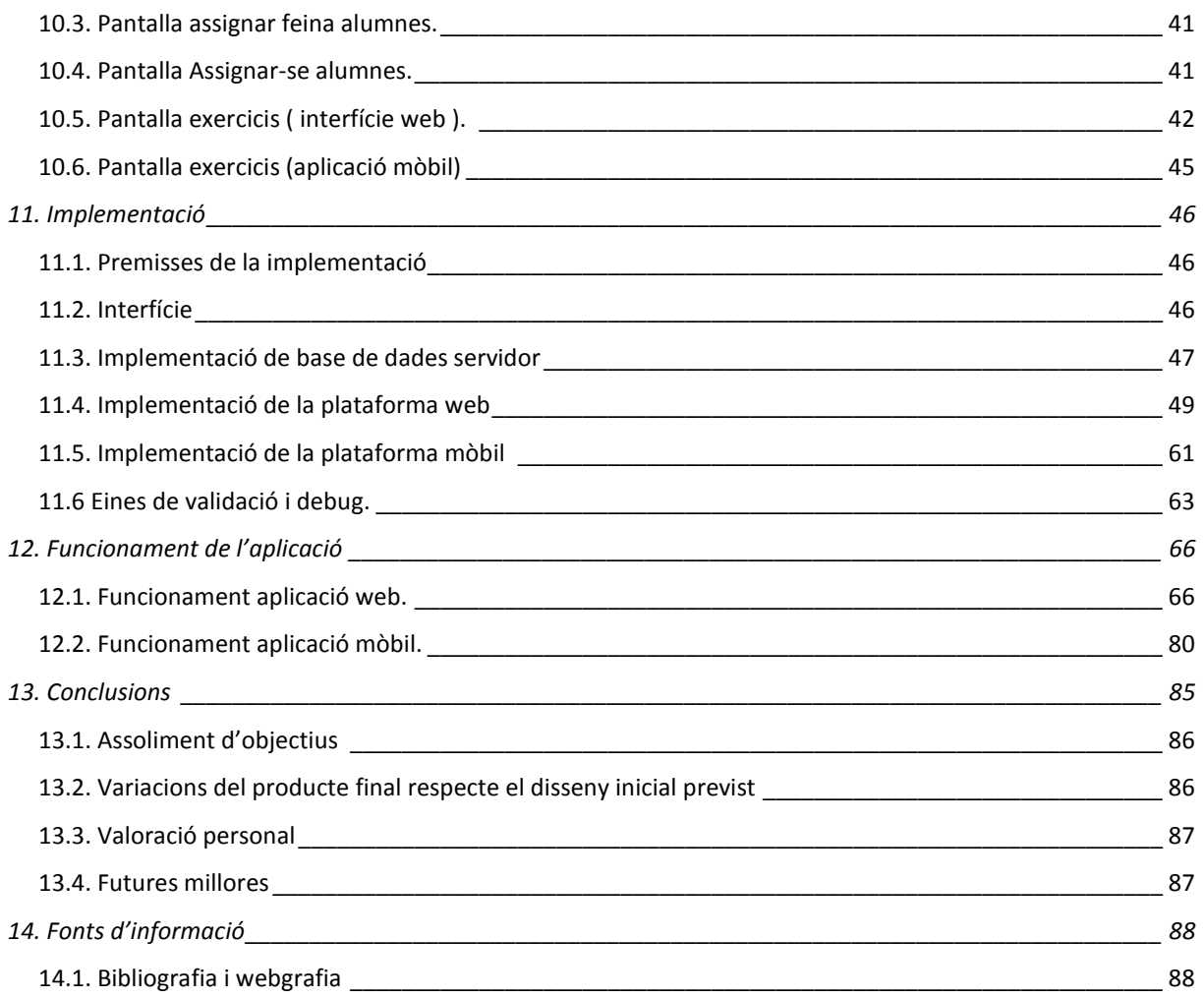

#### *Taula d'Il·lustracions*

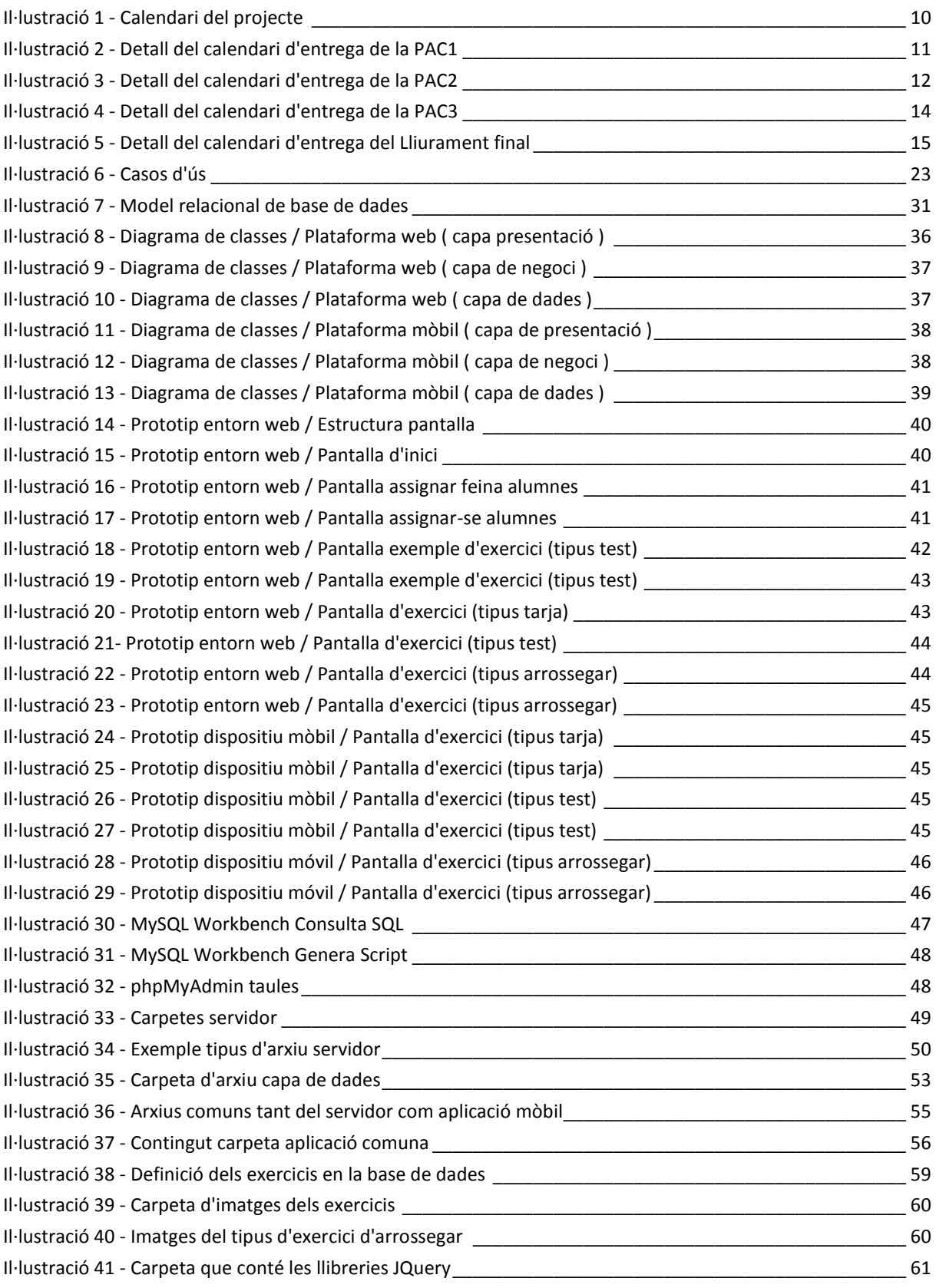

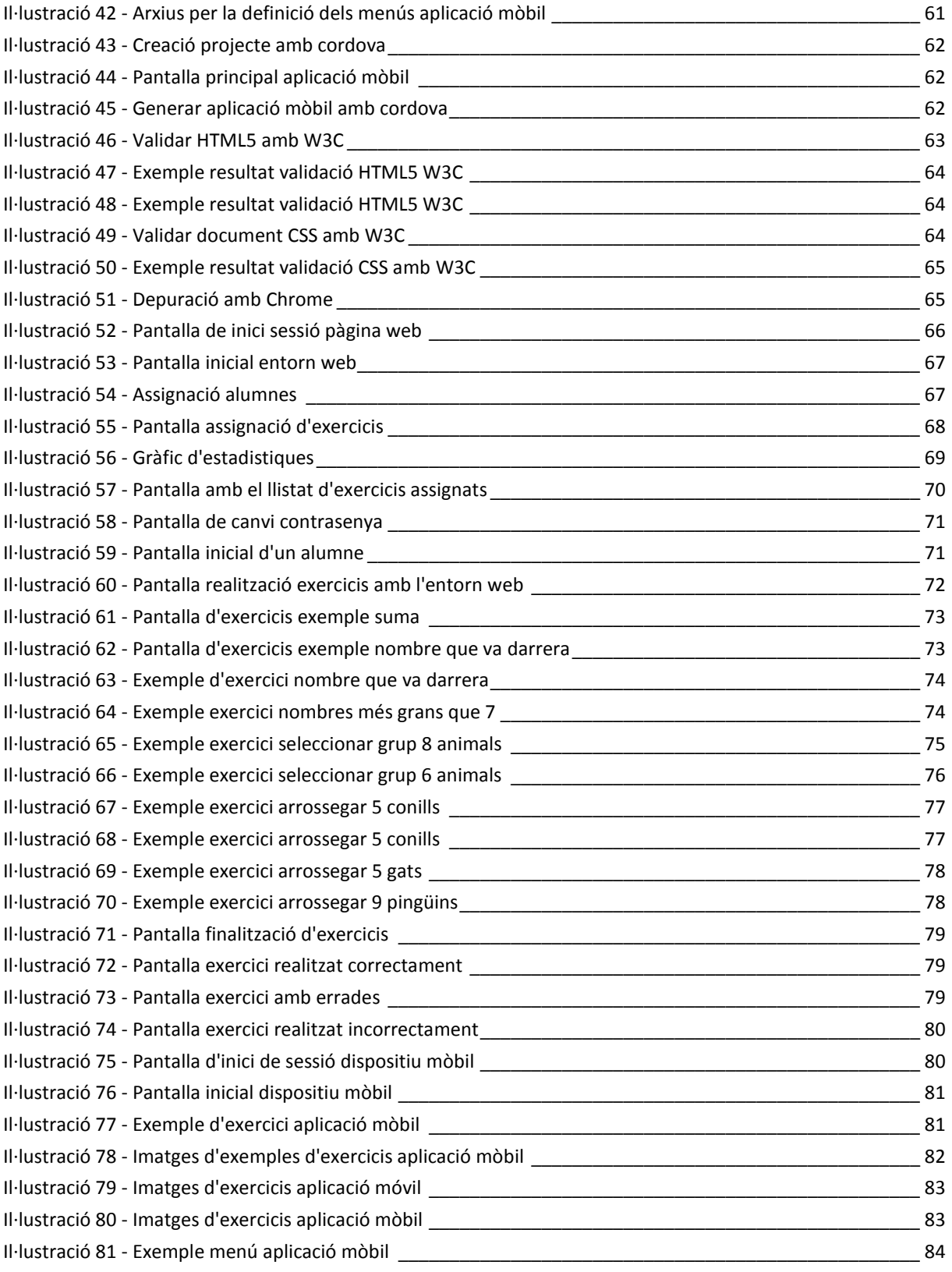

# <span id="page-7-0"></span>**1. Introducció al projecte PracticaClic**

El "mobile learning" o l'aprenentatge basat en l'ús de dispositius mòbils, és una de les tecnologies emergents que tindran un impacte important en educació de cares als propers anys, ja que la facilitat d'accés a la informació en qualsevol moment i en qualsevol lloc permet una experiència d'aprenentatge flexible i personalitzada en la què el context és molt important.

Aprofitant un dels grans avantatges d'aquest tipus d'aprenentatge, el projecte va dirigit en fomentar l'aprenentatge fora de les aules, que tingui lloc en qualsevol part i en qualsevol moment, on l'estudiant pugui obtenir més coneixement d'una matèria obligatòria determinada.

**PracticaClic** és un sistema educatiu dirigit a nens i nenes de Primària, i en concret, el projecte està centrat en la matèria de les Matemàtiques.

# <span id="page-7-1"></span>**1.1. Operativa del projecte**

L'operativa del projecte és molt senzilla, en la qual, hi haurà dos tipus de usuaris :

- Mestres/Pares/Tutors.
- Alumnat.

*Mestres/Pares/Tutors:* Aquests tipus d'usuaris podran enregistrar-se al sistema PracticaClic. El sistema els hi permetrà donar d'alta els seus alumnes/fills. Així doncs, el mestre/pare/tutor podrà escollir i assignar els exercicis que posteriorment els alumnes hagin de realitzar.

Un cop els alumnes finalitzin els exercicis, el mestre/pare/tutor podrà veure els resultats d'aquests exercicis.

*Alumne:* L'alumne podrà veure els exercicis proposats pel mestre/pare/tutor i lògicament, executar-los.

# <span id="page-7-2"></span>**2. Objectius**

La implantació d'aquest projecte pretén fomentar que els estudiants de primària aprenguin amb les noves tecnologies de manera divertida i alhora incentivar-los a l'aprenentatge.

Els alumnes tenen accés al sistema per mitjà d'Internet a través d'un dispositiu mòbil o ordinador.

El projecte també consta d'una aplicació realitzada pels dispositius mòbils, tot i que aquesta aplicació és portable a diferents plataformes (IOS, Windows Phone, Android...) però en aquest cas, només es provarà la plataforma Android.

Aquest sistema educatiu també va dirigit als mestres de primària, per aconseguir optimitzar la formació dels seus alumnes i veure en quins exercicis hi ha hagut més errors i així poderlos corregir a classe, ja sigui de la forma tradicional o amb una pissarra digital.

Per tant, la idea és que qualsevol formador/a, professor/a, tutor/a, pugui escollir els exercicis que més li convinguin als alumnes, i posteriorment pugui avaluar-ne els resultats.

El projecte està dissenyat per ser utilitzat en diferents assignatures, tot i que el projecte només consta de diferents exercicis de matemàtiques.

# <span id="page-8-0"></span>**3. Funcionalitats principals**

*- Donar d'alta usuaris tipus alumne:* L'usuari "mestre" pot donar d'alta usuaris del tipus "alumnes" els quals li queden associats.

*- Identificar usuaris:* Permet l'accés a usuaris registrats del sistema a les funcionalitats de l'aplicació.

*- Assignar exercicis:* L'usuari "mestre", pot assignar exercicis als alumnes que té assignats.

*- Realització d'exercicis:* L'usuari "alumne", ha de poder realitzar els exercicis assignats pel "mestre".

<span id="page-8-1"></span>*- Estadístiques:* Un usuari "mestre" pot veure el resultats obtinguts pels alumnes.

# **4. Calendari del projecte**

### <span id="page-8-2"></span>**4.1. Lliuraments establerts**

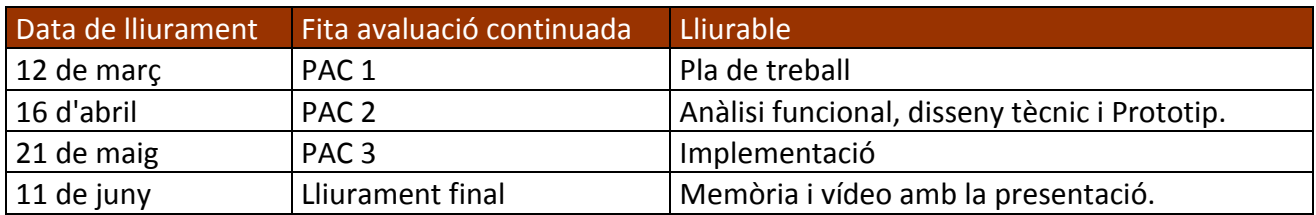

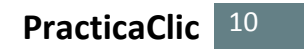

# **4.2. Calendari**

L'elaboració del projecte s'ha de realitzar en 101 dies. He considerat els caps de setmana com a dies laborables, ja que són els dies dels que disposo de més hores de dedicació per a la realització del projecte.

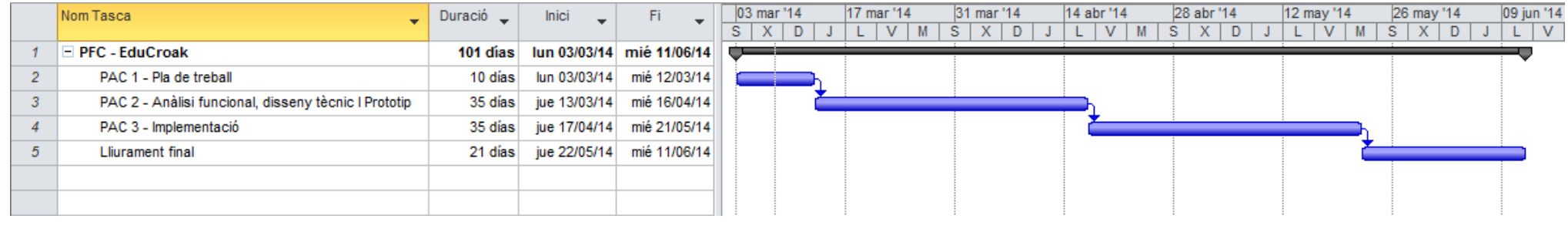

**Il·lustració 1 - Calendari del projecte**

Hi ha 4 fases ben definides:

- <span id="page-9-0"></span>- PAC1: Construcció del pla de treball que es seguirà durant el desenvolupament del projecte.
- PAC2: Entrega de l'anàlisi funcional, disseny tècnic i prototip.
- PAC3: Realització de la implementació de projecte.
- <span id="page-9-1"></span>- Lliurament final: Entrega del projecte final de carrera.

# **4.3. Detall de l'entrega de la PAC1**

El pla de treball s'inicia el dia 3 de març ja que és el dia de l'aprovació de la proposta del projecte.

El pla de treball s'ha realitzat amb 10 dies, distribuïts tal com es veu en la següent imatge:

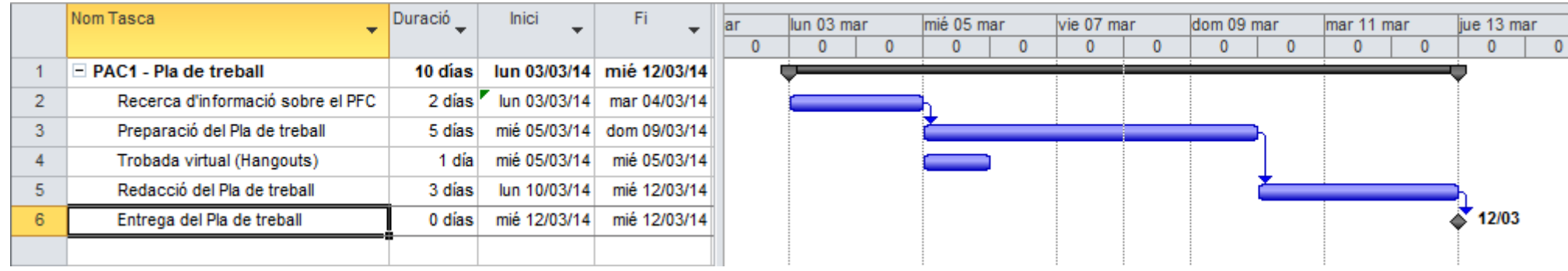

#### **Il·lustració 2 - Detall del calendari d'entrega de la PAC1**

<span id="page-10-1"></span><span id="page-10-0"></span>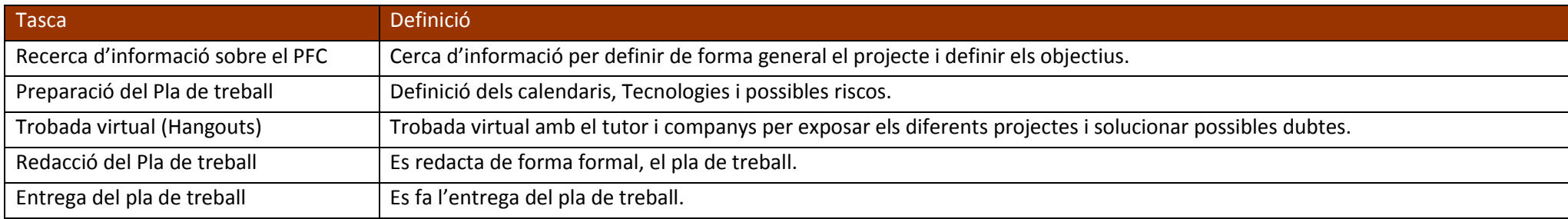

## **4.4. Detall de l'entrega de la PAC2**

<span id="page-11-0"></span>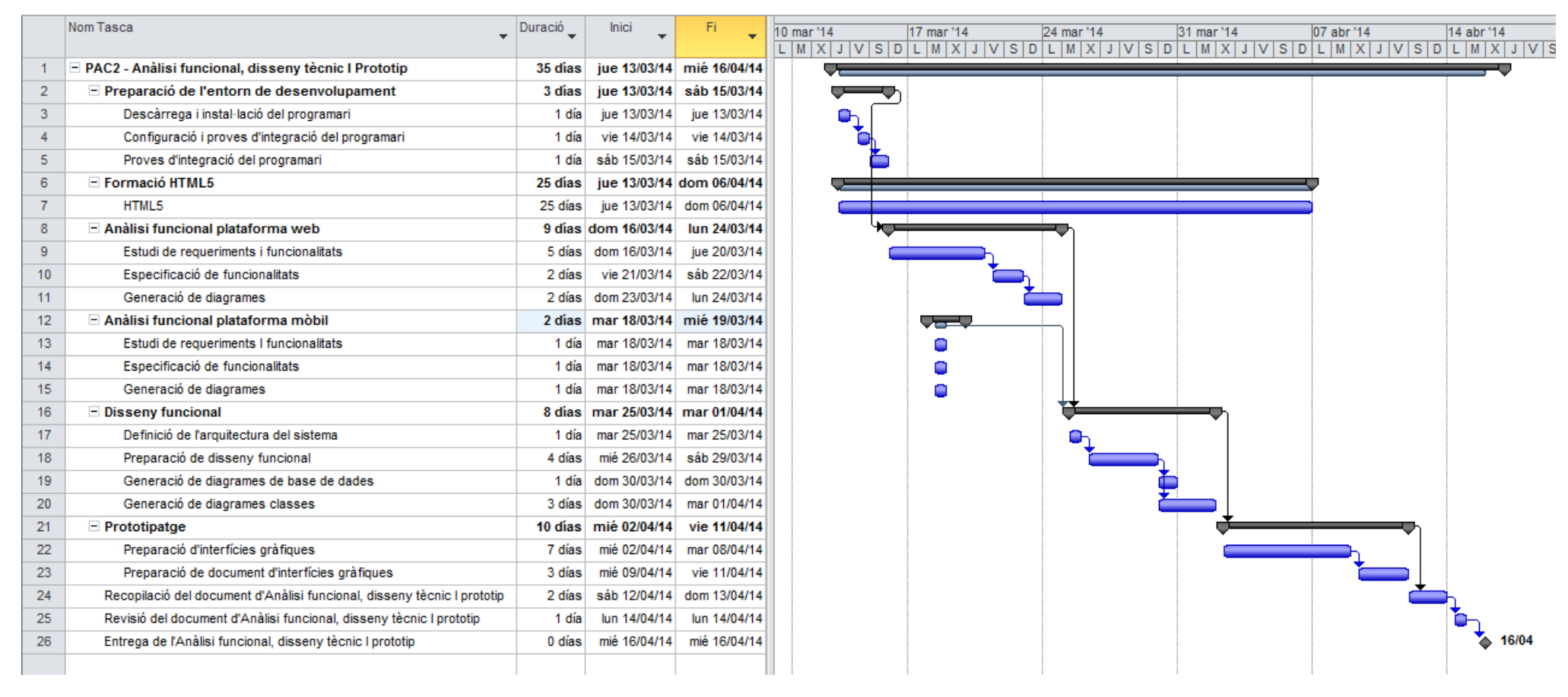

<span id="page-11-1"></span>**Il·lustració 3 - Detall del calendari d'entrega de la PAC2**

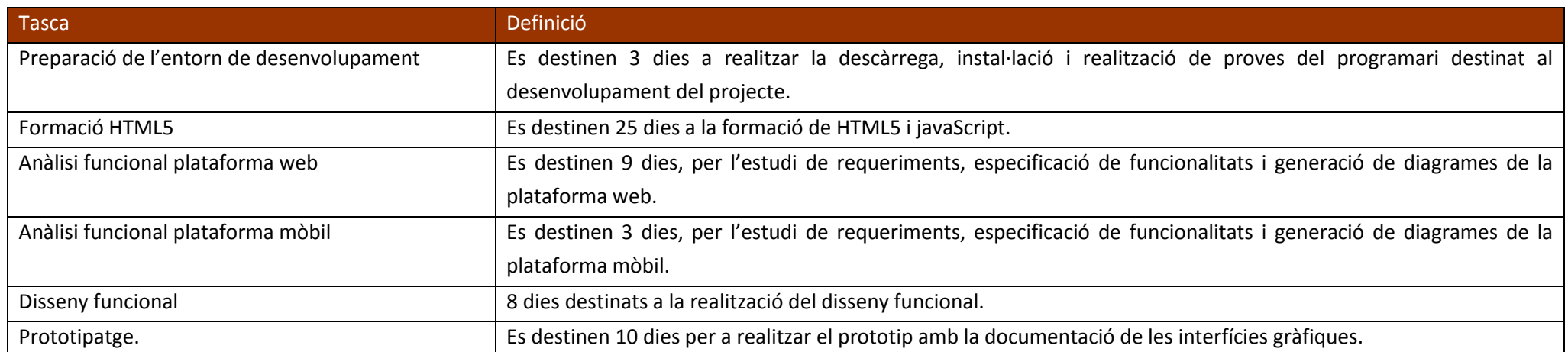

# **4.5. Detall de l'entrega de la PAC3**

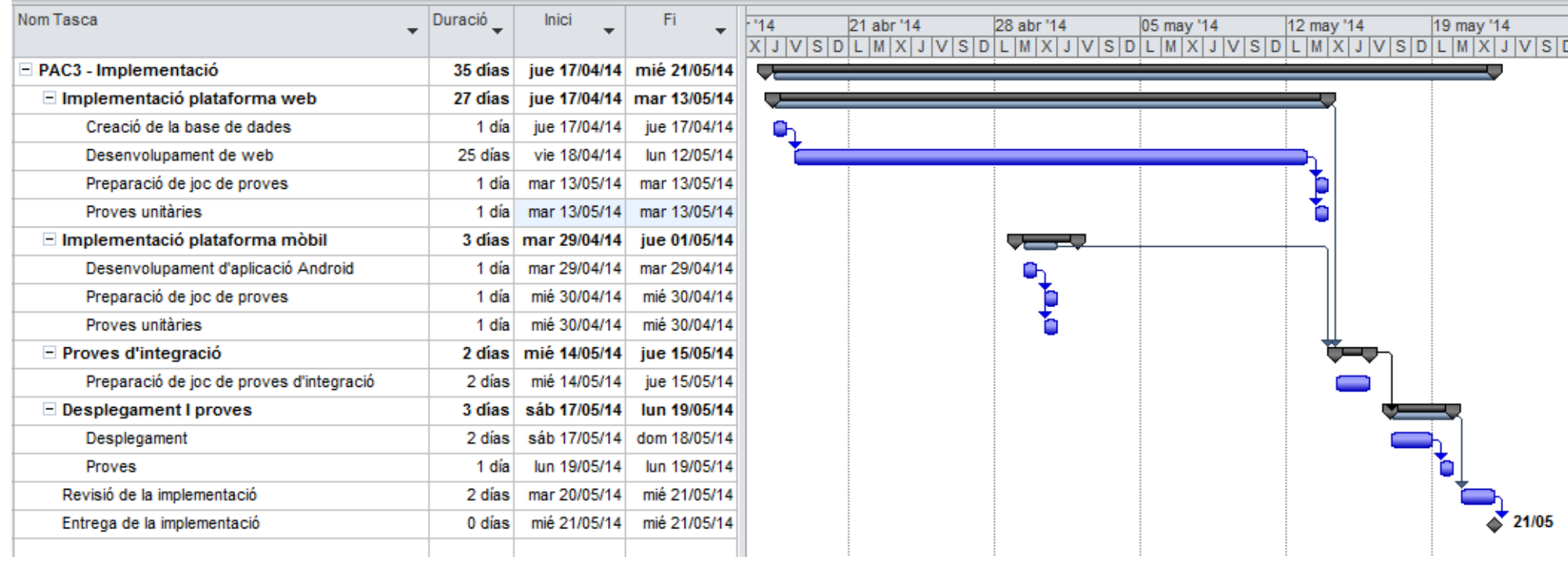

#### **Il·lustració 4 - Detall del calendari d'entrega de la PAC3**

<span id="page-13-1"></span><span id="page-13-0"></span>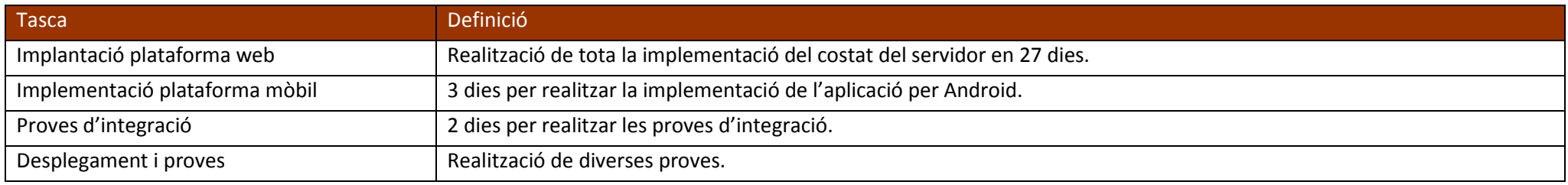

## **4.6. Detall de l'entrega del Lliurament Final**

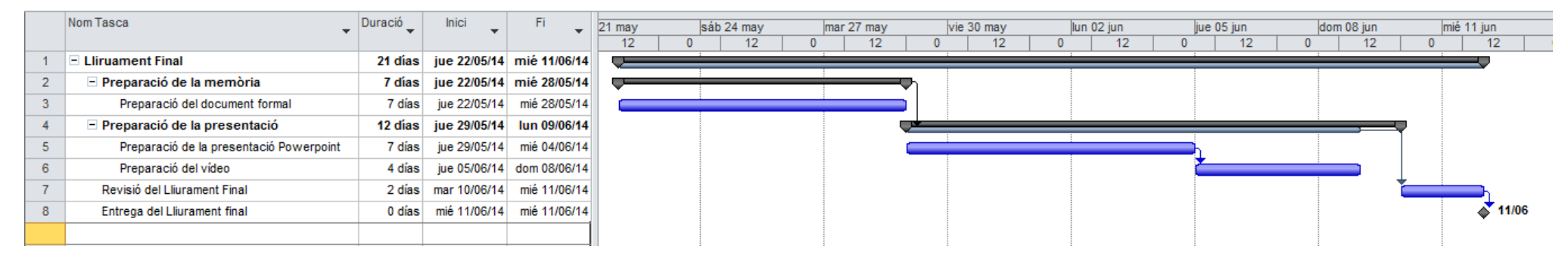

**Il·lustració 5 - Detall del calendari d'entrega del Lliurament final**

<span id="page-14-1"></span><span id="page-14-0"></span>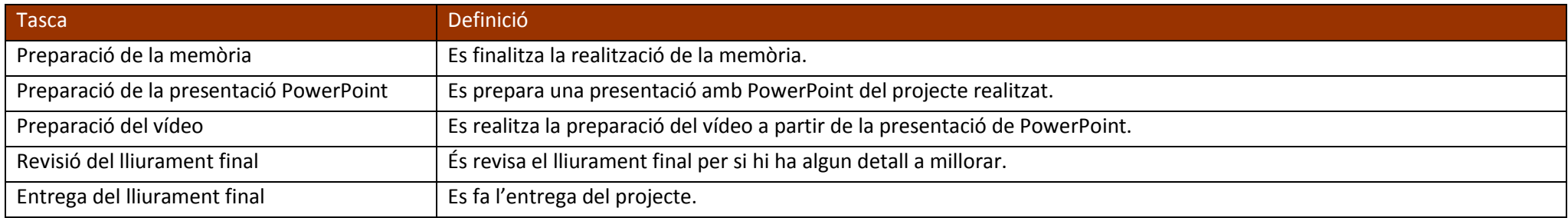

# <span id="page-15-0"></span>**5. Recursos i infraestructura**

# <span id="page-15-1"></span>**5.1. Recursos hardware**

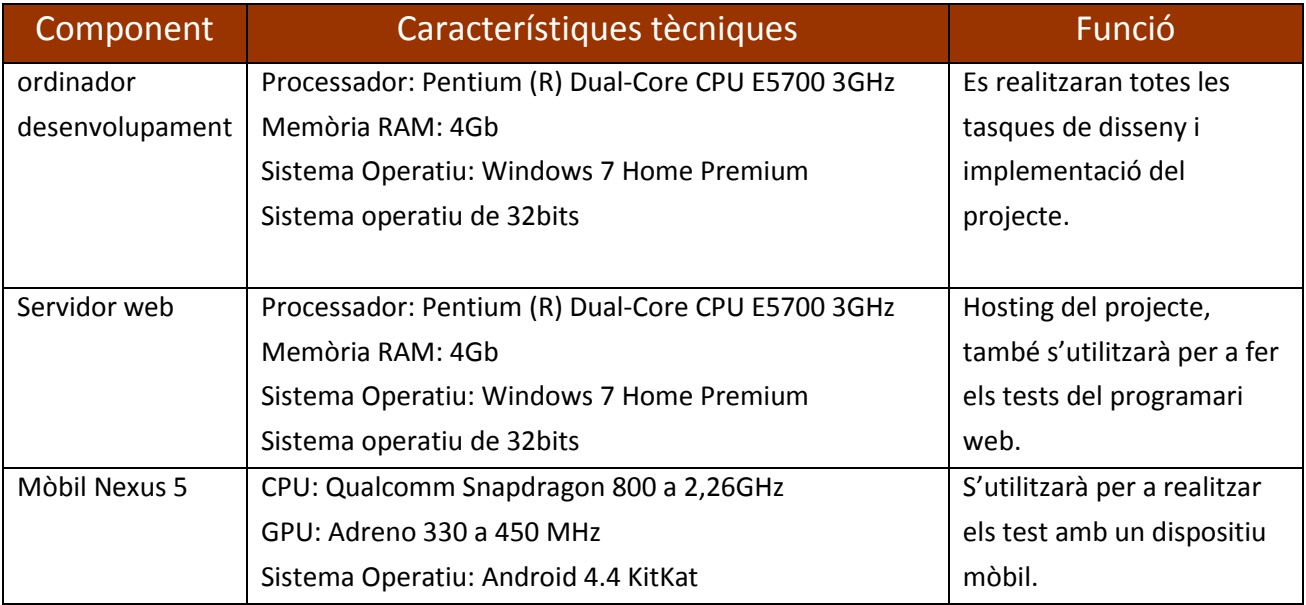

# <span id="page-15-2"></span>**5.2. Recursos software ordinador desenvolupament**

En la següent taula podem veure tot el programari que conté l'ordinador de desenvolupament.

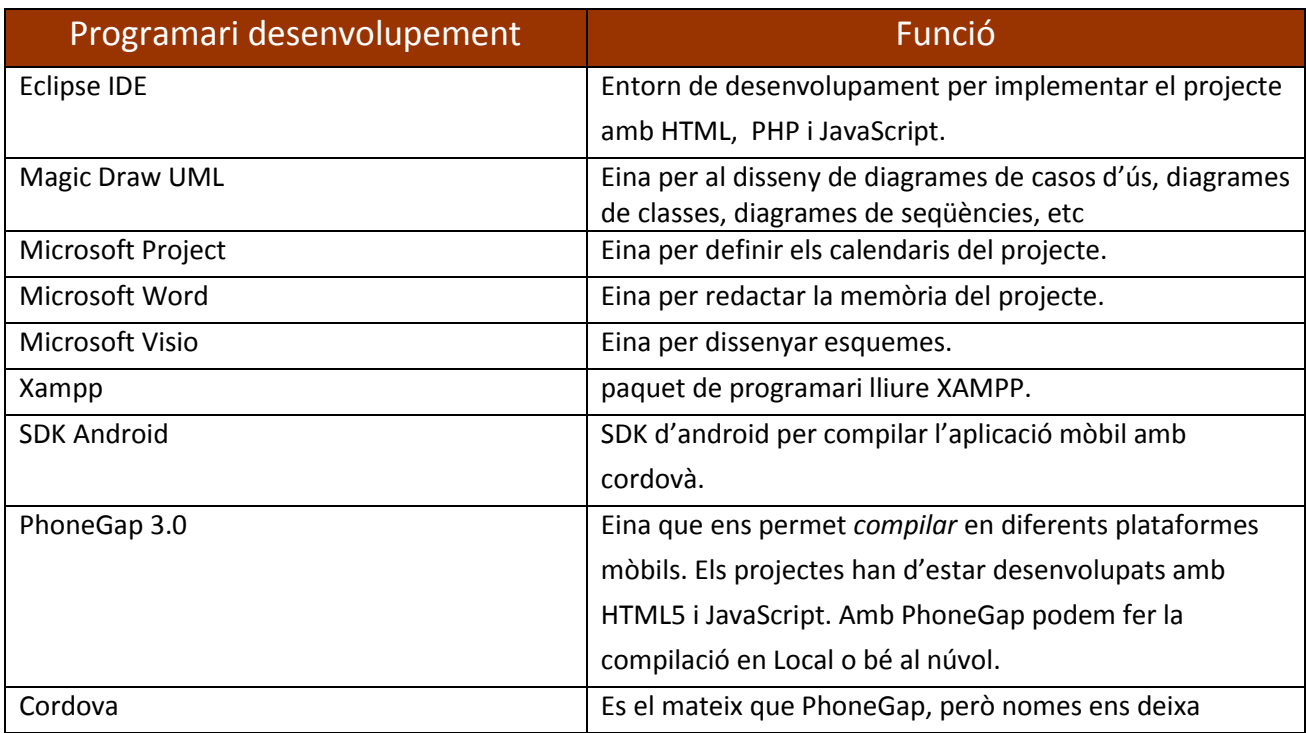

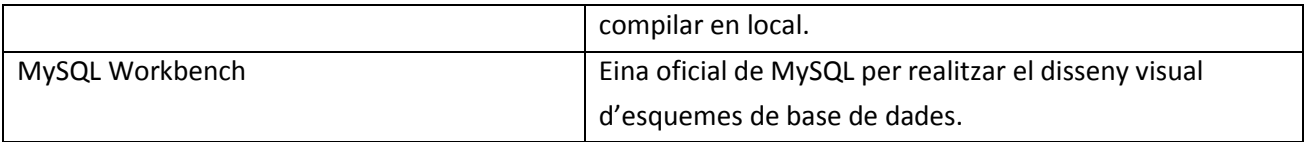

# <span id="page-16-0"></span>**5.3. Recursos software ubicats al servidor**

En la següent taula podem veure tot el programari que conté el servidor.

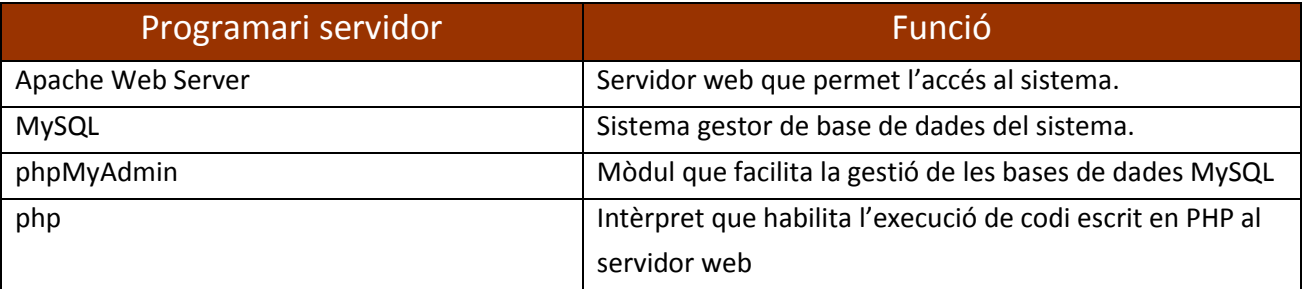

# <span id="page-16-1"></span>**6. Tecnologies a aplicar**

El projecte té dues parts molt ben definides: la part del **servidor** i la part del **client**.

El servidor està desenvolupat amb les següent tecnologies: HTML5, JavaScript, CSS, MySQL i PHP. El motiu pel qual m'he decantant per HTML5, ha sigut perquè amb aquesta tecnologia fa que sigui accessible des dels diferents dispositius mòbils que hi ha al mercat, fins arribar a un ordinador.

Aquest projecte també consta d'una aplicació mòbil on l'alumne té accés per a realitzar els exercicis assignats.

Quan volem portar una aplicació a un dispositiu mòbil, podem emprar l'eina PhoneGap o bé Cordova, si s'ha desenvolupat amb HTML5 i amb JavaScript.

PhoneGap és una eina que ens permet "*compilar"* aplicacions desenvolupades amb HTML5 i JavaScript per les diferents plataformes mòbils. A més a més, aquesta eina ens permet accedir a funcions del dispositiu que en un principi només són accessibles per una aplicació nativa; com per exemple, podria ser el GPS.

Aquesta aplicació mòbil permet l'accés al sistema d'una forma més fàcil i així evitar la utilització del navegador del dispositiu mòbil. Aquesta aplicació en un futur es podria millorar incorporant serveis que ens dona el propi sistema operatiu; com per exemple, rebre una notificació dels nous exercicis a realitzar, etc. Si tenim en compte que utilitzem l'eina de PhoneGap serà prou àgil dur l'aplicació en les diferents plataformes mòbils.

L'ús de PhoneGap, també ens permet que tota la implementació necessària estigui guardada en el dispositiu mòbil, per tant, no s'han de descarregar tots els arxius com ho fa el navegador.

Cal dir que, que tots els casos de proves, els he realitzat únicament en dispositius mòbils Android.

# <span id="page-17-0"></span>**6.1. Tecnologies del servidor web**

El servidor web del que consta el sistema és *l'Apache Web Server* amb el mòdul de *PHP*. Aquest mòdul és el que s'utilitza per donar l'accés a la base de dades *MySQL* i obtenir tant els exercicis que s'assignaran als alumnes com els resultats de l'avaluació dels exercicis realitzats pels alumnes.

# <span id="page-17-1"></span>**6.2. Tecnologies mòbils**

Com s'ha comentat anteriorment, el projecte s'ha desenvolupat amb tecnologia HTML5, això fa que l'accés a l'aplicació sigui possible amb els diferents dispositius mòbils actuals, ja sigui un sistema Android o un iOS; és a dir, qualsevol dispositiu que sigui compatible amb HTML5.

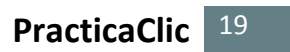

# **7. Riscos del projecte**

<span id="page-18-0"></span>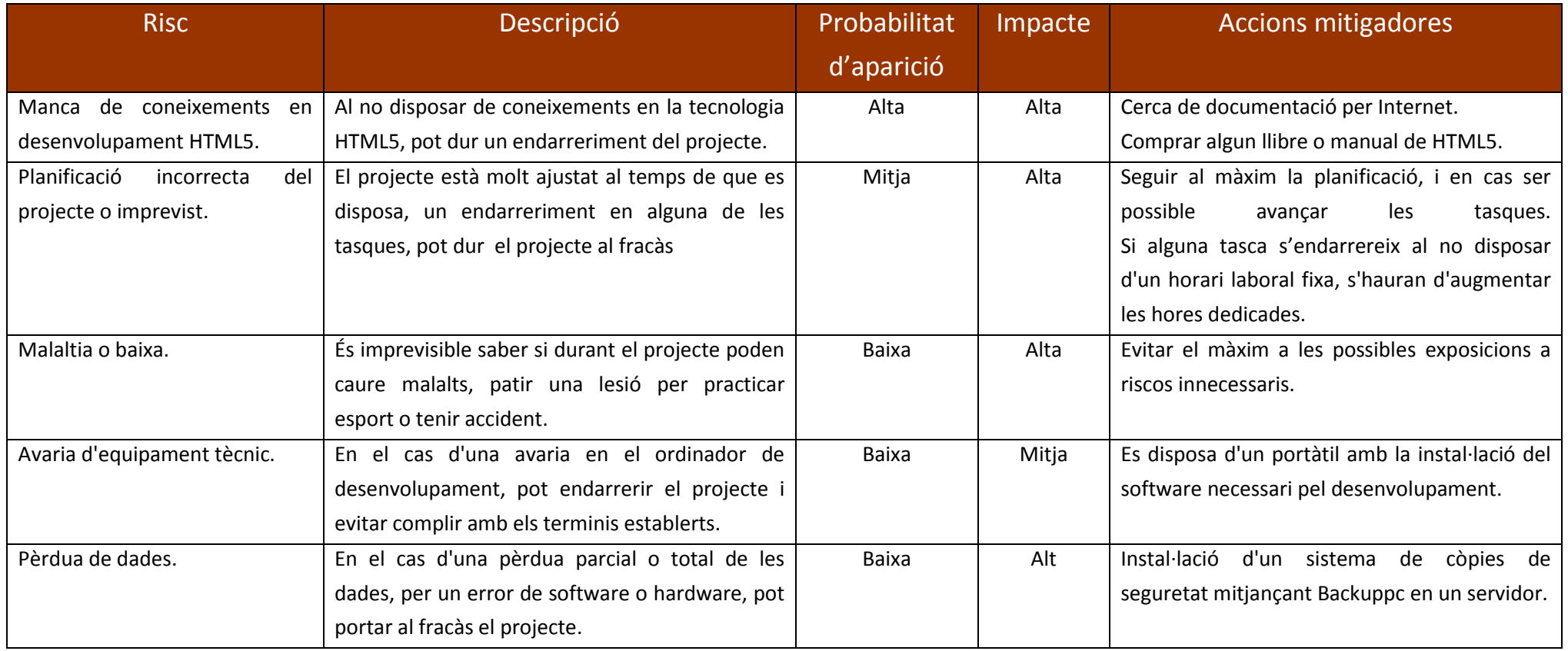

# <span id="page-19-0"></span>**8 Anàlisi funcional**

En aquest apartat es tracten els elements obtinguts durant la fase d'anàlisi del sistema. Es detallen els requisits funcionals i els no funcionals, juntament amb l'especificació dels casos d'ús, obtenim una visió del sistema força acurada.

# <span id="page-19-1"></span>**8.1. Requeriments funcionals**

### 8.1.1 Descripció bàsica del funcionament.

Aquest projecte vol aprofitar les noves tecnologies per dur-les a l'educació primària. Primer de tot, s'ha d'haver registrat un usuari com a "mestre/tutor". Tot seguit, ha de definir quins seran els seus alumnes. (Un mestre podrà assignar diferents exercicis als seus alumnes, i posteriorment l'alumne haurà de realitzar els exercicis corresponents).

#### 8.1.2 Requeriments funcionals entorn web

En l'aplicació PracticaClic es poden dividir els requeriments en dos blocs:

- La part de l'alumne.
- · La part del mestre.

#### *Alumne*

- · Ha de poder realitzar els exercicis assignats pel seu mestre.
- · També ha de poder modificar la seva contrasenya.

#### *Mestre*

- · Ha de poder assignar exercicis als seus alumnes.
- · Veure estadístiques dels resultats dels exercicis realitzats.
- · També ha de poder modificar la seva contrasenya.

### 8.1.3 Requeriments funcionals entorn mòbil

Amb un dispositiu mòbil amb accés a internet, podrà realitzar les mateixes tasques que des de l'entorn Web. Per a dur a terme el projecte, he utilitzat l'eina PhoneGap , per realitzar una aplicació específica per a dispositius mòbils i així facilitar als alumnes la realització dels exercicis. Aquesta aplicació té els següents requeriments:

- · Ha de poder realitzar els exercicis assignats per algun dels seus mestres.
- · També ha de tenir accés a l'ajuda.

# <span id="page-20-0"></span>**8.2. Requeriments no funcionals**

Hi ha d'haver una coordinació/comunicació per part del mestre i l'alumne. És a dir, hi ha d'haver una comunicació verbal entre mestre i alumne, per tal que l'alumne conegui que se l'hi han assignat diferents exercicis.

S'ha tingut en compte la simplicitat/facilitat d'ús tant en l'aplicació mòbil com en la plataforma web.

# <span id="page-20-1"></span>**8.3. Funcionalitats del sistema**

#### 8.3.1 Plataforma Web

Des de l'entorn web es poden realitzar les següents operacions :

#### *Usuari*

*Petició registrar-se com a mestre:* Un usuari demana enregistrar-se al sistema com a tutor.

#### *Usuari registrat*

*Inici sessió:* Comprova l'usuari i contrasenya. Si l'autentificació falla, es mostrarà una pàgina d'error. Si l'autentificació és correcta, entrarà al sistema segons el tipus d'usuari.

*Contrasenya oblidada:* Si un usuari *tutor* oblida la seva contrasenya, pot demanar al sistema la recuperació de la contrasenya enviant un e-mail a l'usuari (Restaurar contrasenya). En cas de ser l'alumne qui hagi oblidat la contrasenya, aquest li haurà de demanar al seu tutor que li modifiqui i la memoritzi.

#### *Usuari Identificat*

*Tancar sessió:* Tanca la sessió oberta.

*Canvi de contrasenya:* Qualsevol usuari pot modificar la contrasenya un cop ha entrat dins del sistema.

#### **Mestre Identificat**

**Assignar-se un alumne:** Un mestre pot donar d'alta un alumne i assignar-se'l.

*Assignar feina als alumnes:* Permet assignar diferents exercicis a l'alumne/s que tingui assignats.

*Veure resultats en global:* Veure els resultats dels tots els alumnes assignats.

*Veure resultats alumne:* Pot veure els resultats d'un alumne concret.

#### *Alumne Identificat*

*Realització dels exercicis assignats:* L'alumne pot realitzar els exercicis que té assignats.

#### 8.3.2 Plataforma mòbil

Des de l'entorn mòbil (si s'utilitza el navegador que porta incorporat) es podran realitzar les mateixes operacions definides en el punt *8.3.1 Plataforma web*.

En el cas d'utilitzar l'aplicació mòbil, es podran realitzar les següents operacions:

*Inici de sessió:* Comprova l'usuari i contrasenya. Si l'autentificació falla, es mostrarà una pàgina d'error. Si l'autentificació és correcta, entra en el sistema.

*Realització dels exercicis assignats:* L'alumne pot realitzar els exercicis que té assignats.

*Ajuda:* Veure l'ajuda de l'aplicació.

*Tancar sessió:* Tanca la sessió oberta.

## <span id="page-21-0"></span>**8.4. Usuaris del sistema**

En els sistema s'identifiquen 2 usuaris :

- · Mestre: usuari que pot assignar diferents exercicis als seus alumnes.
- · Alumne: L'usuari que realitzarà els exercicis assignats pel seu mestre.

# <span id="page-21-1"></span>**8.5. Casos d'ús**

En següent imatge es poden veure els actors que intervenen en el sistema i quines funcionalitats pot tenir cada actor.

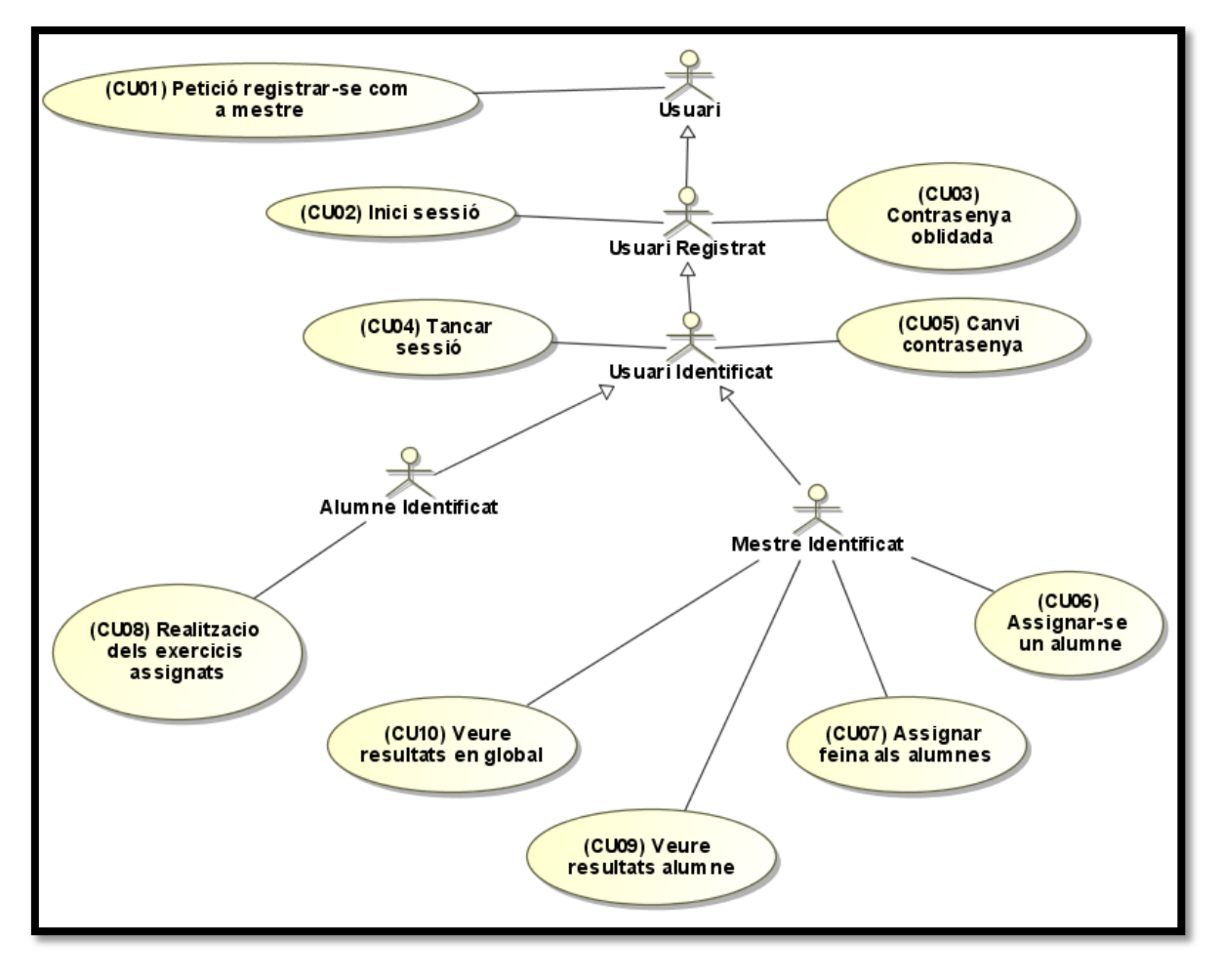

**Il·lustració 6 - Casos d'ús**

<span id="page-22-0"></span>En la imatge anterior, es pot veure que l'actor *usuari* pot executar el cas d'ús "Petició registrar-se com a mestre", aquest cas es donarà quan un mestre/tutor vulgui donar-se d'alta en el sistema.

Un *usuari registrat*, en cas d'oblidar la seva contrasenya pot demanar al sistema, la seva recuperació mitjançant l'enviament d'un correu electrònic, sempre hi quan sigui un usuari del tipus mestre. En cas de ser un alumne, aquest li haurà de demanar al seu mestre la nova contrasenya.

Un *usuari registrat*, pot entrar al sistema i en funció de quin tipus d'usuari, tindrà accés a uns determinats programes, definint com a programa les diferents "pantalles" a les que té accés.

A continuació, es descriuen els diferents **casos d'ús** per veure'ls amb més detall.

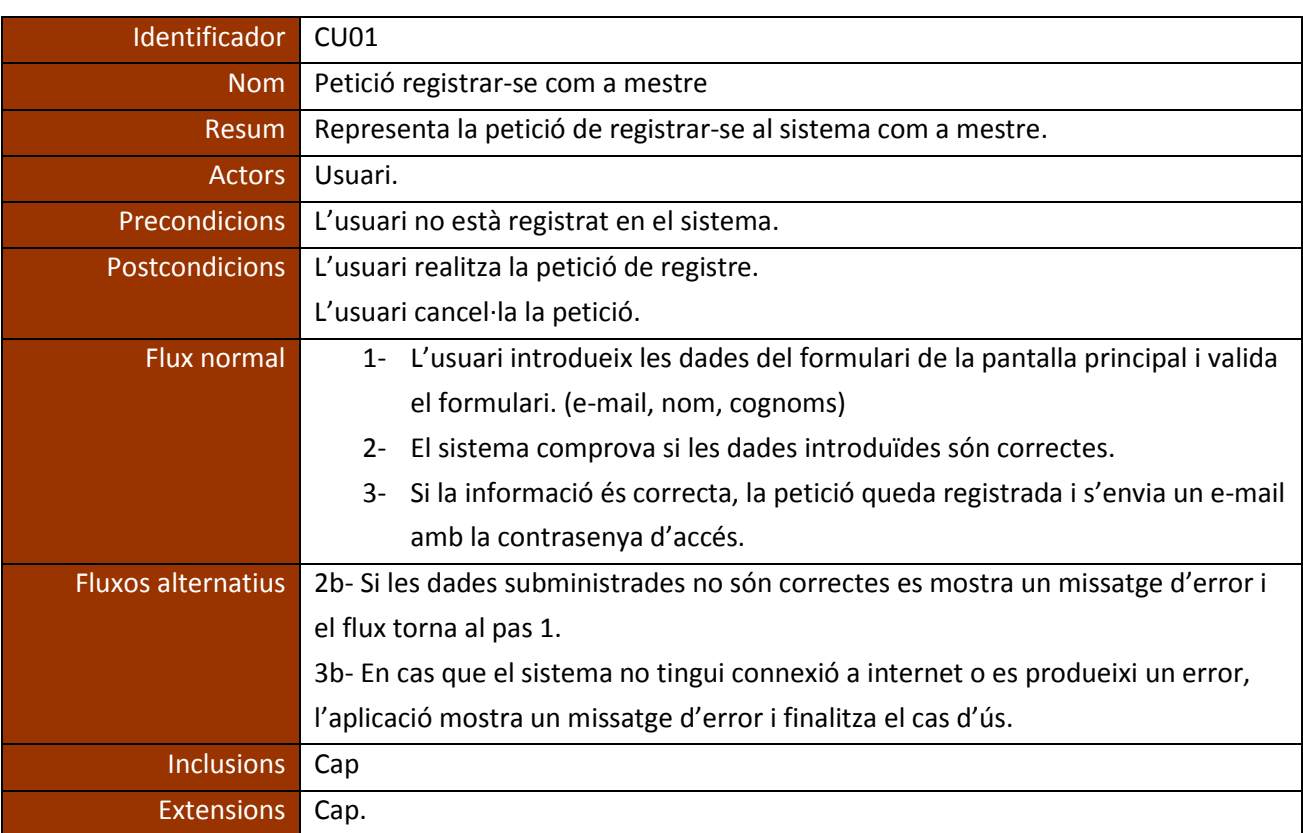

## 8.5.1 Cas d'ús: Petició registrar-se com a mestre.

### 8.5.2 Cas d'ús: Inici sessió.

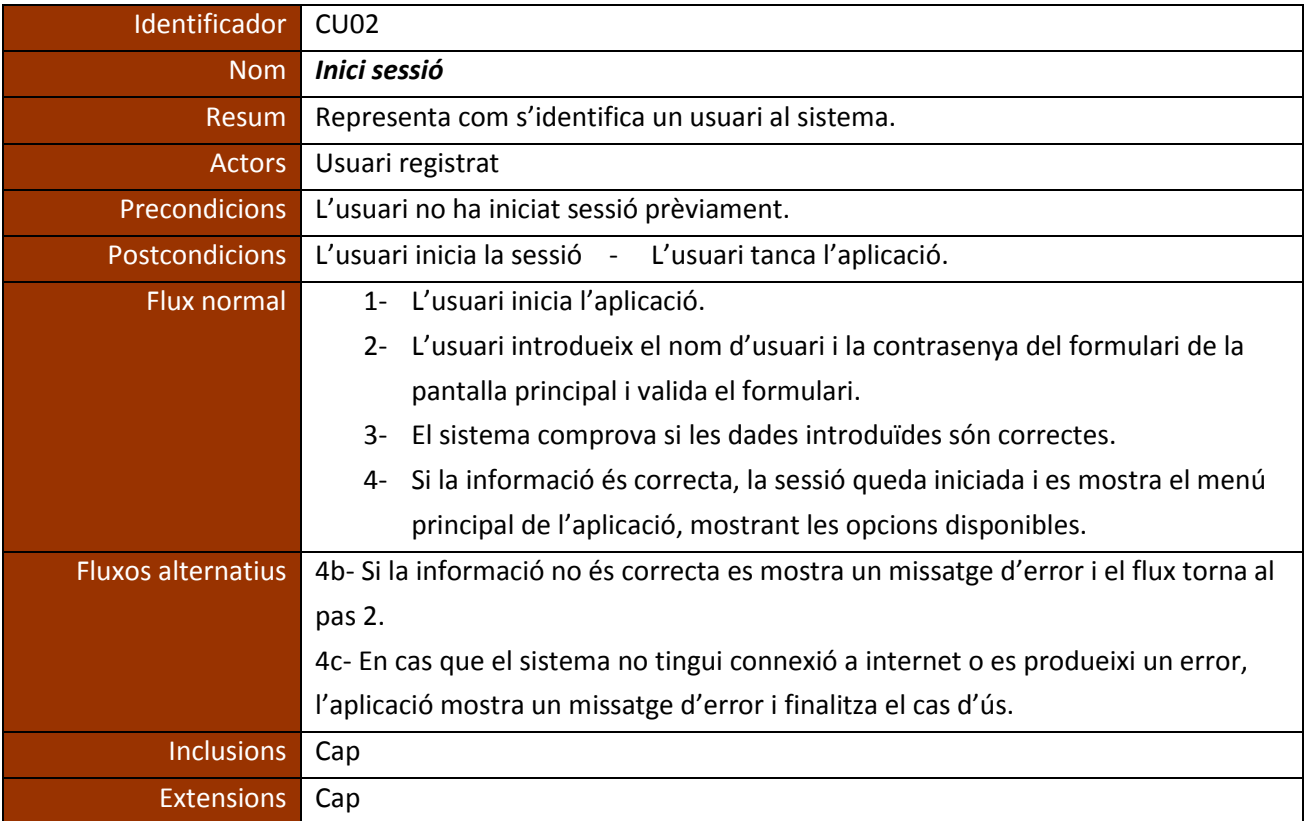

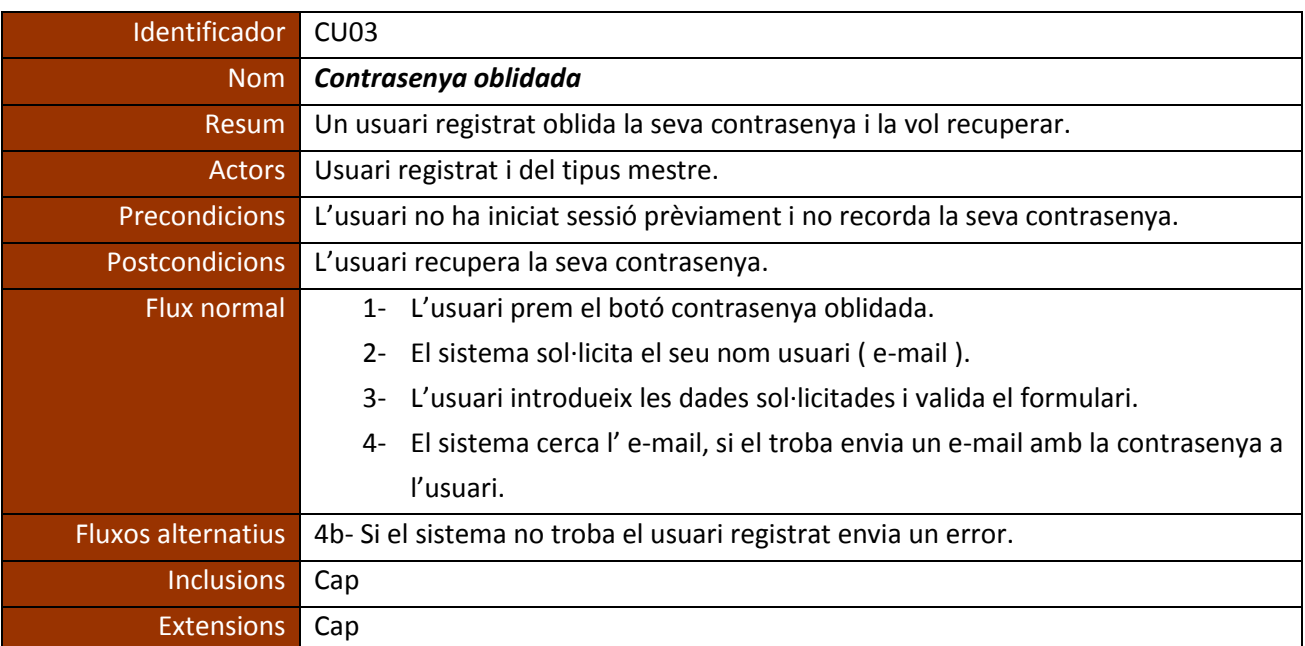

# 8.5.3 Cas d'ús: Contrasenya oblidada.

### 8.5.4 Cas d'ús: Tancar sessió.

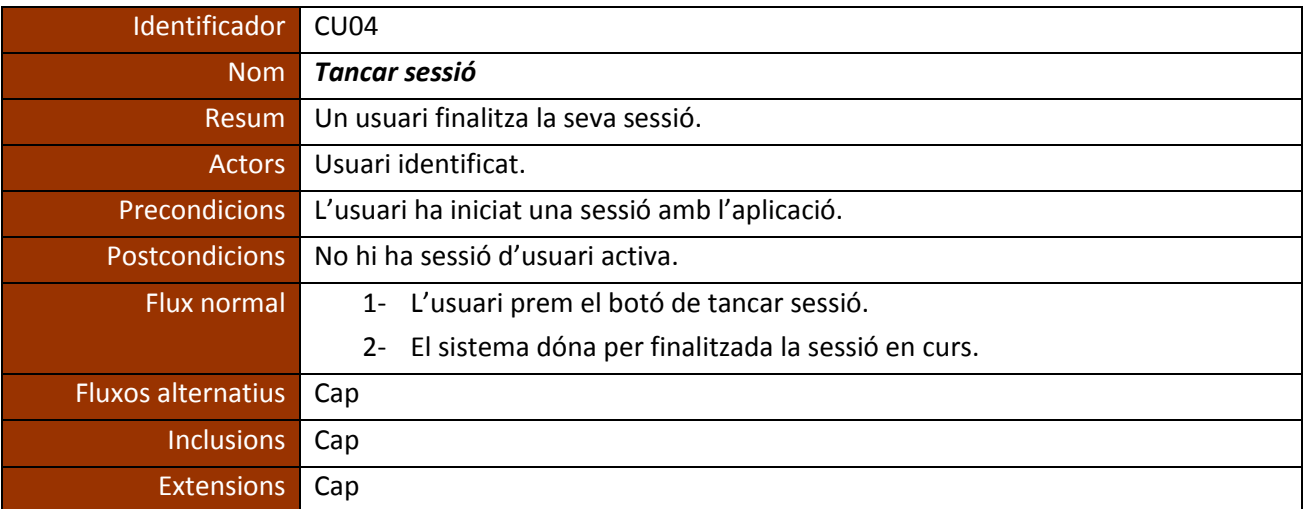

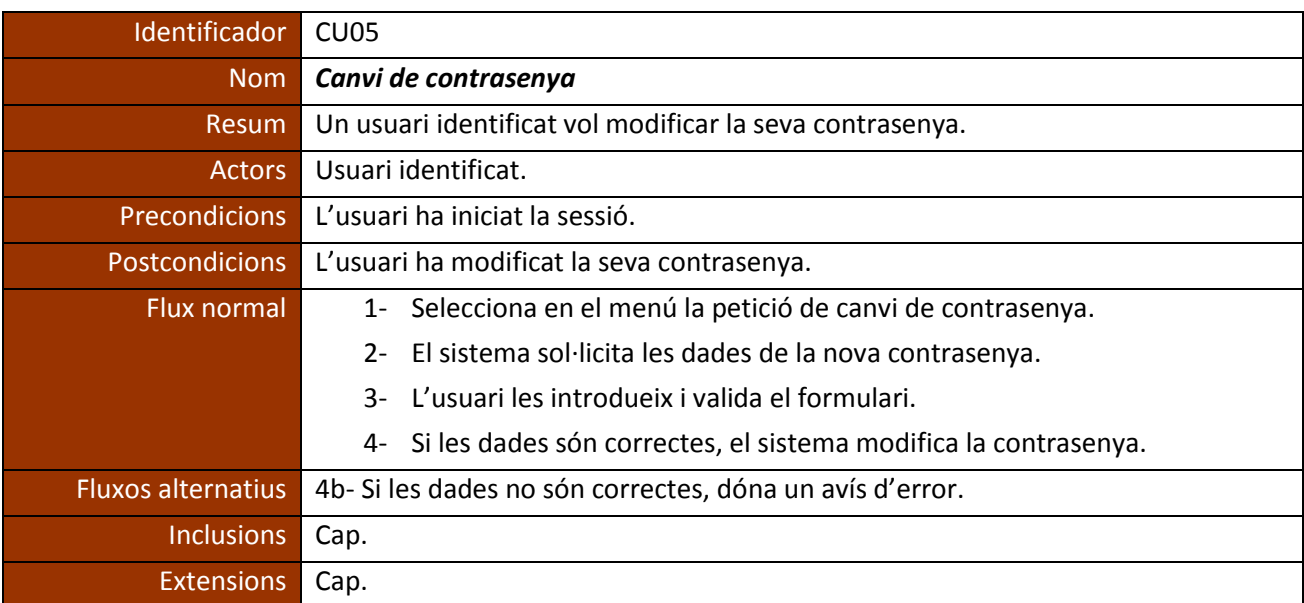

## 8.5.5 Cas d'ús: Canvi de contrasenya.

# 8.5.6 Cas d'ús: Assignar-se un alumne.

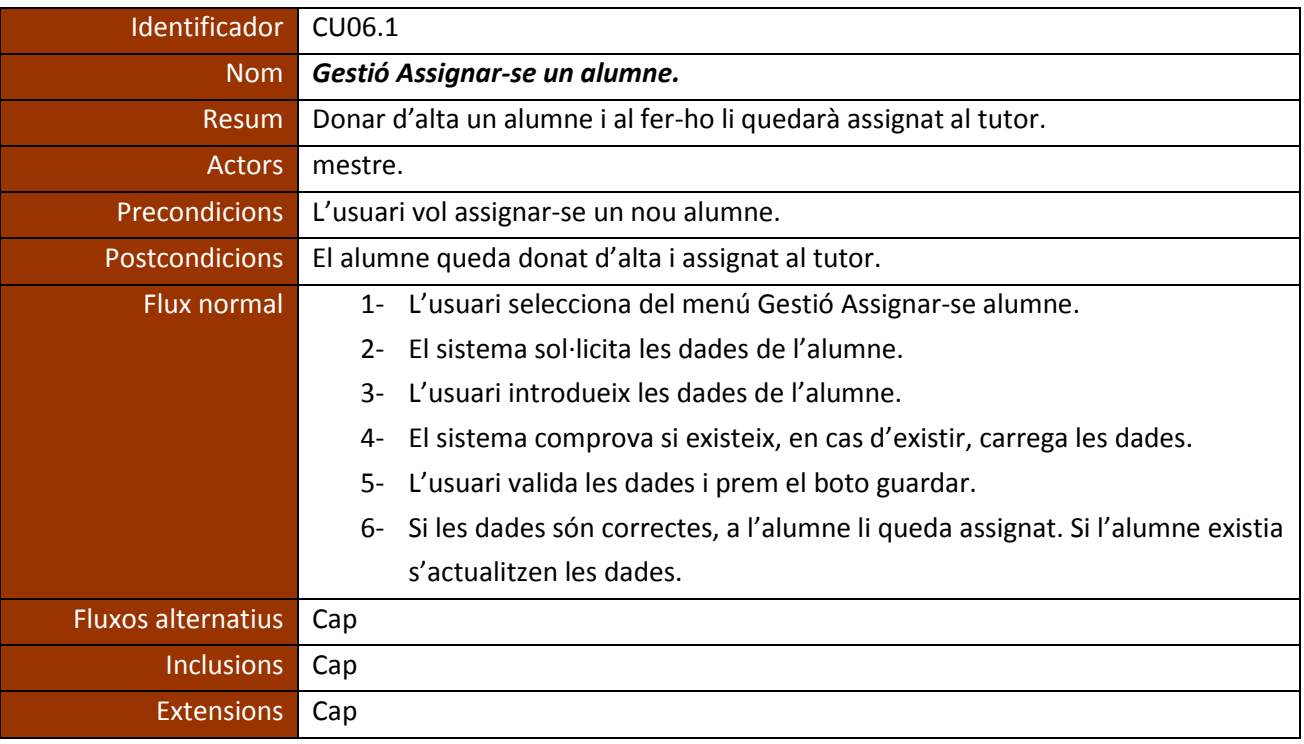

## 8.5.7 Cas d'ús: Esborrar alumne assignat (Esborrar alumne assignat).

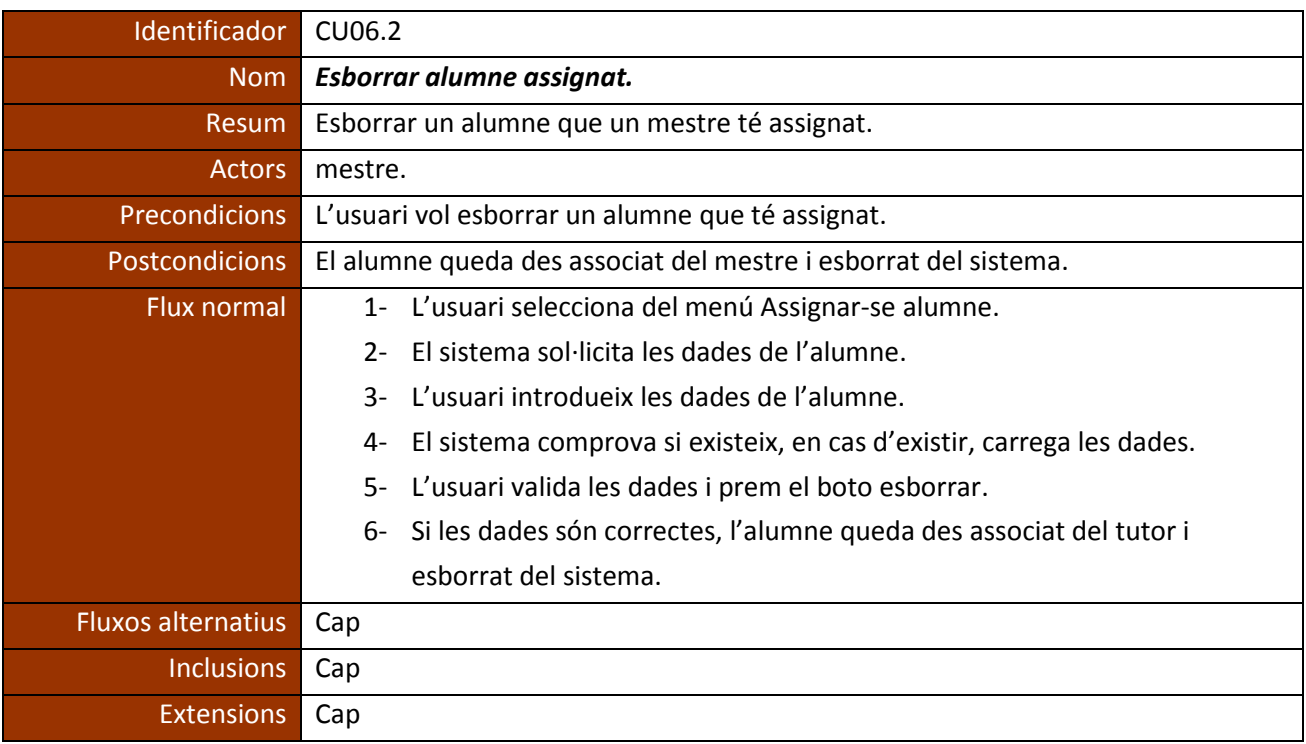

## 8.5.8 Cas d'ús: Assignar feina als alumnes

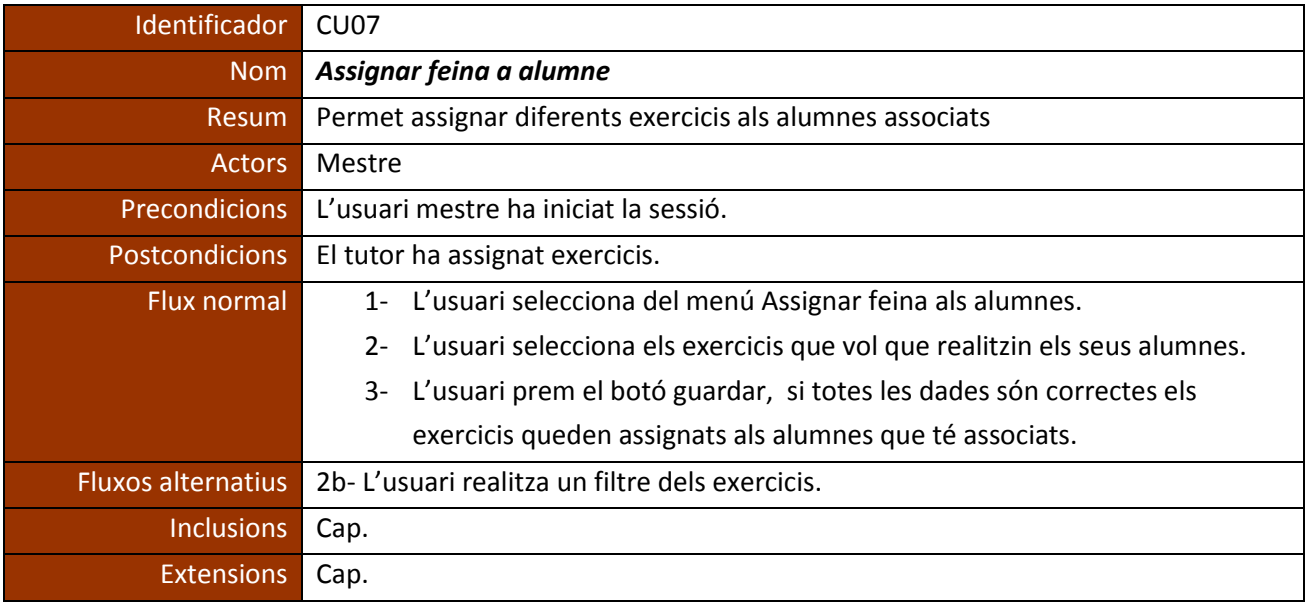

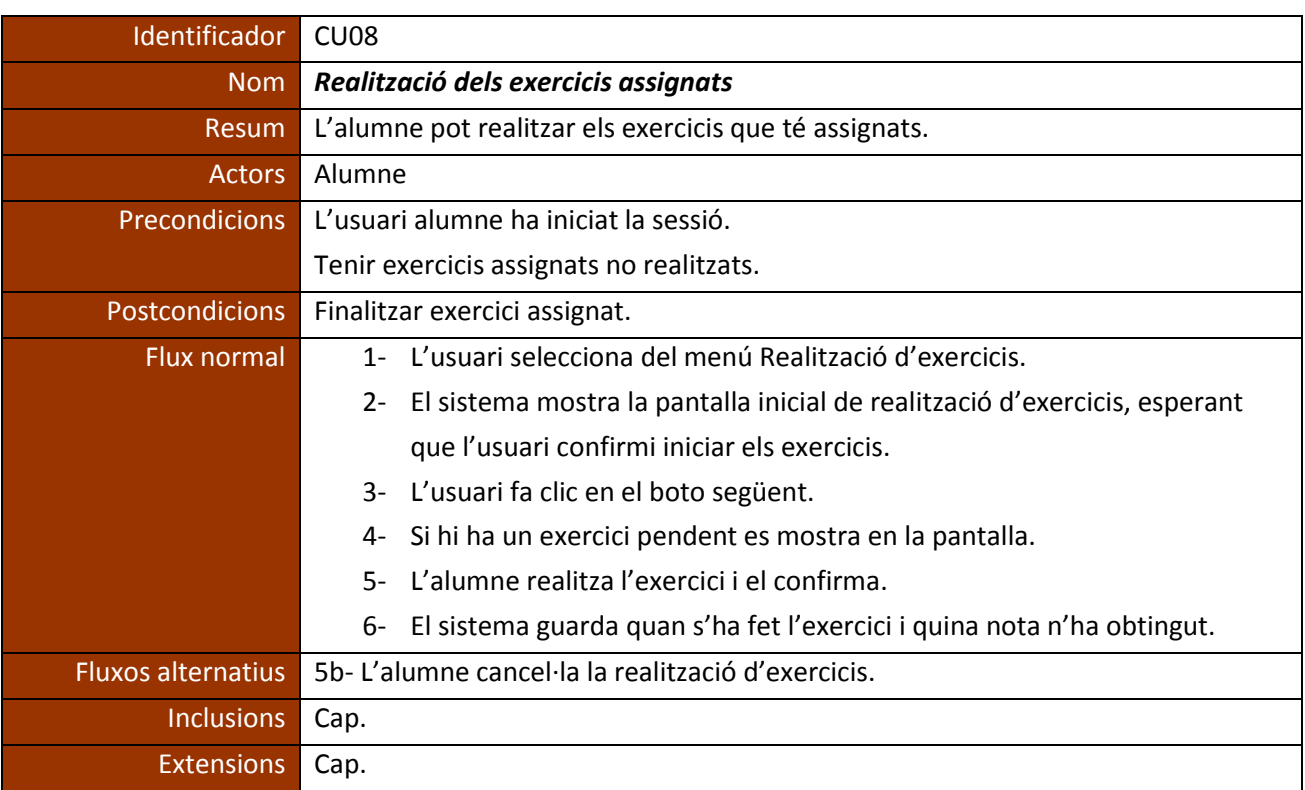

## 8.5.9 Cas d'ús: Realització dels exercicis assignats

### 8.5.10 Cas d'ús: Veure resultats alumne

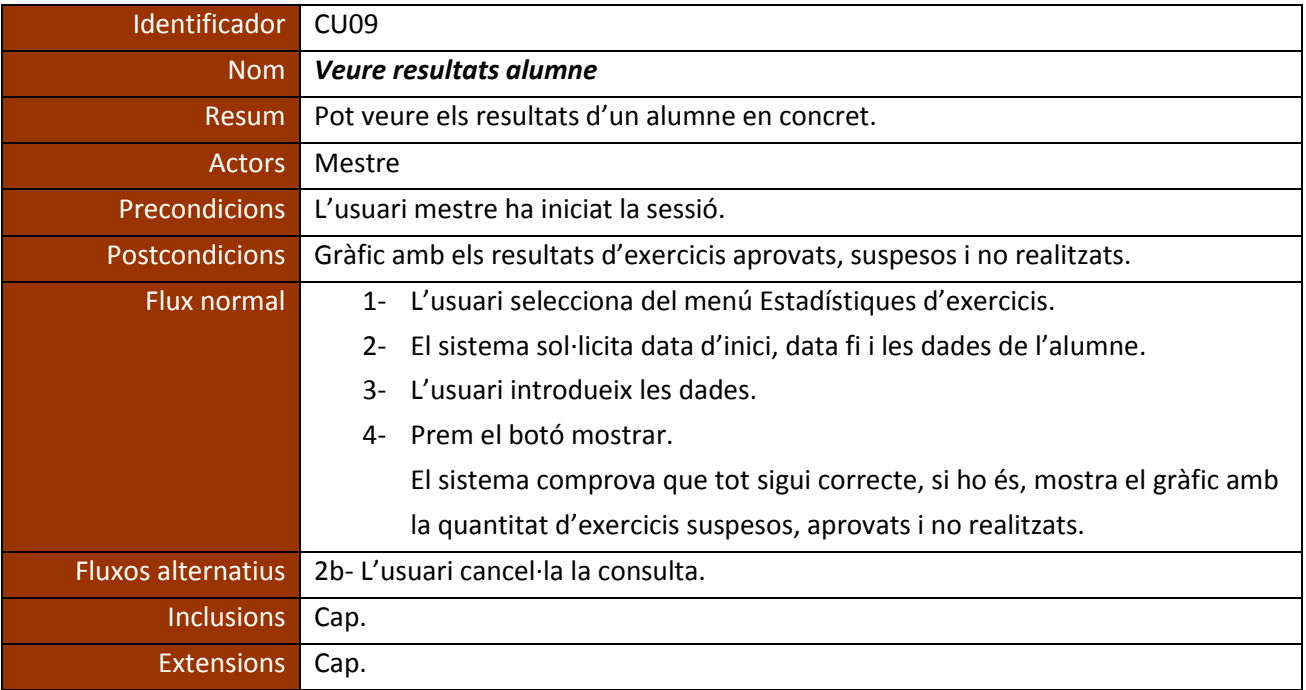

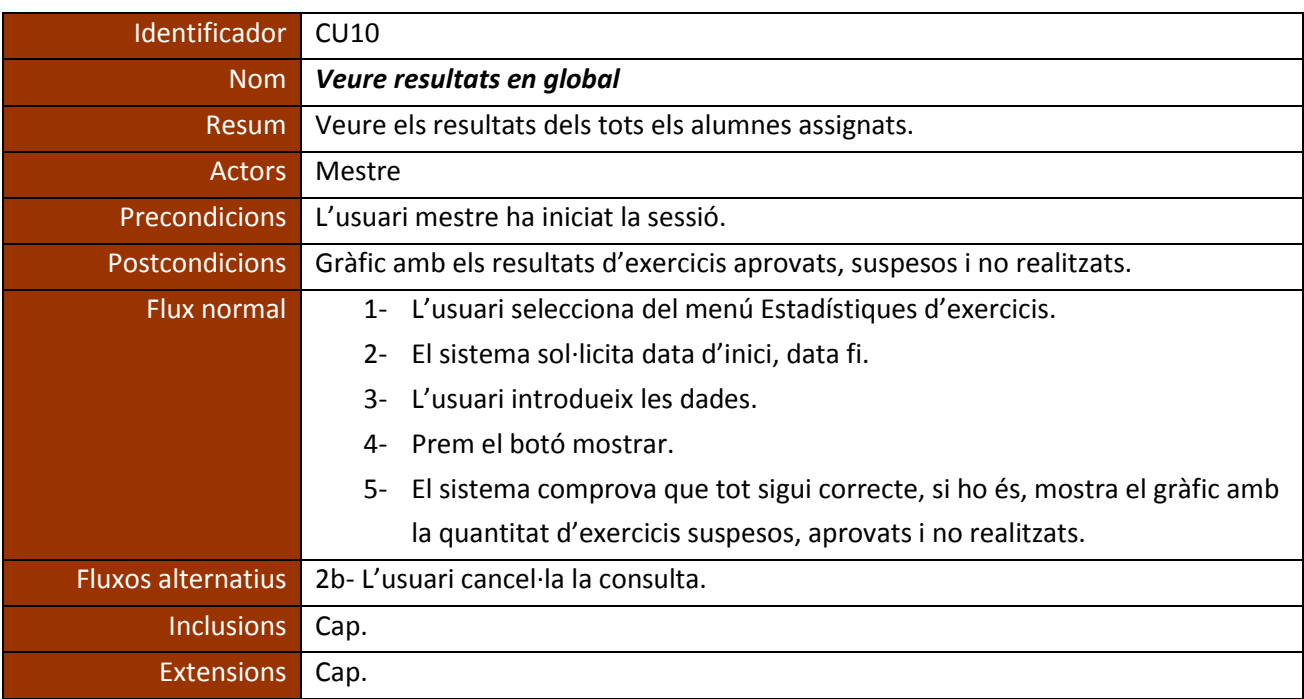

### 8.5.11 Cas d'ús: Veure resultats en global

# <span id="page-28-0"></span>**9. Disseny tècnic**

Com arquitectura general del projecte PracticaClic es basa en un model Client-Servidor.

A continuació es descriu l'arquitectura que assumeix cada part :

# <span id="page-28-1"></span>**9.1. Arquitectura plataforma web (part servidora)**

La plataforma web conté la base de dades que utilitza un sistema gestor MySQL. Aquesta base de dades conté tota la informació del sistema.

El servidor web, és un servidor **Apache**.

També el servidor contindrà les interfícies web (pantalles), desenvolupades seguint el Standard **HTML5.** També s'utilitza el **javascript** per interactuar amb el client.

Pel que fa les funcionalitats principals del sistema estan desenvolupades amb **php,** també és la tecnologia encarregada de comunicar-se amb la base de dades MySQL**.**

# <span id="page-29-0"></span>**9.2. Arquitectura plataforma mòbil (part client)**

L'aplicació mòbil és una part de l'aplicació web, que aprofitant que esta desenvolupada amb el estàndard html5 i JavaScript, podem generar la aplicació "*nativa*" per les diferents plataformes mòbils utilitzant l'eina de Phonegap 3.0.

Aquesta aplicació únicament està desenvolupada per donar un accés més ràpid a l'alumne a l'hora de realitzar els diferents exercicis.

# <span id="page-29-1"></span>**9.3. Arquitectura física**

Per tal de fer el desenvolupament del projecte, he utilitzat una xarxa local que conté:

· Un ordinador amb el sistema operatiu Windows i com a servidor web l'Apache.

· Per a realitzar test de les pantalles d'interfície web, he utilitzat el mateix servidor i un portàtil connectat via Wi-fi a la xarxa.

· Per a realitzar test de les pantalles i el correcte funcionament de l'aplicació mòbil, he utilitzat un dispositiu mòbil : el model Nexus 5.

# <span id="page-29-2"></span>**9.4. Arquitectura de base de dades**

9.4.1 Model relacional de la base de dades.

A continuació es pot veure el disseny relacional de la base de dades :

#### **PracticaClic** 31

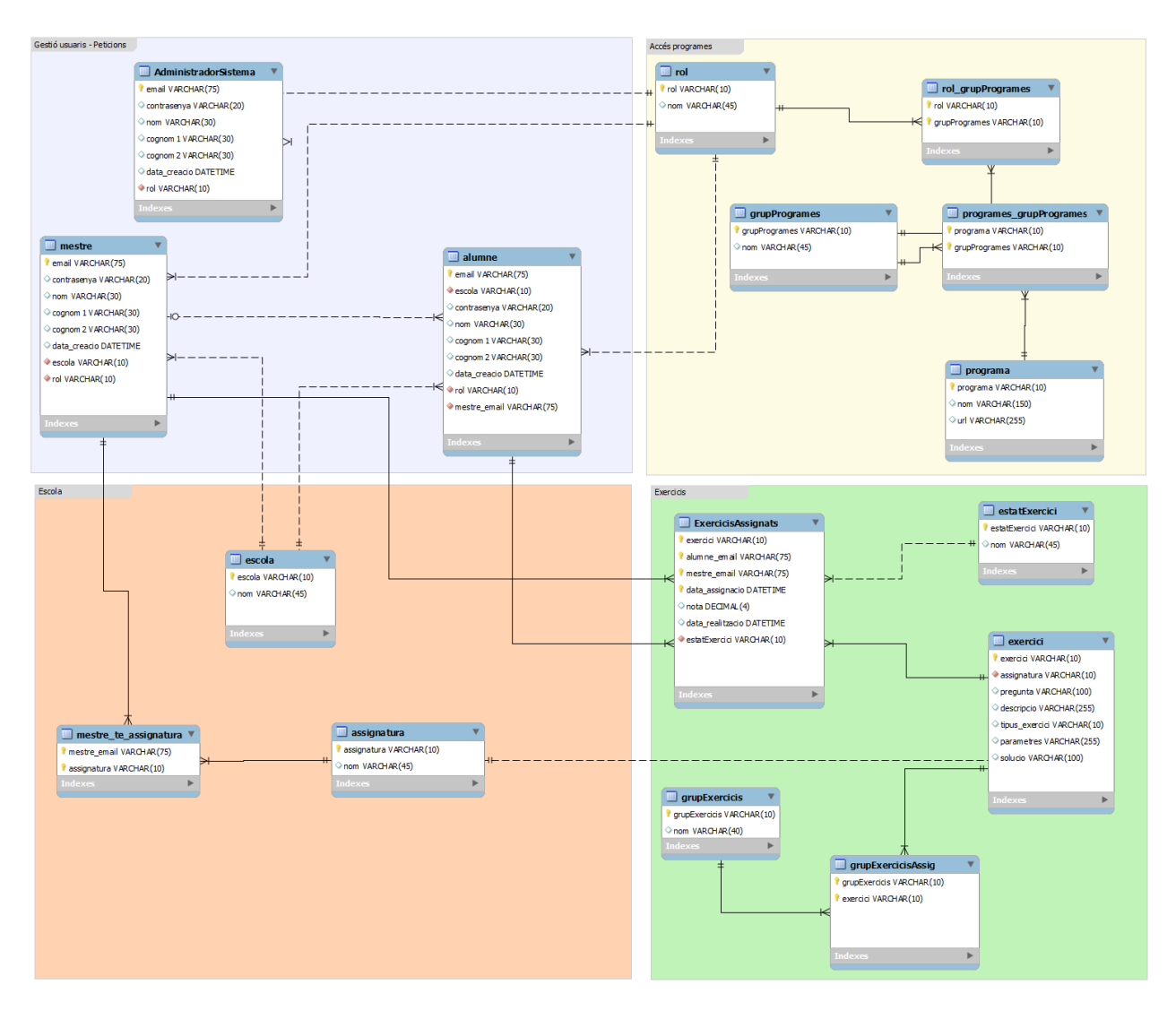

**Il·lustració 7 - Model relacional de base de dades**

#### <span id="page-30-0"></span>9.4.2 Entitat Rol

Aaaaa

Aquesta taula guarda els diferents rols de l'aplicació. En el sistema tenim dos usuaris diferents on cadascun pot accedir a uns determinats programes/pantalles segons el seu rol. Aquesta taula conté la definició d'aquests rols.

Per exemple, per l'usuari *mestre* es pot definir amb un codi RU\_MESTRE que correspondrà a l'atribut *rol* de la taula , i per l'atribut *nom* es pot definir amb el text *Mestre*.

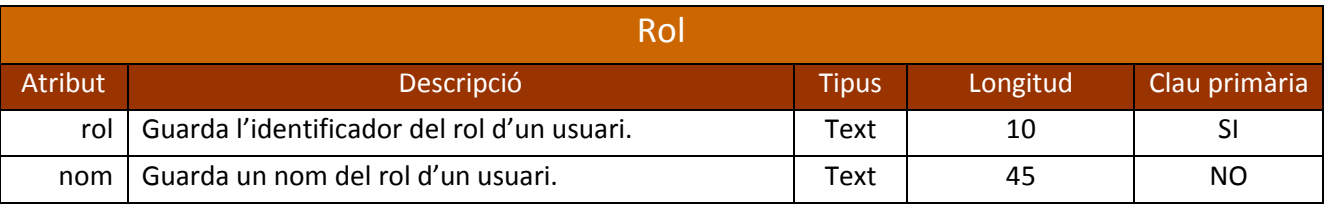

#### 9.4.3 Entitat grupProgrames

Aquesta entitat defineix un nom per agrupar una sèrie de programes/pantalles de l'aplicació, per tant es poden definir diferents grups de programes, que després es poden utilitzar per indicar quins rols el poden utilitzar. És a dir, es pot definir un grup de programes que després el pugui utilitzar tant el rol de mestre com el rol d'administrador del sistema.

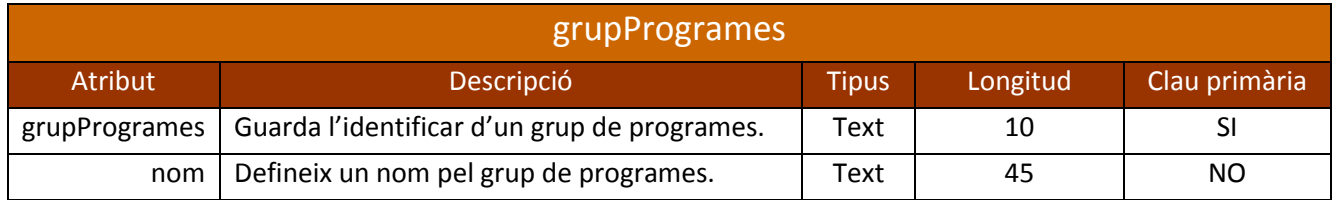

#### 9.4.4 Entitat Rol\_grupProgrames

Aquesta taula indica per cada rol d'usuari a quin grup de programes té accés.

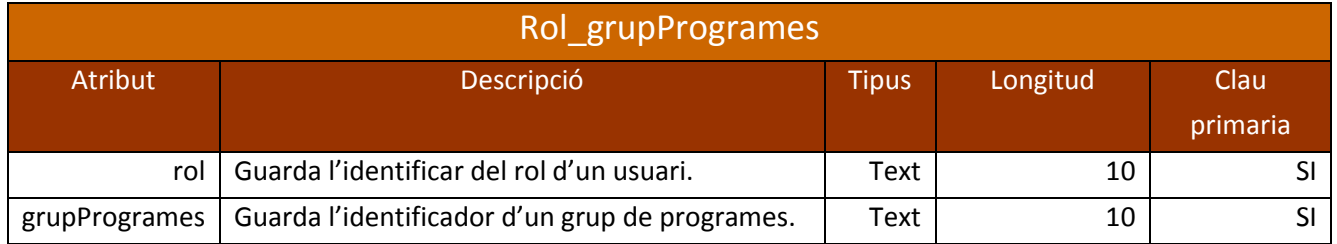

#### 9.4.5 Entitat Programes\_grupProgrames.

Aquesta entitat conté els programes que pertanyen a un grup de programa.

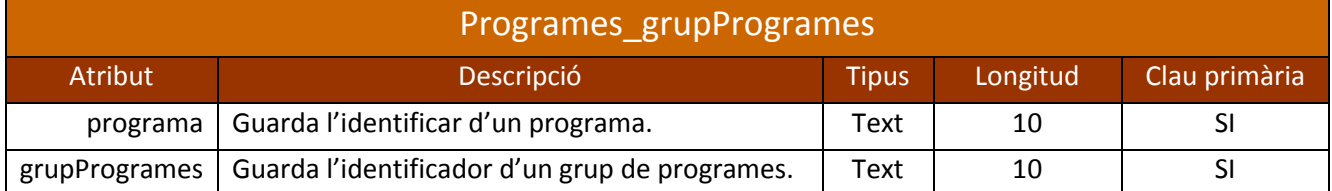

#### 9.4.6 Entitat Programa.

Conté la definició d'un programa/pantalla i la seva ubicació (url) dins del servidor web.

Quan un usuari ingressa en el sistema, es consulta quin és el seu rol per veure a quins programes pot accedir.

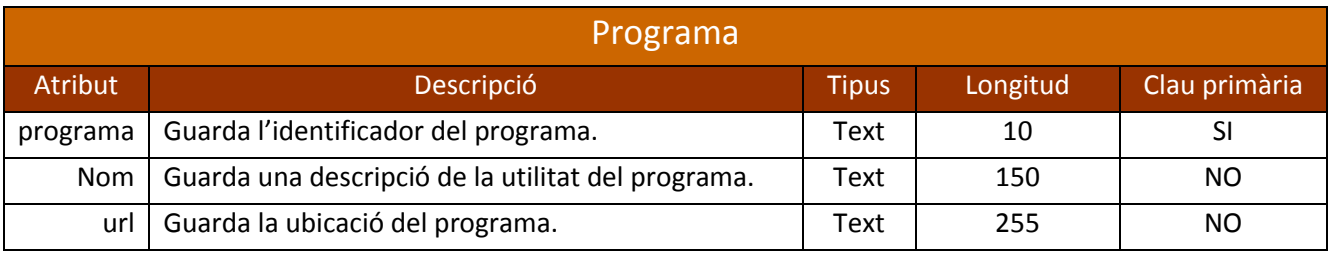

#### 9.4.7 Entitat Mestre.

Conté les dades d'un usuari mestre.

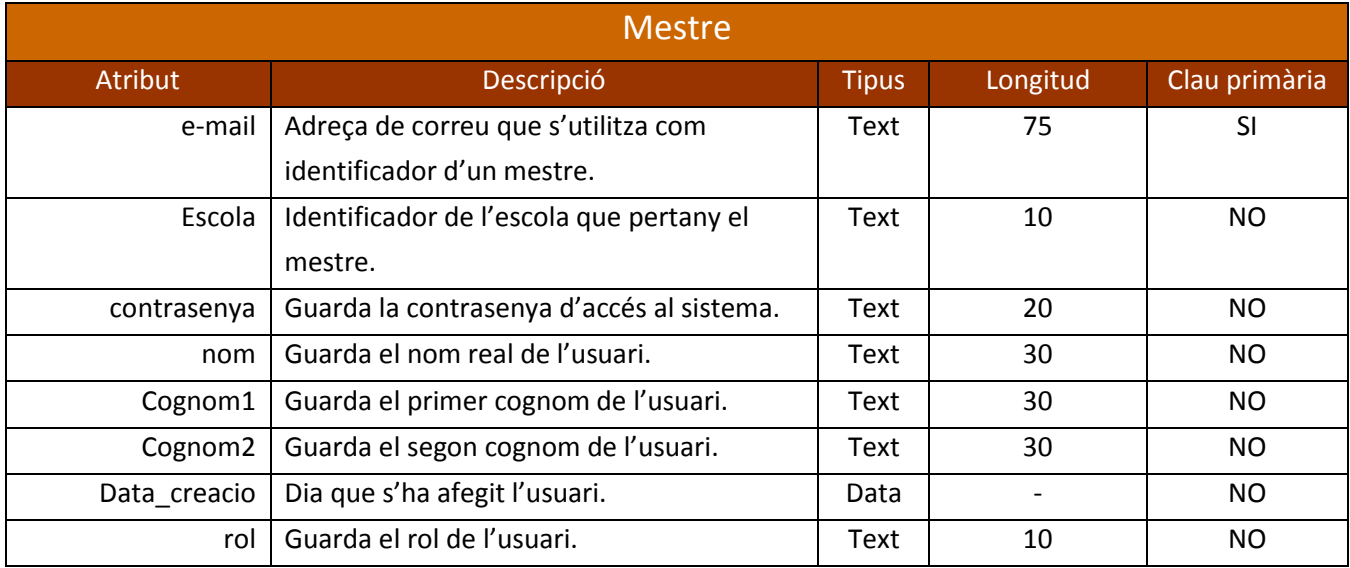

### 9.4.8 Entitat AdministradorSistema.

Conté les dades de l'administrador de tot el sistema.

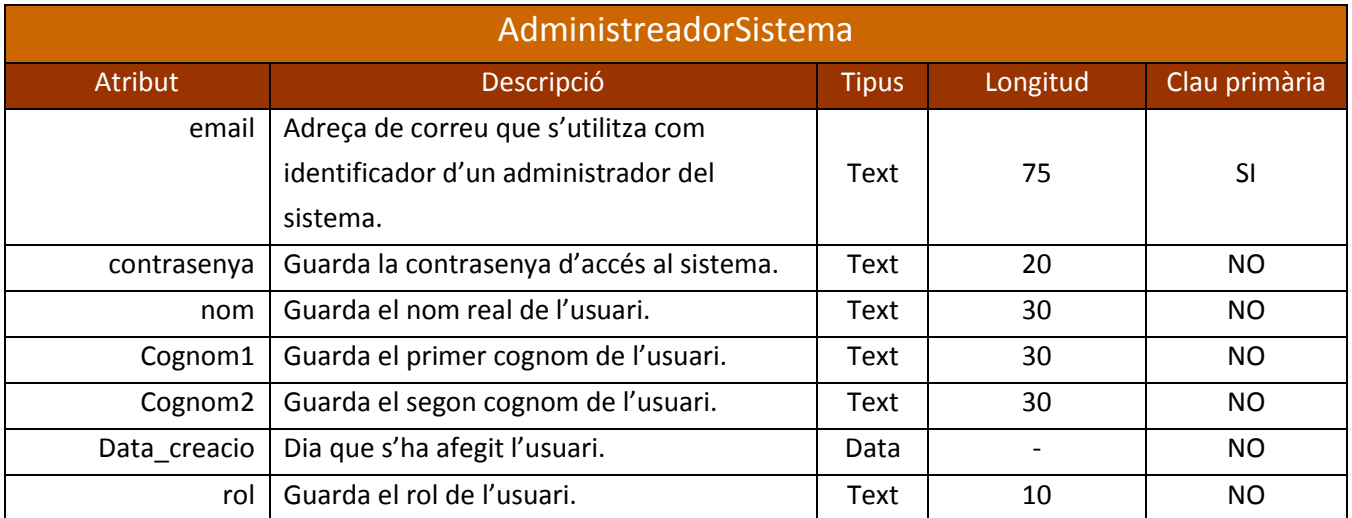

#### 9.4.9 Entitat Alumne.

Conté les dades dels usuaris del tipus Alumnes.

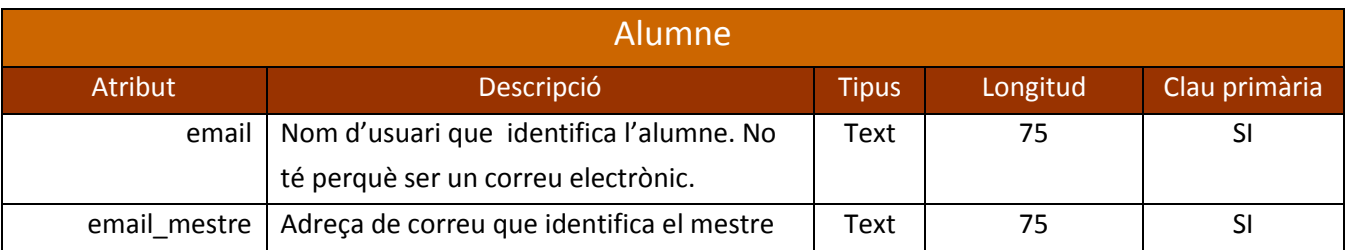

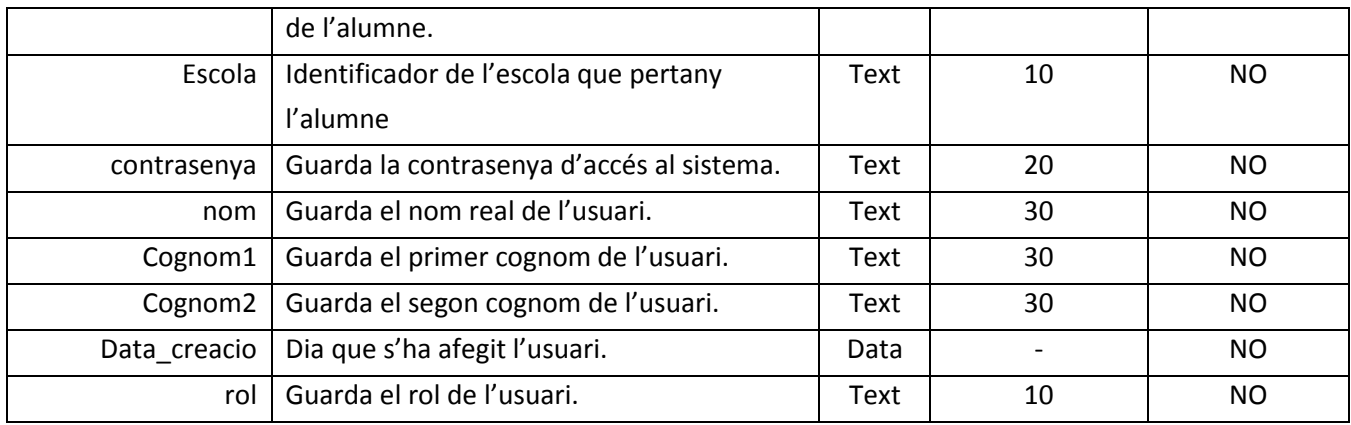

#### 9.4.10 Entitat assignatura.

Conté les diferents assignatures. Com ja he esmentat, aquest projecte només contindrà l'assignatura de matemàtiques, ja que, només contindrà exercicis de matemàtiques.

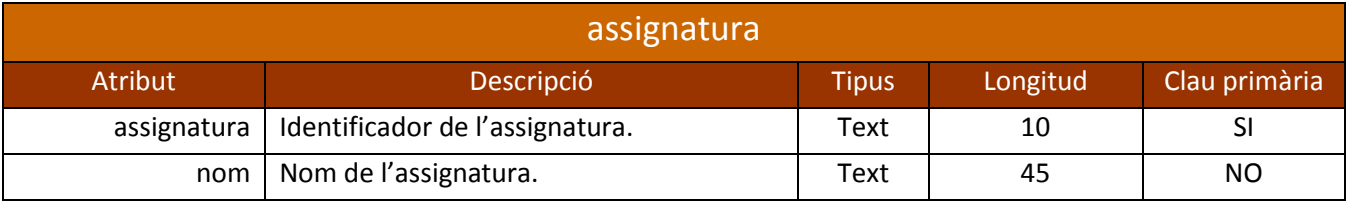

#### 9.4.11 Entitat Mestre te assignatura.

En aquesta taula es guardaran quines assignatures té assignades un mestre. En funció de les assignatures assignades, podrà posar uns determinats exercicis als seus alumnes o uns altres.

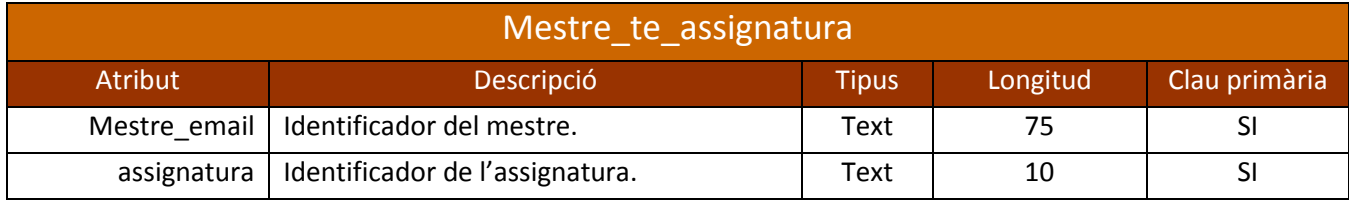

#### 9.4.12 Entitat Escola.

Entitat que guarda les diferents escoles.

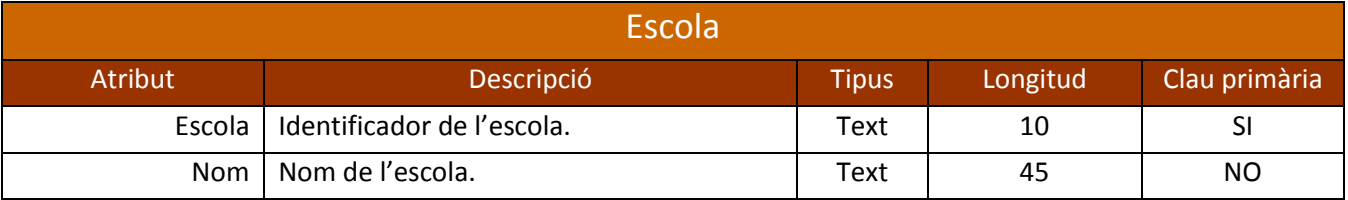

#### 9.4.13 Entitat exercici.

exercici Atribut Descripció Tipus Longitud Clau primària exercici Identificador de l'exercici. Text 10 SI Assignatura | Assignatura a la que pertany l'exercici. | Text | 10 | NO Pregunta Text que conté la pregunta de l'exercici. Text | 100 | NO Descripcio Descripció de l'exercici. Text 255 NO Tipus\_exercici | Defineix quin tipus d'exercici pertany. | Text | 10 | NO Paràmetres | Paràmetres que conté l'exercici. | Text | 255 | NO Solucio Resposta correcta de l'exercici Text | 100 | NO

Conté la descripció d'un exercici i la seva ubicació (url) en el servidor.

#### 9.4.14 Entitat grupExercicis.

Conté el nom d'un determinat grup d'exercicis.

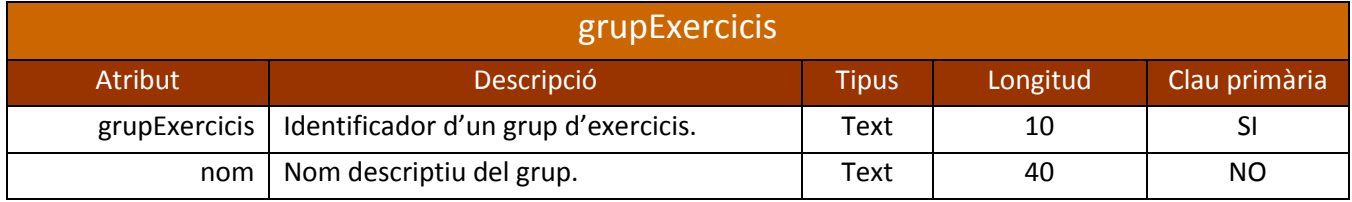

### 9.4.15 Entitat grupExercicisAssig.

Conté quins exercicis té un grup d'exercicis i a quina assignatura pertanyen.

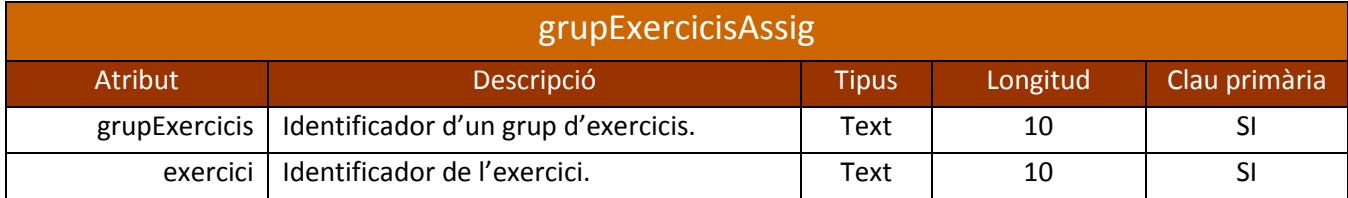

#### 9.4.16 Entitat estatExercici.

Defineix els diferents estats que pot tenir un exercici assignat a un alumne. Per exemple, pendent de realitzar, realitzat, etc.

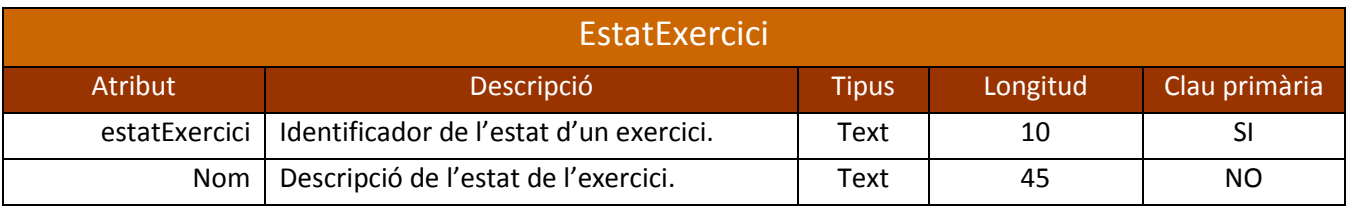

#### 9.4.17 Entitat exercicisAssignats.

Conté els exercicis que un mestre ha assignats als alumnes. En aquesta taula es guardarà la nota que ha tret l'alumne d'un exercici.

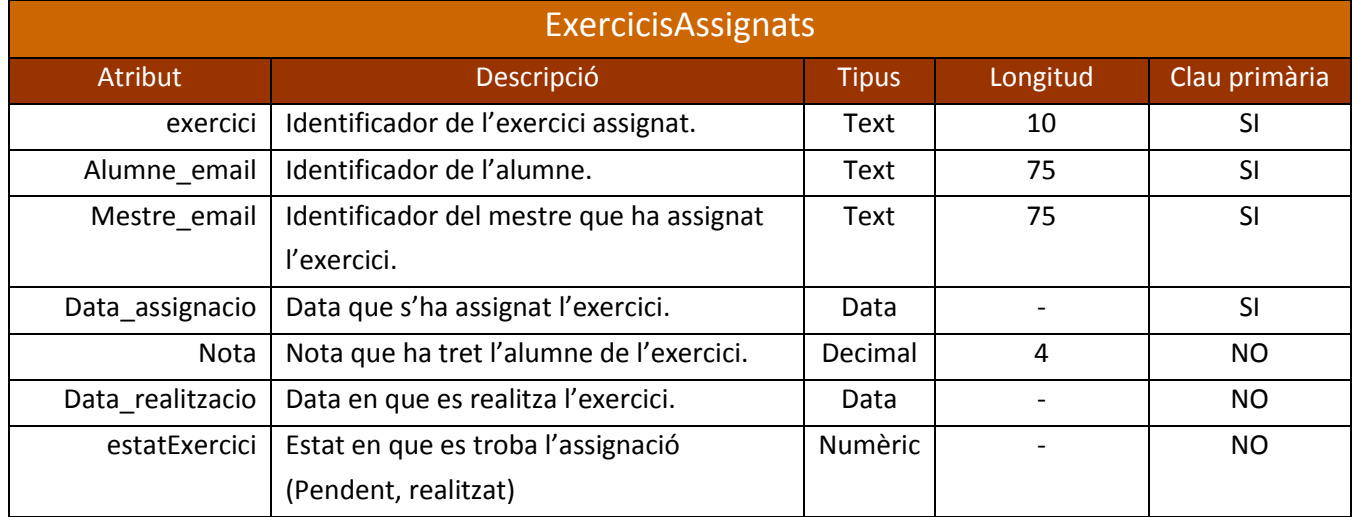

# <span id="page-35-0"></span>**9.5. Diagrama de classes**

#### 9.5.1 Classes de la plataforma web (capa de presentació)

La capa de presentació de la plataforma web, està definida per interfícies amb tecnologia HTML5.

A continuació hi ha les pantalles que estan definides.

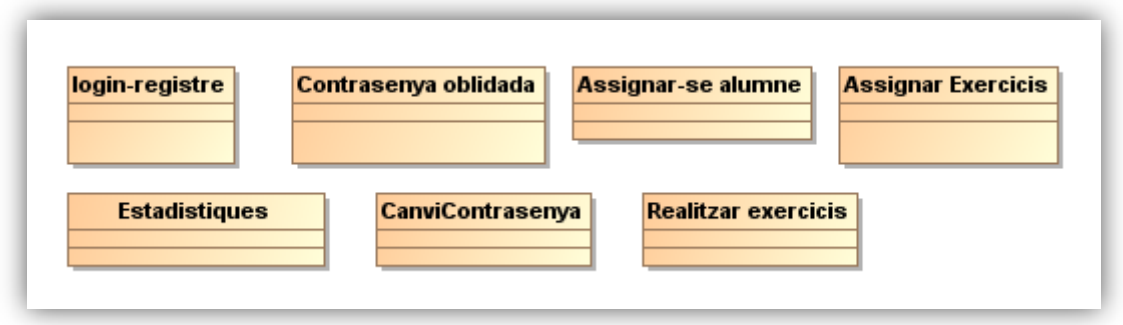

<span id="page-35-1"></span>**Il·lustració 8 - Diagrama de classes / Plataforma web ( capa presentació )**
#### 9.5.2 Classes de la plataforma web (capa de negoci)

Les següents classes s'han definit per interactuar amb les classes de la capa de presentació i comunicar amb la capa d'accés.

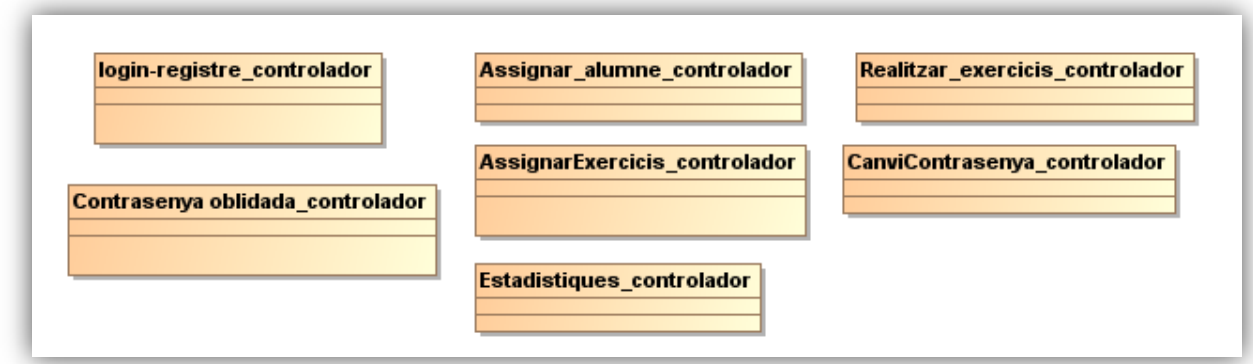

**Il·lustració 9 - Diagrama de classes / Plataforma web ( capa de negoci )**

#### 9.5.3 Classes de la plataforma web (capa d'accés)

Es defineixen les classes per interactuar amb la connexió a la base de dades MySQL.

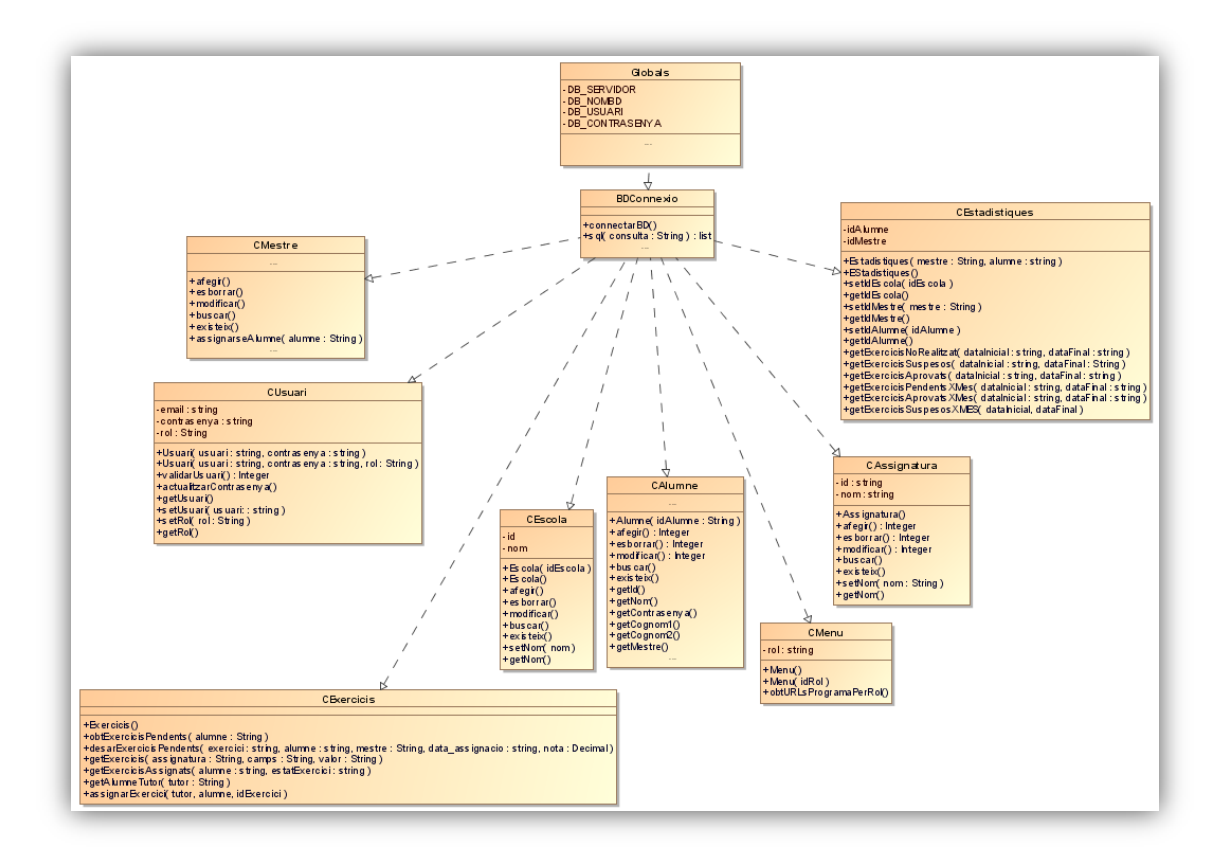

**Il·lustració 10 - Diagrama de classes / Plataforma web ( capa de dades )**

#### 9.5.4 Classes de la plataforma mòbil (capa de presentació)

Pel que fa la capa de presentació de l'aplicació mòbil és bastant simple. Les classes corresponen a les pantalles de la interfície:

- · Quan s'obre l'aplicació demana el nom d'usuari i contrasenya.
- · Quan ha accedit es mostra la pantalla d'exercicis a realitzar.

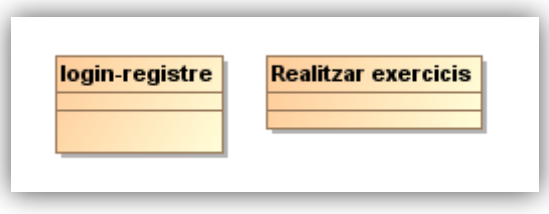

**Il·lustració 11 - Diagrama de classes / Plataforma mòbil ( capa de presentació )**

### 9.5.5 Classes de la plataforma mòbil (capa de negoci)

La classe "CControladorPreguntes", és comunica amb la capa de presentació per mostrar els exercicis que cal realitzar.

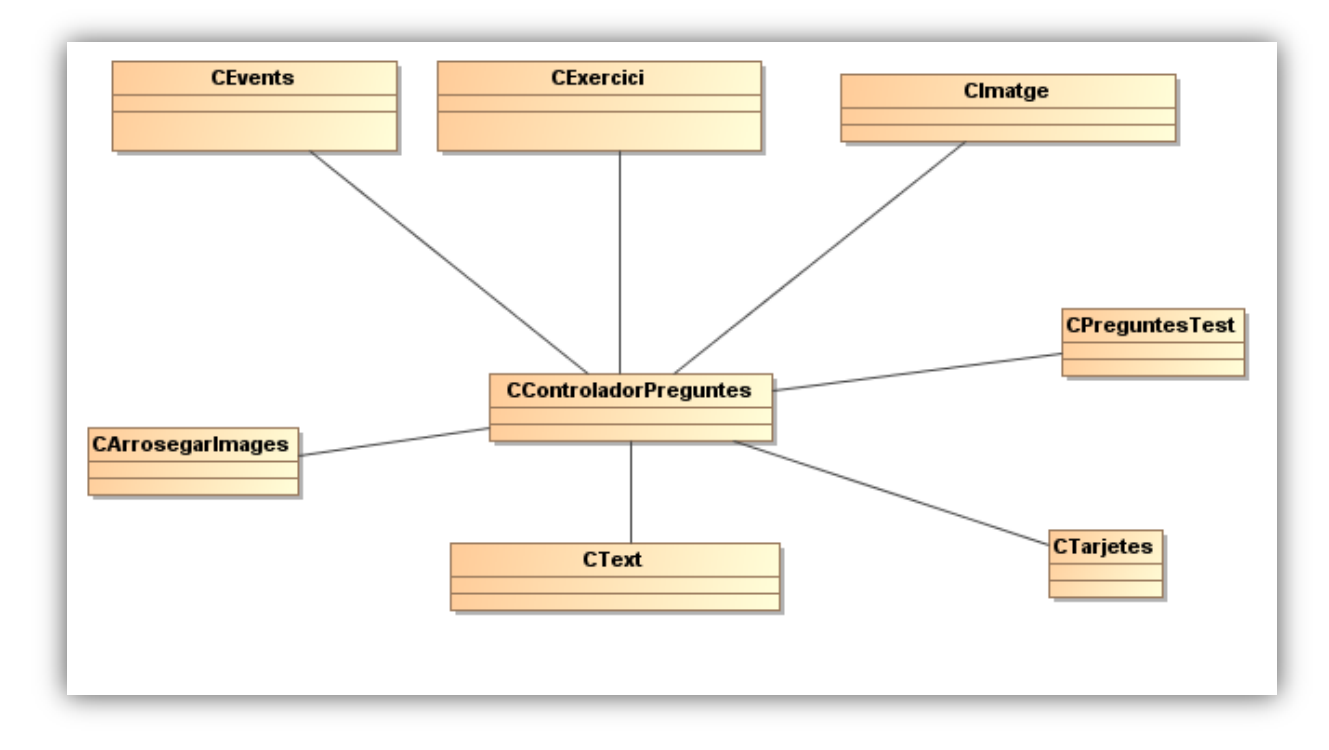

**Il·lustració 12 - Diagrama de classes / Plataforma mòbil ( capa de negoci )**

#### 9.5.6 Classes de la plataforma mòbil (capa d'accés)

Pel que fa la capa d'accés conté una classe que s'encarrega de fer les crides al servidor, quan arriba la resposta del servidor (una pàgina web amb HTML5) , la càrrega en la pantalla.

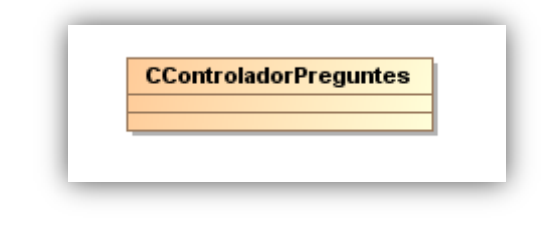

**Il·lustració 13 - Diagrama de classes / Plataforma mòbil ( capa de dades )**

# **10. Prototip**

La plataforma consta de dues parts d'interfícies visuals:

- *·* La interfície visual de la plataforma web.
- *·* La interfície visual de la plataforma mòbil.

Aquestes pantalles serveixen com a referència, durant la fase de desenvolupament. És possible que un cop finalitzat el projecte, hi hagi diferències en les pantalles mostrades en el prototip i en les de l'aplicació final.

Tot i que hi ha moltes eines per a dissenyar pantalles d'aplicacions, he decidit realitzar-les directament amb *Eclipse,* tant per la plataforma web com per la plataforma mòbil. He realitzat el disseny utilitzant HTML5. Potser, no ha sigut el camí més ràpid per dissenyar les pantalles, però sí ha sigut útil per adquirir coneixements de HTML5, a més a més de tenir en compte que les pantalles ja estan realitzades.

A continuació es presenten els prototips d'algunes pantalles de la interfície visual de la plataforma web i la plataforma mòbil.

## **10.1. Característiques de les interfícies**

La interfície consta de quatre apartats: la capçalera, el peu, el bloc de menús i la pantalla principal.

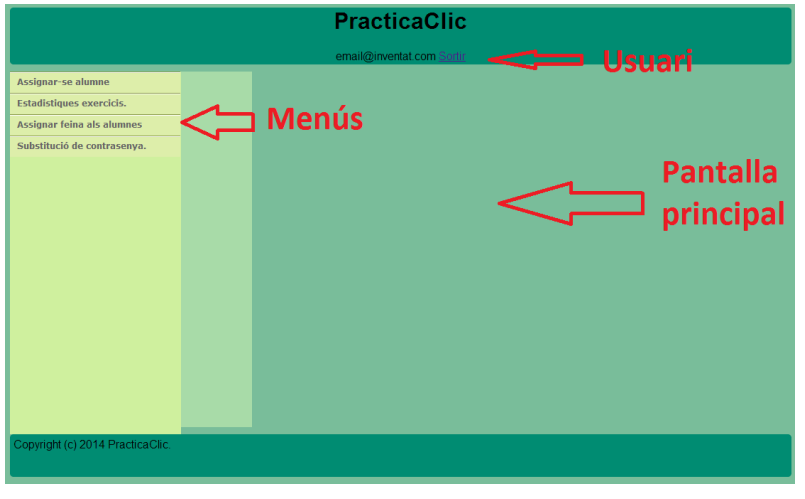

**Il·lustració 14 - Prototip entorn web / Estructura pantalla**

L'usuari pot veure amb quin identificador s'ha autentificat i també es podrà desconnectar del sistema amb el botó sortir.

En el bloc de menús, l'usuari veurà els accessos als programes depenent del seu rol. La pantalla principal és on apareix el *programa* que ha seleccionat l'usuari.

# **10.2. Pantalla d'inici.**

|                                                                                                    | <b>PracticaClic</b>                          |                                                                         |
|----------------------------------------------------------------------------------------------------|----------------------------------------------|-------------------------------------------------------------------------|
| Et vols donar d'alta?<br>email<br><b>Nom</b><br>Primer cognom<br>Segon cognom<br>Petició<br>Copyright (c) 2014 PracticaClic. | Alumne<br>Nom Usuari<br>contrasenya<br>Inici | <b>Mestre</b><br>email<br>contrasenya<br>Contrasenya oblidada?<br>Inici |

**Il·lustració 15 - Prototip entorn web / Pantalla d'inici**

Si accedim a l'aplicació amb un navegador web, s'inicia amb la pantalla d'identificació.

En el cas de ser un usuari registrat la pantalla ens sol·licita el nom d'usuari i contrasenya.

Al prémer el botó *Inici* el servidor valida les dades . Si són correctes, en funció del tipus d'usuari, tindrà accés als *programes* que li correspongui el seu rol.

Si un usuari registrat ha oblidat la contrasenya, el sistema li permetrà recuperar-la mitjançant l'enviament d'un e-mail sempre que sigui un usuari : *mestre/tutor.* En el cas de ser un usuari tipus : *alumne* haurà de demanar al seu tutor la nova contrasenya.

Per últim, si un usuari que no es troba registrat en el sistema però vol donar-se d'alta com a tutor/mestre, haurà d'introduir les dades sol·licitades. Al prémer el botó *Petició* , el sistema li enviarà un e-mail amb la contrasenya.

### **10.3. Pantalla assignar feina alumnes.**

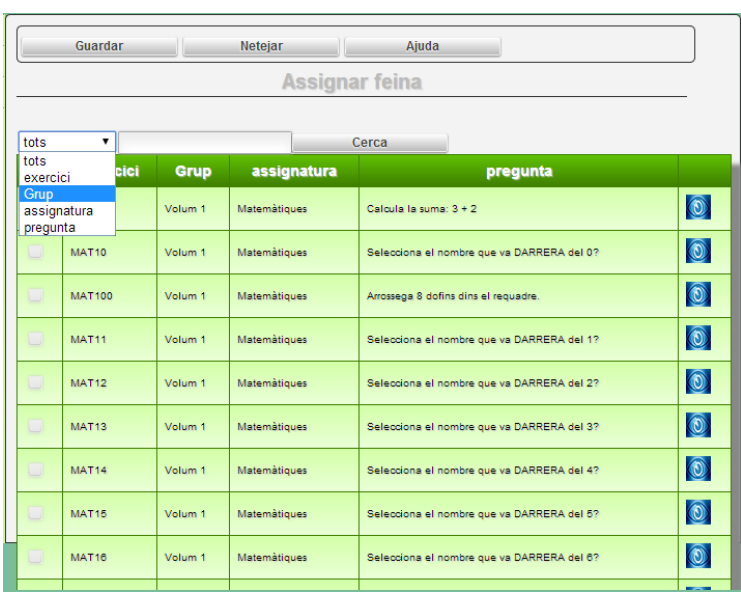

En aquesta pantalla un mestre pot assignar diferents exercicis.

Podrà fer filtres dels possibles exercicis que hi ha a la base de dades.

Haurà de marcar el "*check*" per indicar que vol assignar l'exercici en concret i després prémer el botó guardar els exercicis quedaran assignats.

Si el tutor primer selecciona uns exercicis i després fa un filtre, els

exercicis que havia seleccionat inicialment queden desmarcats.

**Il·lustració 16 - Prototip entorn web / Pantalla assignar feina alumnes**

## **10.4. Pantalla Assignar-se alumnes.**

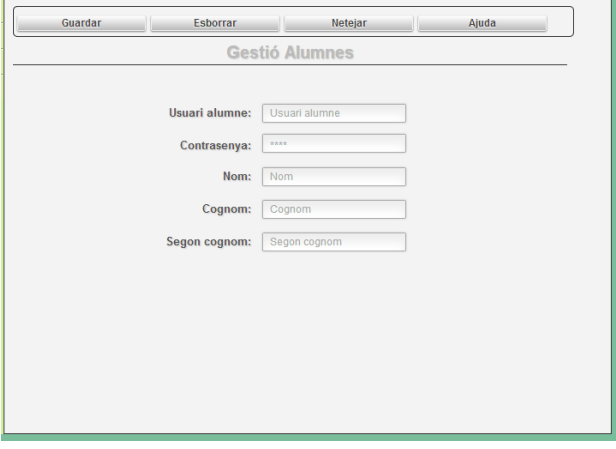

**Il·lustració 17 - Prototip entorn web / Pantalla assignar-se alumnes**

Aquesta pantalla ens permet al mestre/tutor inserir, esborrar alumnes. També ens permet modificar les seves dades.

El mestre inserirà un nou alumne al sistema i li quedarà associat.

Haurà de definir el nom d'usuari que tindrà l'alumne i la contrasenya.

Per esborrar-lo o modificar-lo, cal que primer introdueixi el nom d'usuari de l'alumne, després el sistema buscarà en la base de dades l'usuari i si el troba el carregarà, llavors el podrà esborrar o bé modificar les seves dades.

### **10.5. Pantalla exercicis ( interfície web ).**

En el projecte he definit 3 tipus d'exercicis:

- *·* Exercicis tipus test.
- *·* Exercici d'arrossegar amb el dit.
- *·* Exercicis on s'ha de seleccionar una tarja ( imatge ).

Anem a veure alguns **exemples d'exercicis del tipus Test.** Aquest exercicis poden ser preguntes on la resposta es un valor numèric. Poden ser sumes, restes, etc. També es pot donar el cas de que la resposta tingui més d'una opció.

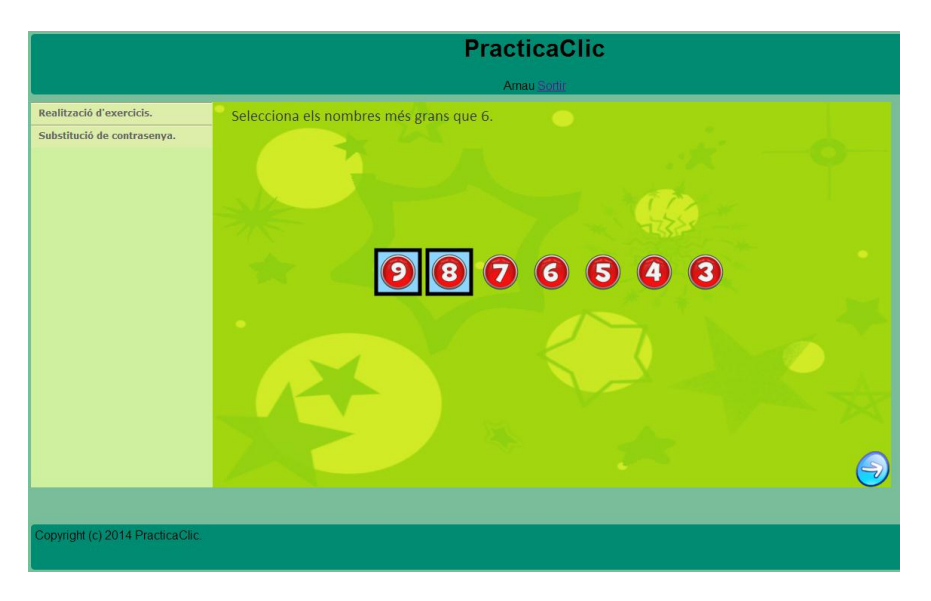

**Il·lustració 18 - Prototip entorn web / Pantalla exemple d'exercici (tipus test)**

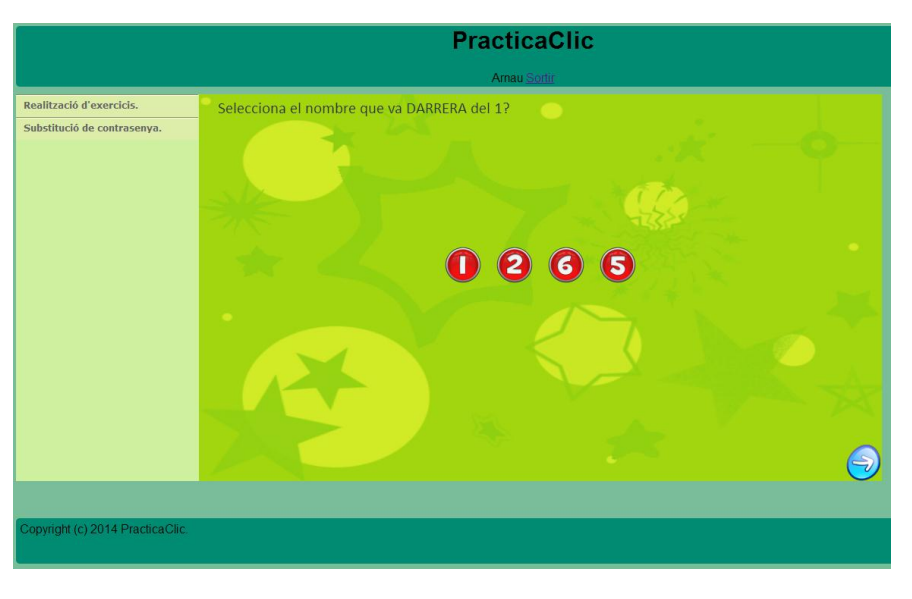

**Il·lustració 19 - Prototip entorn web / Pantalla exemple d'exercici (tipus test)**

Els **exercicis del tipus seleccionar tarja** són semblants al del tipus test, però les respostes són imatges amb grups d'objectes.

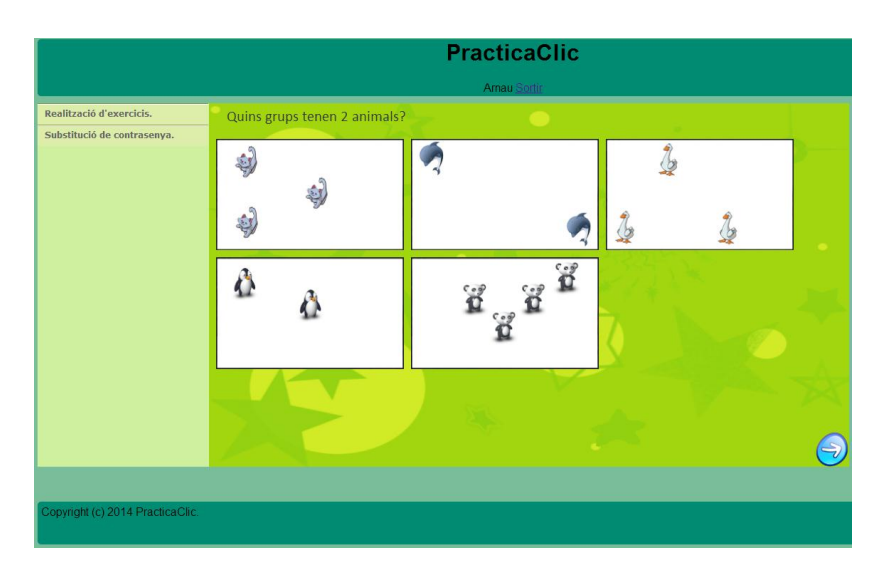

**Il·lustració 20 - Prototip entorn web / Pantalla d'exercici (tipus tarja)**

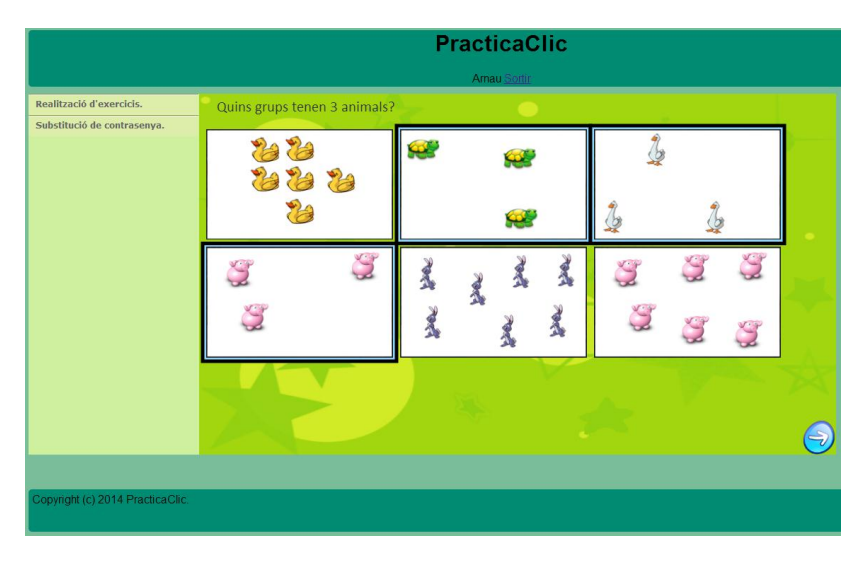

**Il·lustració 21- Prototip entorn web / Pantalla d'exercici (tipus test)**

Els **exercicis del tipus arrossegar objectes**, consisteixen amb una pregunta que demana inserir dins el requadre blau, una quantitat determinada dels objectes.

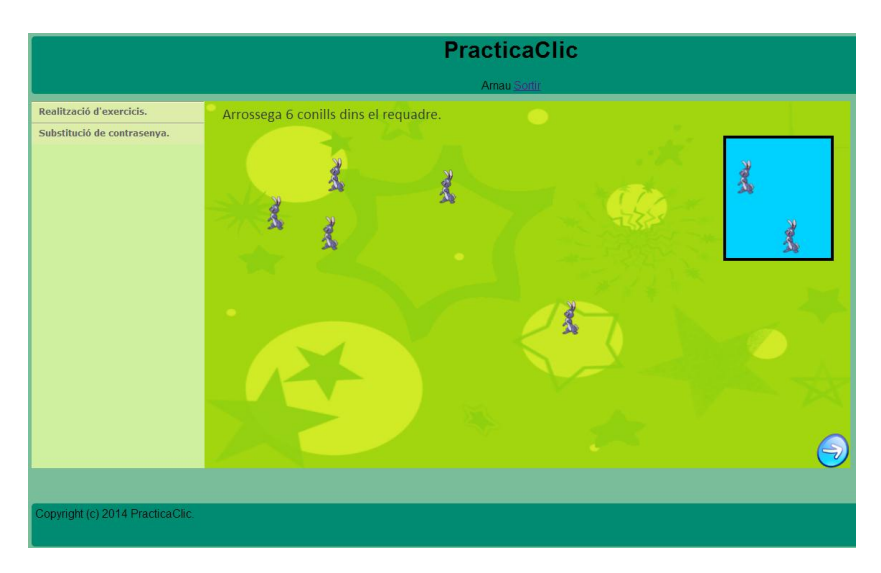

**Il·lustració 22 - Prototip entorn web / Pantalla d'exercici (tipus arrossegar)**

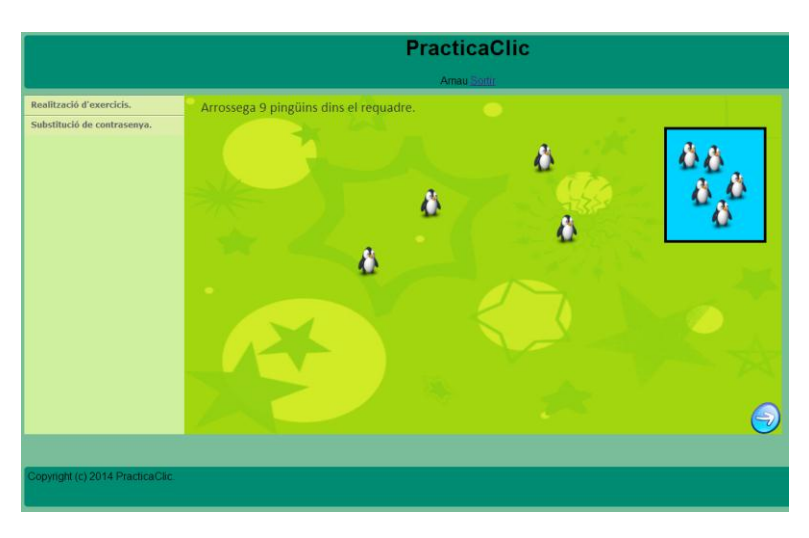

**Il·lustració 23 - Prototip entorn web / Pantalla d'exercici (tipus arrossegar)**

# **10.6. Pantalla exercicis (aplicació mòbil)**

A continuació es mostra com queden els exercicis quan l'alumne realitza els exercicis en una aplicació mòbil.

#### **Exemple d'exercicis del tipus tarja.**

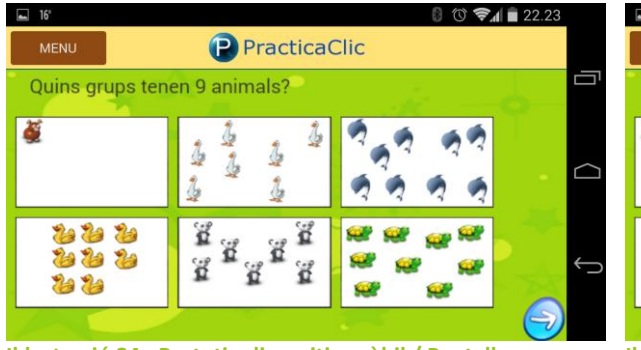

**Il·lustració 24 - Prototip dispositiu mòbil / Pantalla d'exercici (tipus tarja)**

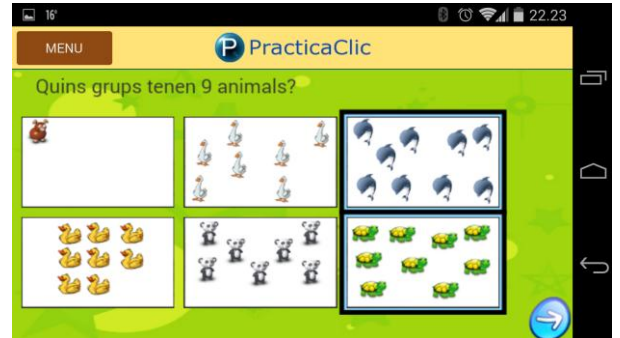

**Il·lustració 25 - Prototip dispositiu mòbil / Pantalla d'exercici (tipus tarja)**

#### **Exemple dels exercicis tipus test.**

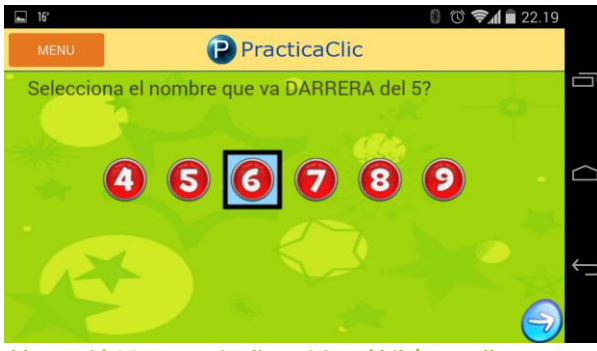

**Il·lustració 26 - Prototip dispositiu mòbil / Pantalla d'exercici (tipus test)**

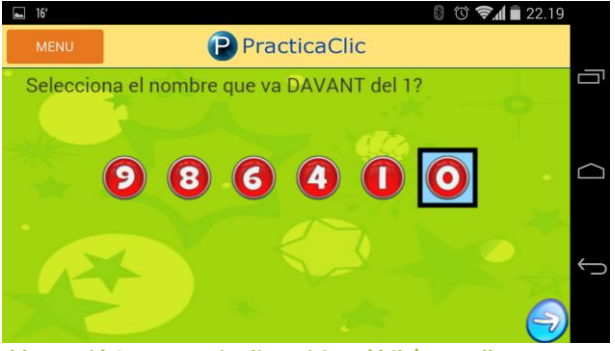

**Il·lustració 27 - Prototip dispositiu mòbil / Pantalla d'exercici (tipus test)**

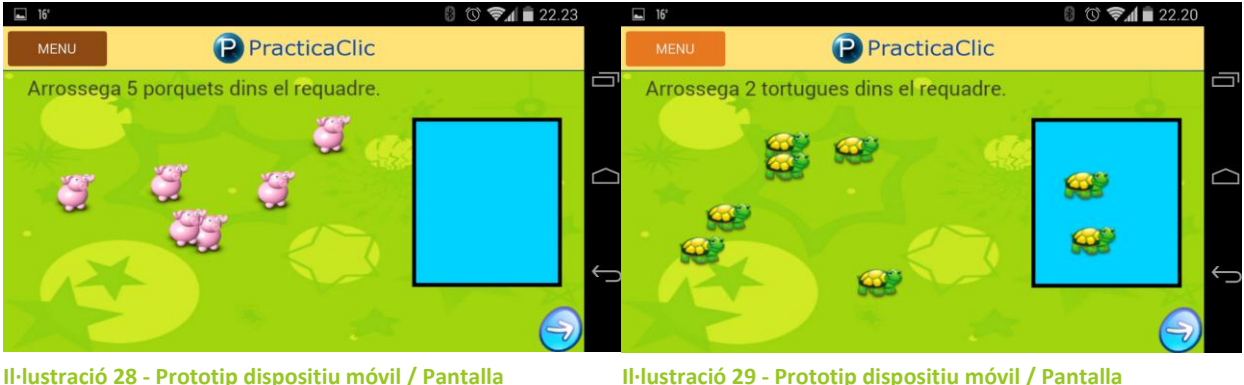

**Exemple dels exercicis tipus arrossegar.**

**Il·lustració 28 - Prototip dispositiu móvil / Pantalla d'exercici (tipus arrossegar)**

**Il·lustració 29 - Prototip dispositiu móvil / Pantalla d'exercici (tipus arrossegar)**

# **11. Implementació**

Tot seguit es comenten els criteris que he seguit per dur a terme la implementació, així com comentaré també els detalls més importants.

# **11.1. Premisses de la implementació**

Per la realització de la implementació s'han tingut en compte diferents aspectes per tal de garantir un correcte funcionament del sistema i també s'ha tingut en compte que tant l'aplicació web com l'aplicació mòbil siguin fàcils d'utilitzar per l'usuari final.

S'ha seguit uns criteris a l'hora de desenvolupar l'aplicació per tal d'obtenir un codi clar i ordenat, així doncs en el moment que s'hagin d'incorporar noves funcionalitats, es pugui dur a terme de manera àgil evitant al màxim els possibles errors.

# **11.2. Interfície**

S'ha dissenyat una interfície, amb un menú a l'esquerra, on hi ha totes les opcions possibles segons l'usuari.

Quan un alumne vol realitzar els exercicis els pot realitzar des de l'entorn web, mitjançant un ordinador i amb accés a internet, però també ho pot fer amb un dispositiu mòbil ja sigui una tablet o un telèfon mòbil.

La pantalla dels exercicis es la mateixa tant per l'entorn web com la del dispositiu mòbil, de fet, es el mateix codi font, aquesta es una de les gran avantatges d'utilitzar les tecnologies html5, css, i javascript.

No existeix una aplicació mòbil pel tutor/mestre però si vol accedir amb un dispositiu mòbil haurà d'utilitzar el navegador del dispositiu.

S'ha implementat l'aplicació mòbil pels alumnes, per obtenir un accés més ràpid, i més intuïtiu, envers a utilitzar un ordinador.

## **11.3. Implementació de base de dades servidor**

Per dissenyar la base de dades s'ha utilitzat l'eina *MySQL Workbench.* Aquesta eina permet dissenyar la base de dades gràficament. Un cop finalitzat el disseny permet generar l'script per una base de dades MySQL.

Amb *MySQL Workbench* també permet connectar-se amb el gestor de base de dades MySQL i realitzar consultes a la base de dades i així validar-les.

En la següent imatge podem veure com s'executa una consulta SQL.

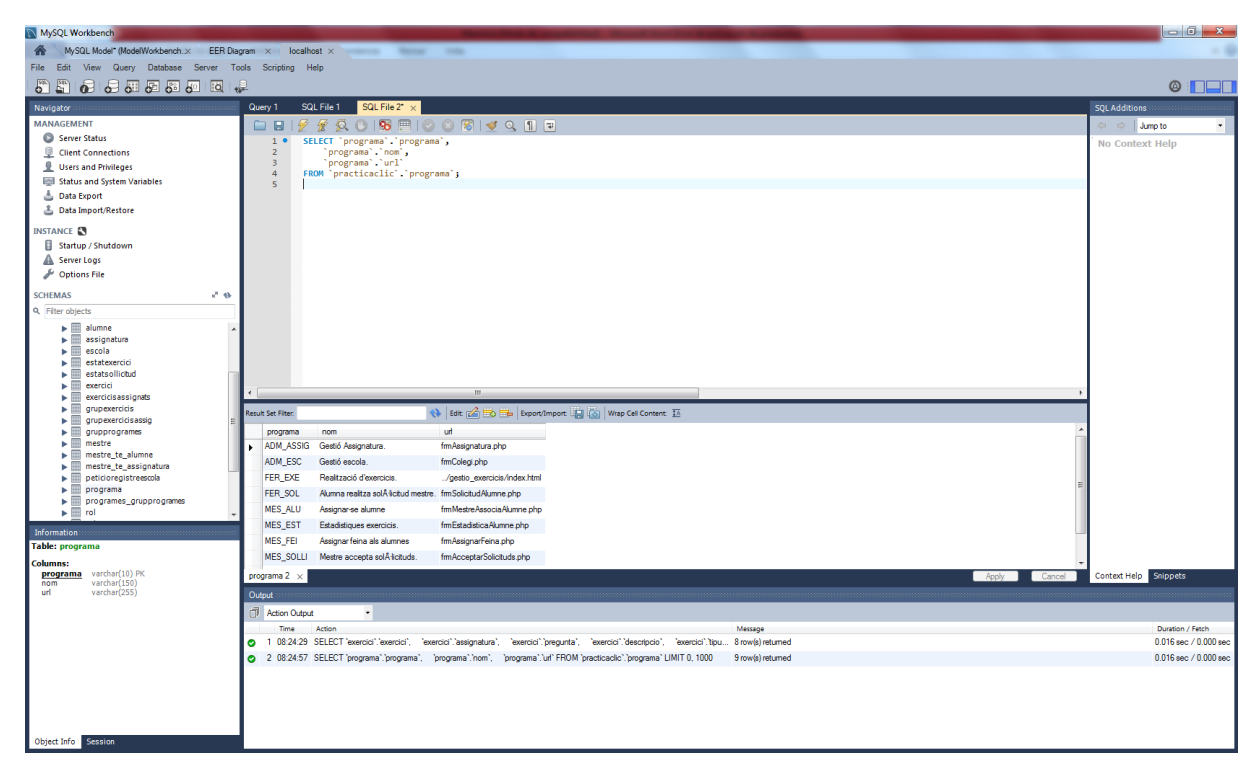

**Il·lustració 30 - MySQL Workbench Consulta SQL**

En la següent imatge, ens mostra com *MySQL Workbench* genera l'script per importar les taules a la base de dades.

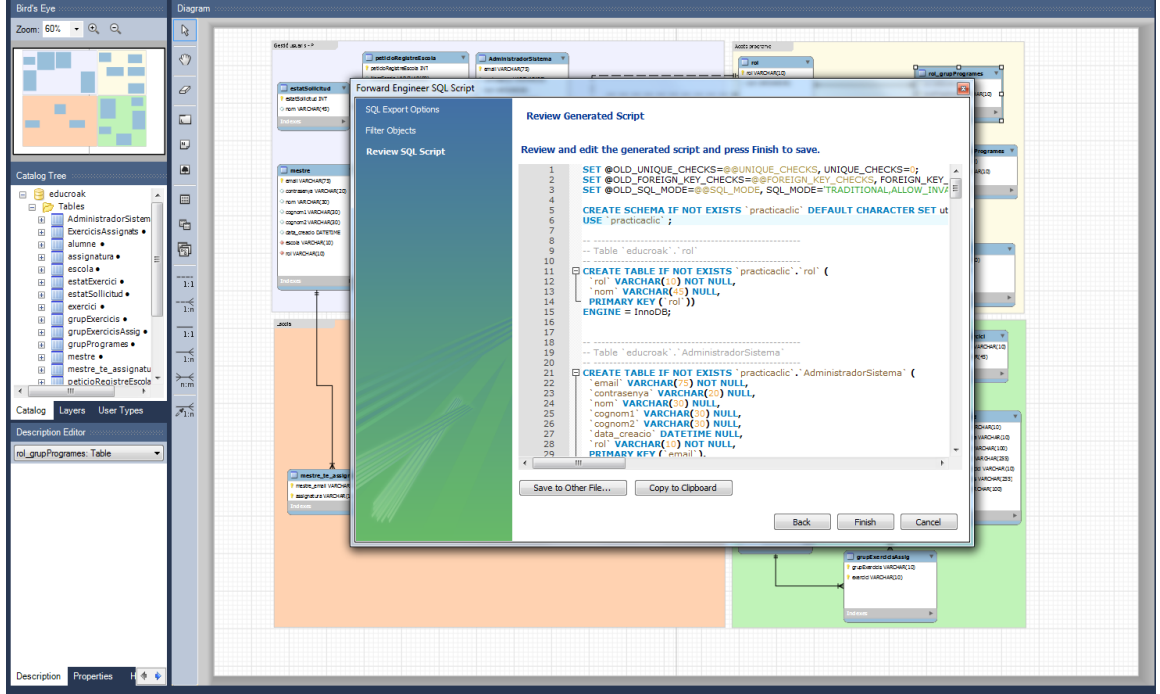

**Il·lustració 31 - MySQL Workbench Genera Script**

Un cop s'ha generat l'script, s'importa al gestor de base de dades MySQL. Per a realitzar aquesta tasca s'ha utilitzat l'eina *phpMyAdmin.*

En la següent imatge, podem veure la base de dades carregada en el phpMyAdmin

| $\frac{1}{2}$ 192.168.11.100 / 127.0.0.1 / $\times$                                                                                                    |                                                                                            |                 |                                          |                                                                     |  |                     |                                   |                          |                  |  |
|----------------------------------------------------------------------------------------------------|--------------------------------------------------------------------------------------------|-----------------|------------------------------------------|---------------------------------------------------------------------|--|---------------------|-----------------------------------|--------------------------|------------------|--|
| C &   192.168.11.100/phpmyadmin/#PMAURL-1:db structure.php?db=practicaclic&table=&server=1⌖=&token=8f534b324c0263f1b5dec4912474f783<br>$\leftarrow$ $\rightarrow$ |                                                                                            |                 |                                          |                                                                     |  |                     |                                   |                          |                  |  |
| <b>phpMyAdmin</b>                                                                                                    | Fil Servidor: 127.0.0.1 » Rase de datos: practicaclic                                      |                 |                                          |                                                                     |  |                     |                                   |                          |                  |  |
| $Q$ $Q$ $Q$ $Q$ $Q$                                                                                                    | <b>M</b> Estructura<br>$\Box$ SQL                                                          | <b>Buscar</b>   | Generar una consulta                     | $\overline{\phantom{m}}$ Exportar $\overline{\phantom{m}}$ Importar |  | F                   | Operaciones <b>a:</b> Privilegios | & Rutinas                | <b>S</b> Eventos |  |
| (Tablas recientes)<br>۷                                                                                                    | Tabla <sub>a</sub>                                                                         | <b>Acción</b>   |                                          |                                                                     |  | Filas $\Theta$ Tipo | Cotejamiento                      | Tamaño Residuo a depurar |                  |  |
| - Nueva                                                                                                    | administradorsistema                                                                       |                 |                                          | Examinar M Estructura & Buscar 3 i Insertar M Vaciar & Eliminar     |  | $~0$ InnoDB         | latin1 swedish ci                 | 32 KB                    |                  |  |
| <b>E</b> cdcol                                                                                                    | $\Box$ alumne                                                                              |                 |                                          | Examinar 1/ Estructura & Buscar 3- Insertar Maciar @ Eliminar       |  | ~0 InnoDB           | latin1 swedish ci                 | 64 KB                    |                  |  |
| information_schema                                                                                                    | assignatura                                                                                |                 |                                          | Examinar M Estructura & Buscar 3 i Insertar M Vaciar @ Eliminar     |  | ~0 InnoDB           | latin1 swedish ci                 | 16 KB                    |                  |  |
| (iii)⊣ <sub>iii</sub> kool                                                                                                    | $\Box$ escola                                                                              |                 |                                          | Examinar V Estructura & Buscar 3: Insertar Maciar O Eliminar        |  |                     | ~0 InnoDB latin1 swedish ci       | 16 KB                    |                  |  |
| <b>The mysql</b><br>performance schema                                                                                                    | estatexercici                                                                              |                 |                                          | Examinar M Estructura & Buscar 3: Insertar M Vaciar & Eliminar      |  |                     | ~2 InnoDB latin1 swedish ci       | 16 KB                    |                  |  |
| phpmyadmin                                                                                                    | $\Box$ estatsollicitud                                                                     |                 |                                          | Examinar V Estructura & Buscar 3: Insertar Naciar O Eliminar        |  |                     | ~0 InnoDB latin1 swedish ci       | 16 KB                    |                  |  |
| practicaclic                                                                                                    | exercici                                                                                   |                 |                                          | Examinar M Estructura & Buscar 3: Insertar Waciar & Eliminar        |  |                     | ~100 InnoDB latin1 swedish ci     | 32 KB                    |                  |  |
| $\overline{\phantom{a}}$ Nueva                                                                                                    | $\Box$ exercicisassignats                                                                  |                 |                                          | Examinar Tr Estructura & Buscar 3 i Insertar M Vaciar @ Eliminar    |  |                     | ~123 InnoDB latin1 swedish ci     | 80 KB                    |                  |  |
| + administradorsistema                                                                                                    | grupexercicis                                                                              |                 |                                          | Examinar M Estructura & Buscar 3-i Insertar M Vaciar & Eliminar     |  |                     | ~0 InnoDB latin1 swedish ci       | 16 KB                    |                  |  |
| + alumne<br>+- assignatura                                                                                                    | $\Box$ grupexercicisassig                                                                  |                 |                                          | Examinar 1 Estructura & Buscar 3 i Insertar Waciar @ Eliminar       |  |                     | ~100 InnoDB latin1 swedish ci     | 48 KB                    |                  |  |
| $+ \rightarrow$ escola                                                                                                    | grupprogrames                                                                              |                 |                                          | Examinar M Estructura & Buscar 3-i Insertar M Vaciar @ Eliminar     |  |                     | ~3 InnoDB latin1 swedish ci       | 16 KB                    |                  |  |
| + estatexercici                                                                                                    | $\Box$ mestre                                                                              |                 |                                          | Examinar M Estructura & Buscar 3: Insertar Maciar & Eliminar        |  |                     | ~º InnoDB latin1 swedish ci       | 48 KB                    |                  |  |
| $+$ $\rightarrow$ estatsollicitud                                                                                                    | mestre te assignatura                                                                      |                 |                                          | Examinar M Estructura & Buscar 3 i Insertar M Vaciar O Eliminar     |  |                     | ~0 InnoDB latin1 swedish ci       | 48 KB                    |                  |  |
| +- p exercici                                                                                                    | peticioregistreescola                                                                      |                 |                                          | Examinar TV Estructura & Buscar 3: Insertar Maciar & Eliminar       |  |                     | ~0 InnoDB latin1 swedish ci       | 32 KB                    |                  |  |
| $+$ $\rightarrow$ exercicisassignats<br>+ grupexercicis                                                                                                    | programa                                                                                   |                 |                                          | Examinar M Estructura & Buscar 3 i Insertar M Vaciar @ Eliminar     |  | $~1$ nnoDB          | latin1 swedish ci                 | 16 KB                    |                  |  |
| + p grupexercicisassig                                                                                                    | □ programes grupprogrames F Examinar V Estructura & Buscar 3: Insertar ● Vaciar ● Eliminar |                 |                                          |                                                                     |  |                     | ~8 InnoDB latin1 swedish ci       | 48 KB                    |                  |  |
| +- p grupprogrames                                                                                                    | $\Box$ rol                                                                                 |                 |                                          | Examinar M Estructura & Buscar 3: Insertar M Vaciar & Eliminar      |  |                     | ~3 InnoDB latin1 swedish ci       | 16 KB                    |                  |  |
| $+ \rightarrow$ mestre                                                                                                    | ol qrupprogrames                                                                           |                 |                                          | Examinar 1 Estructura & Buscar 3 i Insertar Maciar O Eliminar       |  |                     | ~5 InnoDB latin1 swedish ci       | 48 KB                    |                  |  |
| $++$ mestre te assignatura<br>peticioregistreescola                                                                                                    | 18 tablas                                                                                  | Número de filas |                                          |                                                                     |  |                     | 351 InnoDB latin1 swedish ci      | 608 KB                   | 0B               |  |
| +- programa                                                                                                    |                                                                                            |                 |                                          |                                                                     |  |                     |                                   |                          |                  |  |
| programes_grupprogrames                                                                                                    | Marcar todos                                                                               |                 | Para los elementos que están marcados: v |                                                                     |  |                     |                                   |                          |                  |  |
| $+$ $\rightarrow$ rol                                                                                                    | Vista de impresión Diccionario de datos                                                    |                 |                                          |                                                                     |  |                     |                                   |                          |                  |  |
| +- p rol_grupprogrames                                                                                                    |                                                                                            |                 |                                          |                                                                     |  |                     |                                   |                          |                  |  |
| $\blacksquare$ test<br><b>E</b> webauth                                                                                                    | <b>KE</b> Crear tabla                                                                      |                 |                                          |                                                                     |  |                     |                                   |                          |                  |  |
|                                                                                                    |                                                                                            |                 |                                          |                                                                     |  |                     |                                   |                          |                  |  |
|                                                                                                    | Nombre:                                                                                    |                 | Número de columnas:                      |                                                                     |  |                     |                                   |                          |                  |  |
|                                                                                                    |                                                                                            |                 |                                          |                                                                     |  |                     |                                   |                          |                  |  |
|                                                                                                    |                                                                                            |                 |                                          |                                                                     |  |                     |                                   |                          |                  |  |
|                                                                                                    |                                                                                            |                 |                                          |                                                                     |  |                     |                                   |                          |                  |  |
|                                                                                                    |                                                                                            |                 |                                          |                                                                     |  |                     |                                   |                          |                  |  |

**Il·lustració 32 - phpMyAdmin taules**

# **11.4. Implementació de la plataforma web**

Per implementar la plataforma web, bàsicament he utilitzat les tecnologies HTML5, JavaScript i estils CSS.

A continuació es comenten alguns dels aspectes més importants de la implementació.

En la carpeta principal del servidor, ens trobarem els següent arxius:

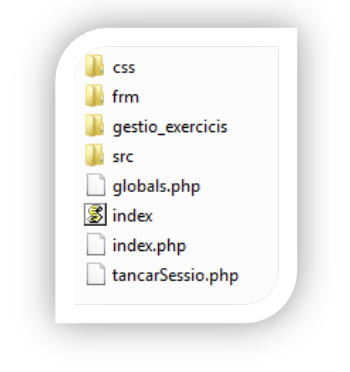

**Il·lustració 33 - Carpetes servidor**

D'entrada podem veure les carpetes css, frm, gestió\_exercicis, i src anem a definir que contenen cadascuna.

- *·* Carpeta "css" conté els diferents fulls d'estils CSS de l'entorn web.
- *·* Carpeta "frm" conté els arxius de la capa de presentació i capa de negoci, més endavant els comentarem amb més detall.
- *·* Carpeta "gestió exercicis" conté tots els arxius relacionats amb la realització dels exercicis. Aquesta carpeta conté tots els arxius necessaris per "compilar" l'aplicació mòbil.
- *·* Carpeta "src" conté els arxius de la capa d'accés de l'aplicació web.

També ens trobem amb els següents arxius :

- *·* "globals.php" conté les variables globals definides del "php".
- *·* "index.php" és la pagina inicial de la plataforma web.
- *·* "index.js", aquest arxiu conté les funcions *JavaScript* necessàries per validar l'usuari quan vol iniciar una sessió. Aquest arxiu l'utilitza index.php. Per fer la validació es connecta mitjançant webservice utilitzant JSON.
- *·* tancarSessio.php, quan un usuari tanca la sessió s'executa aquest arxiu per desconnectar-lo.

#### 11.4.1. Capa de presentació i capa de negoci

Com s'ha comentat amb anterioritat la carpeta "frm" conté els arxius destinats a la capa de presentació i capa de negoci.

Per definir els noms dels arxius s'ha seguit el següent procediment:

- *·* Els arxius començaran amb els 3 caràcters "frm".
- *·* Tots es diran igual menys l'arxiu capa de negoci que al final del nom de l'arxiu s'hi afegirà el text " controlador".
- *·* Es distingiran per la seva extensió.

Per tant la majoria de les pantalles contenen 4 arxius:

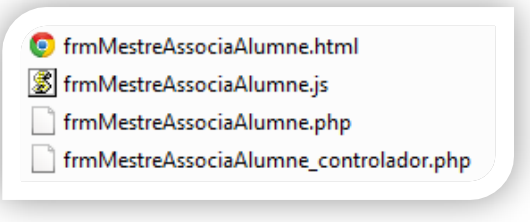

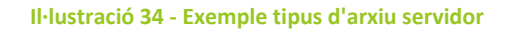

- *·* L'arxiu que conté l'interficie que interactua amb l'usuari. Esta implementat amb codi HTML5 i té l'extensió "php".
- *·* L'arxiu "js" conté les funcions necessàries per la pantalla de cares al client. (funcions web services, validació de dades, etc.).
- *·* L'arxiu que finalitza per "\_controlador.php", és el controlador de la pantalla, es ha dir actuarà en funció de l'acció que l'usuari faci.

A continuació es mostra un fragment de codi de l'arxiu "frmMestreAssociaAlumne.php" que correspon al seu formulari :

```
 <form class="contact_form" onSubmit="return false;" name="form1" id="form1" method="post">
    \langle u15\langleli>
                 <div id="barraGuardar">
                     <input type="submit" value="Guardar" onclick="enviarDades(this);return 
false;" id="afegir" name="afegir" />
                     <input type="submit" value="Esborrar" onclick="enviarDades(this);return 
false;" id="esborrar" name="esborrar" />
                     <input type="submit" value="Netejar" onclick="formReset('form1');return 
false;" />
                     <input type="submit" value="Ajuda" 
onclick="obrirFinestra('frmMestreAssociaAlumne.html',400,300);return false;" />
                </div>
                        <h2><?php echo utf8 encode("Gestió Alumnes") ?></h2>
        \langle/li>
       \langleli>
       \langle/1i>
       <1i>
             <label for="codiAlumne">Usuari alumne:</label>
            <input type="text" name="codi" id="codi" onBlur="agregarDades(this);return false;"
placeholder="Usuari alumne" required />
       \langle/li>
       \langleli>
             <label for="contrasenyaAlumne">Contrasenya:</label>
            <input type="password" name="contrasenya" id="contrasenya" placeholder="****"
required />
       \langle/li>
       \langle1i> <label for="nomAlumne">Nom:</label>
             <input type="text" name="nom" id="nom" placeholder="Nom" required />
       \langle/li>
       \langleli>
             <label for="cognomAlumne">Cognom:</label>
            <input type="text" name="cognom" id="cognom" placeholder="Cognom" required />
       \langle/li>
       \langleli>
             <label for="cognom2Alumne">Segon cognom:</label>
             <input type="text" name="cognom2" id="cognom2" placeholder="Segon cognom" />
       \langle/li>
    \langle/ul>
</form>
```
Quan l'usuari introdueix el nom d'un alumne, es connecta mitjançant JSON amb el servidor per comprovar si aquest alumne existeix, si es així omple el formulari amb les dades de l'alumne que ha trobat. Aquest tipus de funcions les trobem en els arxius amb extensió "js" .

Aquest exemple correspon a l'arxiu "frmMestreAssociaAlumne.js" :

```
function agregarDades(codi){
               $.ajax({
                      type: "POST",
                      url: 
"http://"+CVarGlobal.urlServior+"/frm/frmMestreAssociaAlumne_controlador.php",
                      data: {"codi":codi.value}, 
                      async: false,
                      dataType: 'json',
                      success: tractarDades,
                      error: function (obj, error, objError) {
                             alert(error);
                      }
             });
       }
```

```
function tractarDades(dades){
       var dataJson = eval(dades);
       for(var i in dataJson){
              document.form1.contrasenya.value = dataJson[i].CONTRASENYA;
               document.form1.nom.value = dataJson[i].NOM;
              document.form1.cognom.value = dataJson[i].COGNOM;
              document.form1.cognom2.value = dataJson[i].COGNOM2;
       }
}
```
A continuació és defineix el controlador.

Si es crida al controlador i no s'ha premut cap botó, voldrà dir que l'usuari acaba d'introduir el nom de l'alumne ; llavors el controlador comprova si existeix, si es així li retorna les dades. En cas que l'usuari hagi fet clic en algun dels botons, el controlador valida que l'usuari hagi enviat totes les dades i comprova quina acció vol executar. Si és afegir un nou alumne o bé esborrar-lo.

El controlador es comunicarà amb la capa d'accés a dades per donar d'alta l'alumne i associar-lo al tutor o bé eliminar-lo segons l'acció pressa pel mestre.

```
<?php
     session start();
    require_once("../src/CAlumne.php");
     require_once("../src/CMestre.php");
    if(empty($_POST['btn'])){
         $idAlumne = $_POST['codi'];
         $alumne = new CAlumne($idAlumne);
       if ($alumne->existeix()){
           $arr[] = array('CONTRASENYA' => utf8 encode($alumne->getContrasenya()),
                      'NOM' => utf8 encode($alumne->getNom()),
                      'COGNOM' => utf8 encode($alumne->getCognom1()),
                      'COGNOM2' => utf\overline{8} encode($alumne->getCognom2()));
           echo '' . json encode($arr) . '';
       } else {
            echo '' . json_encode('') . '';
       }
 }
     else {
         $sBotoPres = $_POST['btn'];
         if( isset($_POST["codi"]) && isset($_POST["nom"]) && isset($_POST["contrasenya"]) &&
             isset($_POST["cognom1"]) && isset($_POST["cognom2"])){
             $idAlumne = $_POST['codi'];
             $nom = addslashes($_POST['nom']);
            \frac{1}{2}contrasenya = addslashes($ POST['contrasenya']);
             $cognom1 = addslashes($_POST['cognom1']);
             $cognom2 = addslashes($_POST['cognom2']);
             if ($sBotoPres != '') {
                 $alumne = new CAlumne($idAlumne,$contrasenya,$nom,$cognom1,$cognom2);
                switch ($sBotoPres) {
                     case 'afegir': afegirActualitzar($alumne,$_SESSION['userid']); break;
                     case 'esborrar':$alumne->esborrar(); echo "esborrat"; break;
 }
            }
        }
     }
    function afegirActualitzar($alumne,$strMestre){
        if ($alumne->existeix()){
             $alumne->modificar();
             echo "Actualitzat";
         } else {
            Salumne->afegir();
             echo "Afegit";
 }
```

```
 $mestre = new CMestre($strMestre);
       $mestre->assignarseAlumne($alumne->getId());
     }
?>
```
L'arxiu "frmMestreAssociaAlumne.html", conté una breu explicació del funcionament de la pantalla.

#### 11.4.2. Capa d'accés

En la carpeta "src" del directori arrel del servidor, trobem els arxius referents a la capa d'accés. Tots aquest arxius estan definits amb el llenguatge php. Tots comencen amb el caràcter "C" indicant que conté la definició d'una classe.

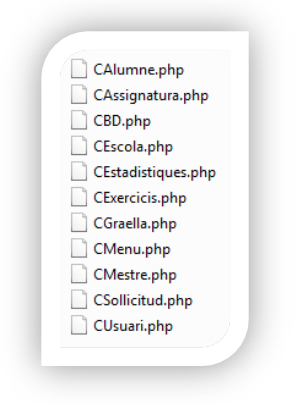

**Il·lustració 35 - Carpeta d'arxiu capa de dades**

La classe CBD, ens permet connectar amb la base de dades i amb el mètode *sql, es* podem realitzar consultes.

```
\langle?php
class CBD {
       private $bd_servidor;
       private $bd_nomBD;
       private $bd_usuari;
       private $bd_contrasenya;
       private $bd_link;
       function __construct() {
              require_once("../globals.php");
               $this->bd servidor = DB SERVER;
               $this->bd_nomBD = DB_NAME;
               $this->bd usuari = DB USER;
               $this->bd_contrasenya = DB_PASS;
               $this->connectarBD(); 
       } 
       private function connectarBD(){
               $this->bd_link = mysql_connect($this->bd_servidor, $this->bd_usuari, $this-
>bd_contrasenya)
                or die('No es pot connectar amb la base de dades: ' . mysql_error());
               mysql_select_db($this->bd_nomBD) or die('No s\'ha pogut seleccionar la base de 
dades.'.$this->db_nomBD);
       }
       public function sql($consulta){
```

```
$result = mysql_query($consulta) or die('Consulta fallida: ' . mysql_error());
               return $result;
       }
}
\sim
```
A partir d'aquí s'implementen les classes necessàries utilitzant la classe CBD.

Si observem la classe CAlumne ,d'entrada, podrem veure els seus atributs i la definició de les seves constants que fan referència a la taula alumnes de la base de dades.

```
 private $email; //Camp clau.
 private $contrasenya;
 private $nom;
 private $cognom1;
 private $cognom2;
 private $data_creacio;
 private $rol;
 private $escola;
 private $mestre;
 const CAMP_CLAU = 'email'; //CAMP CLAU
const NOM = 'nom': const CONTRASENYA='contrasenya';
 const COGNOM1='cognom1';
 const COGNOM2='cognom2';
 const DATA_CREACIO='data_creacio';
 const ROL='rol';
 const ESCOLA='escola';
const MESTRE EMAIL='mestre email';
 const NOM_TAULA = 'alumne';
 const ROL_ALUMNE = 'ALUMNE';
```
També es defineix una variable per la gestió de consultes amb la base de dades.

```
 private $bd;
```
Com que en "php" no es poden tenir més d'un constructor. Ho solucionem de la següent forma:

```
function construct(){
               require_once("CBD.php");
               $this->bd = new CBD();$params = func_set_{args();}$num\theta$ params = func num args();
               $funcion constructor = \overline{C} construct'. $num params;
               if (method exists($this, $funcion constructor)) {
                       call user func array(array($this,$funcion constructor),$params);
               \mathbf{I} }
     function __construct0(){
             $this->email="";
             $this->contrasenya="";
             $this->nom="";
             $this->cognom1="";
             $this->cognom2="";
             $this->data_creacio="";
             $this->rol=self::ROL_ALUMNE;
             $this->escola=""; 
 }
     function __construct1($email){
             $this->email=$email;
```

```
 $this->buscar(); 
 }
```
Per exemple per definir el mètode esborrar, cal fer la crida a la funció *sql* de la classe CBD.

```
 public function esborrar(){
   $sql = $this->bd->sql("DELETE FROM `".self::NOM_TAULA."` WHERE 
           ".self::CAMP_CLAU."='".$this->email."'");
 }
```
Per definir mètodes getters i setters es tan fàcil com en l'exemple que es mostra a continuació.

```
 public function getNom(){
        return $this->nom;
 }
    public function setNom($nom){
       $this->nom = $nom:
     }
```
11.4.3. Implementació comuna tant del servidor com aplicació mòbil.

La part que s'explica a continuació tant pertany al servidor com a l'aplicació mòbil, gràcies a la utilització de HTML5, JavaScript i estils CSS. Tota aquesta part d'implementació la podem trobar dins la carpeta "gestió\_exercicis", dins la carpeta arrel del servidor.

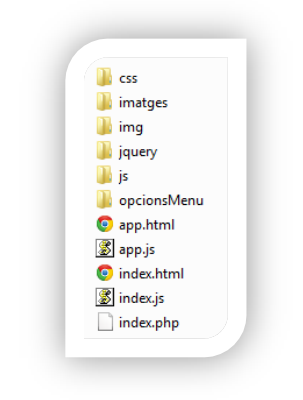

**Il·lustració 36 - Arxius comuns tant del servidor com aplicació mòbil**

En aquesta carpeta hi ha dos arxius: un anomenat "index.html" i l'altre "index.php".

El primer correspon a l'aplicació mòbil i el segon a l'aplicació web. La diferència està en que l'aplicació mòbil s'ha d'identificar, mentre que en l'aplicació web no cal perquè ja ho ha fet amb anterioritat.

Per tant per "compilar" l'aplicació mòbil, l'arxiu "index.php" no ens cal, ja que s'utilitza l'arxiu "index.html". Aquest arxiu i els fulls d'estils són l'única diferència entre l'aplicació web i l'aplicació mòbil. Tota la resta del contingut d'aquesta carpeta s'utilitza per les dues plataformes.

**qeneral I** tCaixa **I**I tTaria  $\mathbf{I}$  tTest S CControladorPreguntes.js 8 CVarGlobal.js S fastclick.js **B** index.js 8 iscroll.js

Anem a comentar la distribució d'aquestes carpetes i com està implementada.

**Il·lustració 37 - Contingut carpeta aplicació comuna**

L'arxiu "*CControladorPreguntes.js*" conté la classe encarregada de mostrar els exercicis que s'han de realitzar per part de l'alumne.

Els paràmetres del constructor d'aquesta classe, són l' identificador del *Canvas* (element html5) i l' identificador de l'alumne.

Per tant, en la pàgina web html5 hi ha d'haver un Canvas on es mostraran els diferents exercicis a realitzar. I com que els exercicis els realitza un alumne en concret, la classe ha de saber de quin alumne es tracta.

El constructor de la classe d'entrada dibuixarà els fons dels exercicis i el botó següent en el *Canvas*.

Aquesta classe també controla els events del *Canvas* amb l'ajuda de la classe *CEvents.js* que es troba dins la carpeta *general.*

Quan l'alumne fa clic en el botó "*seguent*" del canvas, la classe *CControladorPreguntes.js* es connecta amb el servidor mitjançant JSON per comprovar si l'alumne té exercicis pendents.

Com a paràmetres de la crida del WebService s'indica que la "tasca" té el valor de següent, això indica al controlador del WebService que cal comprovar si l'alumne té més exercicis. També s'indica de quin alumne es tracta.

```
function ajaxSeguentPregunta(alumne) {
       $.ajax({
               type: "POST",
               url:urlWsExercicis,
               data: {"tasca":"seguent", "alumne": alumne},
               async: false,
               dataType: 'json',
               success: tractarDades,
               error: function (obj, error, objError){
                      //avisar que ocurrió un error
                      alert(error);
               }
       });
}
```
Un cop s'ha rebut la resposta del servidor, es carreguen les dades en l'objecte *CExercicis.js.* L'arxiu corresponent el trobem en la carpeta general.

```
function tractarDades(dades){
       exercici = null;
       exercici = new CExercici();
       var dataJson = eval(dades);
       for(var i in dataJson){
               exercici.tipus = dataJson[i].TIPUS;
               exercici.pregunta = dataJson[i].PREGUNTA;
               exercici.parametres = dataJson[i].PARAM;
               exercici.exercici = dataJson[i].EXERCICI;
               exercici.solucio = dataJson[i].SOLUCIO;
               exercici.dataAssignacio = dataJson[i].DATA_ASSIGNACIO;
       }
}
```
Els paràmetres són:

- *·* Tipus d'exercici: Amb aquest paràmetre sap quin tipus d'exercici ha de mostrar.
- *·* Pregunta: És la pregunta que es mostra en l'exercici.
- *·* Parametres: Són els possibles paràmetres que pot contenir segons el tipus d'exercici.
- *·* Solucio: Conté el valor de la solució del exercici.
- *·* dataAssignacio: El dia que va assignar l'exercici a l'alumne.

L'objecte exercicis indicarà a l'objecte *CControladorPreguntes,* quin exercici s'ha de mostrar en el Canvas.

*CControladorPreguntes*, quan detecti que l'alumne ha fet clic en el botó següent, haurà de connectar-se en el servidor mitjançant JSON per comprovar si hi ha algun exercici pendent i en el cas de ser així, comprovarà de quin tipus d'exercici es tracta.

Pot ser del tipus "tTest", "tTarja" o "tCaixa".

```
switch(exercici.tipus){
       case "tTest": prv = new CPreguntesTest(this,exercici,jo);break;
       case "tTarja": prv = new CTarjetes(this,exercici,jo); break; 
       case "tCaixa": prv = new ArrosegarImages(this,exercici,jo);break;
               default:;
       }
\mathbf{r}
```
En funció del tipus d'exercici, crea un objecte o un altre i aquest serà l'encarregat de dibuixar per pantalla l'exercici i de gestionar els events. Si l'alumne fa clic en el botó següent i ja havia resolt un exercici, primer el guardarà, per tant farà una crida JSON, indicant:

- *·* De quin exercici es tracta.
- *·* De l'alumne que l'ha realitzat.
- *·* La data d'assignació.
- *·* I la nota que ha tret del exercici.

```
function ajaxDesarPregunta(exercici, alumne, data assignacio, nota) {
       $.ajax({
               type: "POST",
               url:urlWsExercicis,
               data: 
{"tasca":"desarResultatExercici","exer":exercici,"alumne":alumne,"nota":nota,"data_assignacio"
: data assignacio},
               async: false,
               success: tractarDadesDesar,
               error: function (obj, error, objError){
               alert(error);
               }
       });
}
```
El controlador d'aquestes dues crides WebService, es mostra a continuació:

```
<?php
```

```
require_once("../src/CAlumne.php");
       require_once("../src/CExercicis.php");
       $accio = $ POST['tasca'];
       switch ($accio) {
               case "seguent":
                       seguentExercici($_POST['alumne']);
                      break;
               case "desarResultatExercici": 
                      $exercici = $_POST['exer'];
                       $alumne = $ POST['alumne'];
                       $nota =$_POST['nota'];
                       \dots $data assignacio = $ POST['data assignacio'];
                      desarResultatExercici($exercici,$alumne,$data assignacio,$nota);
                      break; 
               default:break;
       }
    function seguentExercici($alumne){ 
       $e = new CExercicis();
       echo $e->obtExercicisPendents($alumne);
    }
   function desarResultatExercici($exercici, $alumne, $data assignacio, $nota){
                $calumne = new CAlumne($alumne);
               $mestre =$calumne->getMestre();
               $e = new CExercicis();
                $e->desarExercicisPendents($exercici,$alumne,$mestre,$data_assignacio,$nota);
   } 
\sim
```
Si el paràmetre "tasca" conté el valor de *seguent*, crea un objecte CExercici, i crida al mètode *obtExercicisPendents;* el qual retorna un exercici ( al més antic ), si n'hi ha.

En cas de que l'acció sigui desar el resultat de l'exercici, primer crearà l'objecte CAlumne, per consultar quin es el seu tutor/mestre, i després amb l'objecte de la classe *CExercicis* cridarà al mètode *desarExercicisPendents*, per enregistrar que l'alumne ja l'ha realitzat l'exercici i amb quina nota (també s'enregistrarà el dia i hora que l'ha realitzat.).

Amb anterioritat s'ha comentat que en funció del tipus d'exercici, es crea un objecte o un altre. Quan es vulgui afegir un nou tipus d'exercici al sistema, podem definir un nou objecte amb les funcionalitats que siguin necessàries per aquest nou tipus d'exercici i afegir-lo en el *switch* que s'ha mostrat abans.

Els objectes corresponents al tipus d'exercici estan guardats cadascun en la seva carpeta.

- *·* Carpeta "*tCaixa*", conté l'objecte del tipus d'exercici que ha d'arrossegar les imatges dins del quadre.
- *·* Carpeta "*tTarja*", conté l'objecte que mostra els exercicis del tipus que hi ha imatges que es poden seleccionar en funció de la pregunta.
- *·* Carpeta "tTest", conté l'objecte que mostra els exercicis tipus test.

Els exercicis s'enregistren el la base de dades en la taula exercicis de la següent forma:

|                   | exercici assignatura pregunta |                                                           | descripcio tipus exercici parametres |                                                          | solucio               |
|-------------------|-------------------------------|-----------------------------------------------------------|--------------------------------------|----------------------------------------------------------|-----------------------|
| MAT <sub>1</sub>  | <b>MATES</b>                  | Calcula la suma: $3 + 2$                                  | tTest                                | 5,6,9,1,2;                                               | 5                     |
| MAT <sub>10</sub> | <b>MATES</b>                  | Selecciona el nombre que va DARRERA del<br>0 <sup>2</sup> | tTest                                | 1,2,6,5;0;                                               |                       |
| <b>MAT100</b>     | <b>MATES</b>                  | Arrossega 8 dofins dins el requadre.                      | tCaixa                               | dolphin, dolphin, dolphin, dolphin, dolphin, dolphin, do | dolphin, dolphin, dol |
| MAT11             | <b>MATES</b>                  | Selecciona el nombre que va DARRERA del<br>12             | tTest                                | 1,2,6,5;0;                                               |                       |
| MAT <sub>12</sub> | <b>MATES</b>                  | Selecciona el nombre que va DARRERA del<br>22             | tTest                                | 2,3,4,5;0;                                               | 3                     |
| MAT <sub>13</sub> | <b>MATES</b>                  | Selecciona el nombre que va DARRERA del<br>32             | tTest                                | 1,2,4,5;0;                                               | Δ                     |
| MAT <sub>14</sub> | <b>MATES</b>                  | Selecciona el nombre que va DARRERA del<br>47             | tTest                                | 7,4,6,5;0;                                               | 5                     |
| MAT <sub>15</sub> | <b>MATES</b>                  | Selecciona el nombre que va DARRERA del<br>57             | tTest                                | 4.5.6.7.8.9:                                             | 6                     |
| MAT <sub>16</sub> | <b>MATES</b>                  | Selecciona el nombre que va DARRERA del<br>62             | tTest                                | 6, 5, 7, 3, 9;                                           |                       |
| MAT <sub>17</sub> | <b>MATES</b>                  | Selecciona el nombre que va DARRERA del<br>72             | tTest                                | 4, 8, 7, 3, 9;                                           | 8                     |
| MAT <sub>18</sub> | <b>MATES</b>                  | Selecciona el nombre que va DARRERA del<br>0 <sup>o</sup> | tTest                                | 7,5,8,9,3;                                               | 9                     |

**Il·lustració 38 - Definició dels exercicis en la base de dades**

Així quan l'aplicació demana el següent exercici, es consulta a la base de dades per saber de quin tipus d'exercici es tracta, (ja sigui tTest, tCaixa, tTarja), obtenir la pregunta que ha de realitzar i quina es la solució.

El camp paràmetres indica quines imatges ha de carregar. Per exemple, si ens fixem amb el primer exercici, es pot veure que el camp paràmetres val 5,6,9,1,2; això esta indicant a l'objecte "tTest" que ha de mostrar com a possibles respostes les imatges 5, 6, 9, 1 i 2.

Per tant l'objecte *tTest* anirà a buscar-les en la seva carpeta d'imatges. Per fer-ho afegirà l'extensió (png) ( 5.png,6.png,etc.. ) el punt i coma del final dels paràmetres és per indicar que s'han finalitzat les imatges, si tot seguit hi hagués el valor 1 indicaria que l'exercici pot tenir més d'una resposta.

En funció del tipus d'objecte el camp paràmetres tindrà uns valors o uns altres.

Afegir nous exercicis és molt senzill, ja que només caldrà afegir nous registres.

Actualment he afegit 100 exercicis per poder testejar l'aplicació. Per inserir els exercicis, primer s'han definit Microsoft excel i després s'ha importat a la base de dades de MySQL.

Si continuem observant el contingut de la carpeta gestio exercicis\js es poden veure les següent carpetes:

- *·* "css" conté els fulls d'estils, tant els de l'aplicació web com els de l'aplicació mòbil.
- *·* En la carpeta imatges, hi trobem la carpeta "general" que conté les imatges de l'aplicació, el fons i el botó de confirmació d'exercicis.

També ens trobem 3 carpetes (**tCaixa, tTarja, tTest**), les quals, cadascuna d'elles conté les imatges d'un tipus d'exercici.

Per exemple, dins la carpeta "**tCaixa**" hi ha totes les imatges que poden aparèixer en els exercicis d'aquest tipus.

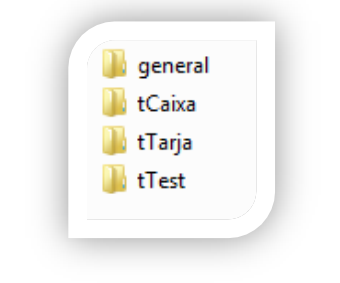

**Il·lustració 39 - Carpeta d'imatges dels exercicis**

En la carpeta "*tCaixa*", ens trobarem imatges com les que es mostren a continuació :

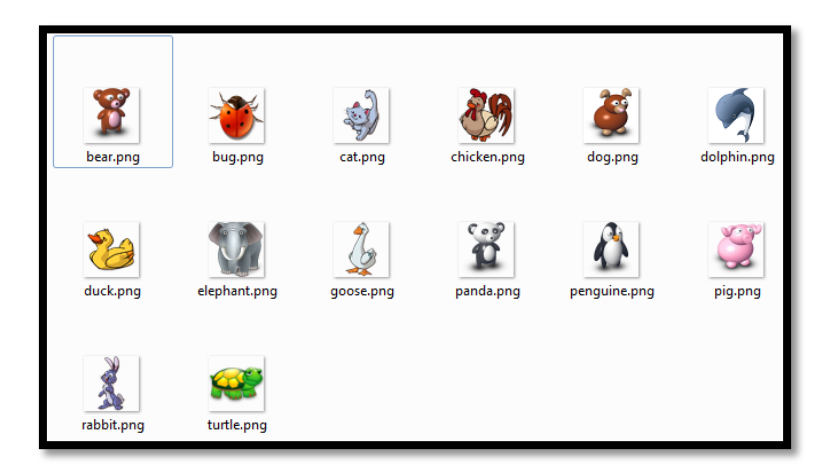

**Il·lustració 40 - Imatges del tipus d'exercici d'arrossegar**

En la carpeta "**jquery**" trobem les llibreries jquery :

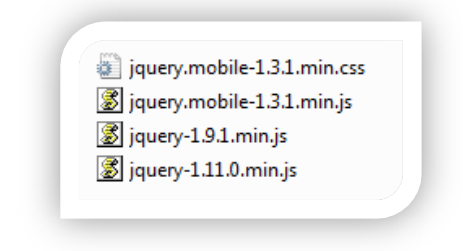

**Il·lustració 41 - Carpeta que conté les llibreries JQuery**

En la carpeta "**opcionsMenu**" trobem les opcions del menú de l'aplicació mòbil :.

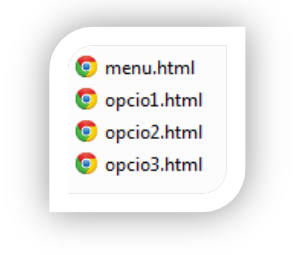

**Il·lustració 42 - Arxius per la definició dels menús aplicació mòbil**

## **11.5. Implementació de la plataforma mòbil**

En el punt anterior s'ha comentat la part comuna de l'entorn web i aplicació mòbil, hem vist que hi ha alguns arxius que únicament són utilitzats per l'aplicació mòbil. Però s'han mantingut en aquest carpeta per facilitar la *compilació* de l'aplicació mòbil i evitar tenir arxius duplicats.

Aquesta aplicació s'ha "compilat" amb **Phonegap 3.0** ( en realitat amb **cordova** ). Amb aquesta eina es pot "compilar" per diferents plataformes mòbils, com poden ser Android, IOS, Windows Phone, etc.

Per compilar l'aplicació mòbil primer cal crear el projecte amb **cordova**. Això ho realitzo amb la consola del sistema operatiu.

En aquest cas com s'està implementat amb us sistema operatiu Windows utilitzo la consola *cmd*. En aquest punt, hem d'haver instal·lat les SDK de la plataforma mòbil en la qual volem fer la compilació, i afegir la plataforma a **cordova**.

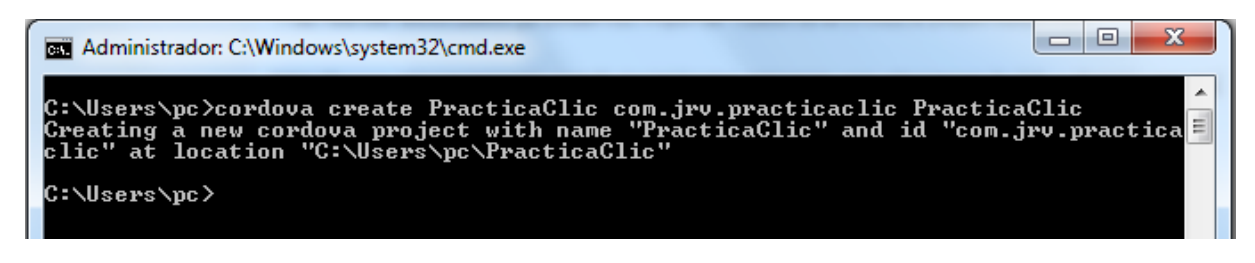

**Il·lustració 43 - Creació projecte amb cordova**

La pantalla del mòbil s'ha bloquejat perquè només es puguin visualitzar els exercicis en horitzontal.

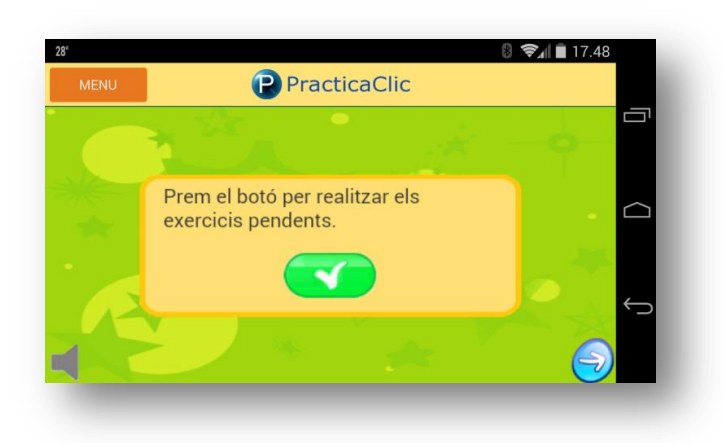

**Il·lustració 44 - Pantalla principal aplicació mòbil**

Per tal que es pugui mantenir la pantalla horitzontal, cal accedir a la carpeta del projecte de l'aplicació i modificar l'arxiu \PracticaClic\platforms\android\AndroidManifest.xml, i afegir el valor *android:screenOrientation="landscape"* en l'activitat principal. Després copiarem tots els arxius de la carpeta "gestio-exercicis" menys index.php, dins la carpeta PracticaClic\www.

Ara ja podem compilar per l'aplicació mòbil per Android.

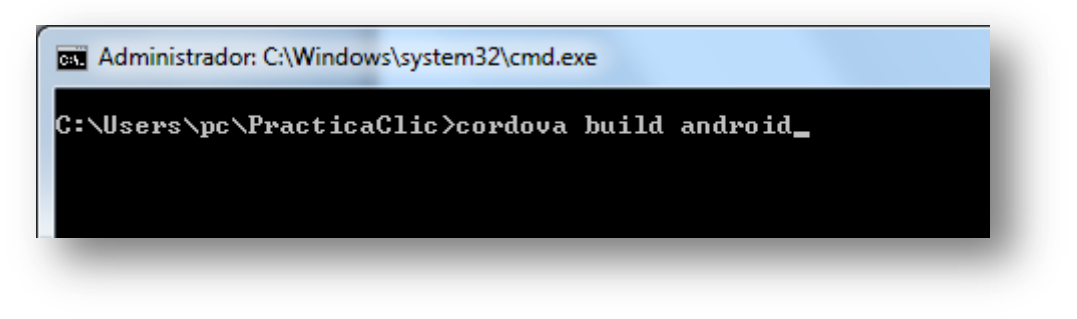

**Il·lustració 45 - Generar aplicació mòbil amb cordova**

Un cop compilat amb **cordova** per la plataforma Android, he realitzat el test de l'aplicació.

*Nota : També es podria haver executat la comanda "cordova run android", i el que faríem amb això, seria executar l'aplicació amb l'emulador d'Android.*

### **11.6 Eines de validació i debug.**

Per validar que s'ha definit correctament l'html5, existeix una eina online. (http://validator.w3.org/)

Per validar el codi html5, podem :

\_\_\_\_\_\_\_

- indicar l'url d'on es troba el document,
- pujar un document del nostre escriptori,
- o simplement copiar el codi.

Un cop hem triat una d'aquestes tres opcions, li podem demanar que faci la comprovació.

En la següent imatge es pot veure com s'ha volgut validar un document; però aquest ens avisa de que conté 2 errors.

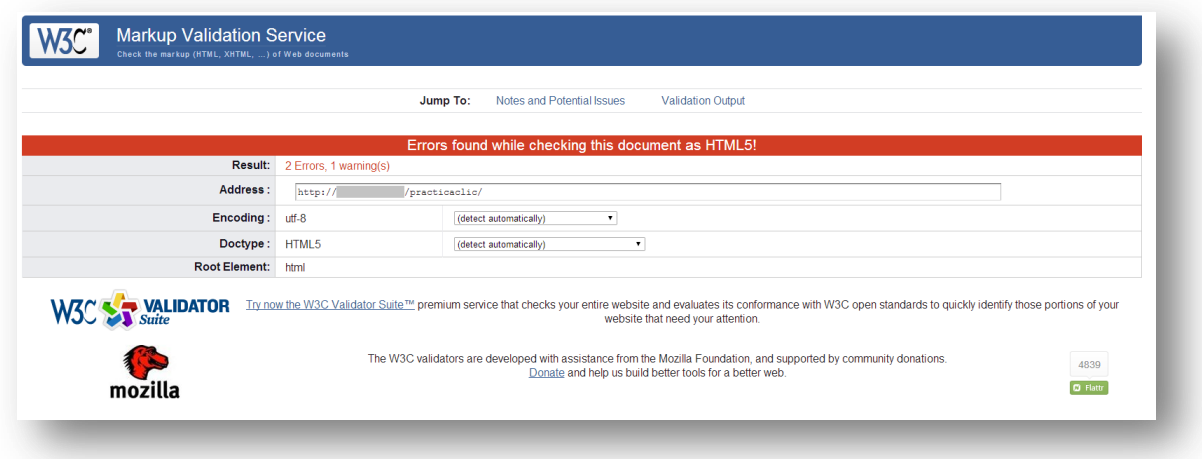

**Il·lustració 46 - Validar HTML5 amb W3C**

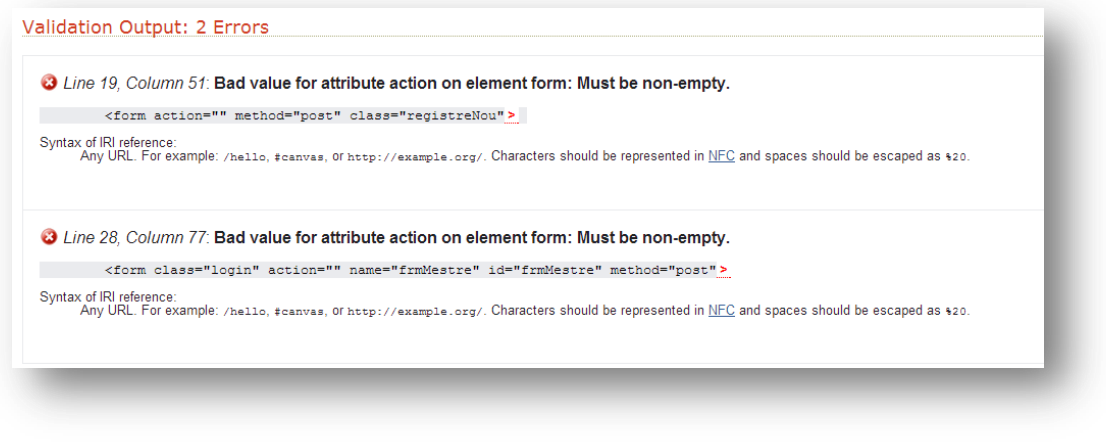

#### **Il·lustració 47 - Exemple resultat validació HTML5 W3C**

Un cop corregits els errors, tornem a provar de validar el document. Si ho hem fet bé, ens ho indicarà tal com es mostra en la imatge següent :

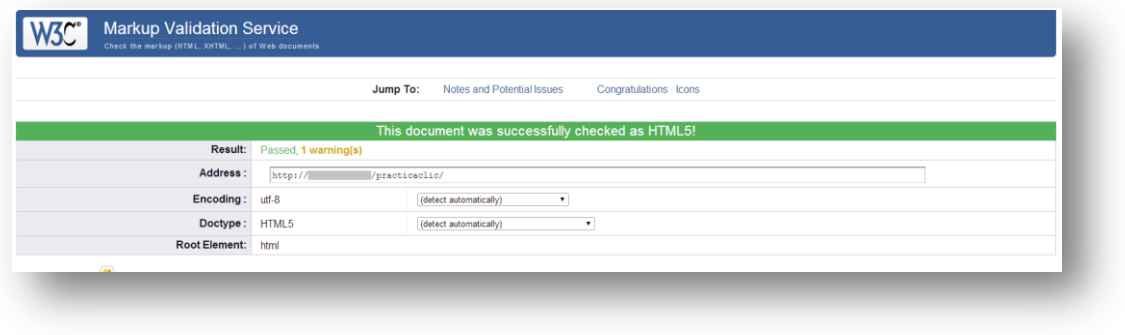

#### **Il·lustració 48 - Exemple resultat validació HTML5 W3C**

Per validar els arxius d'estils, també existeix una eina online que funciona igual que l'anterior però per documents d'estils (http://jigsaw.w3.org/css-validator/).

A continuació es pot veure una imatge on hi ha un exemple que ens indica que hi ha un error en el full d'estils.

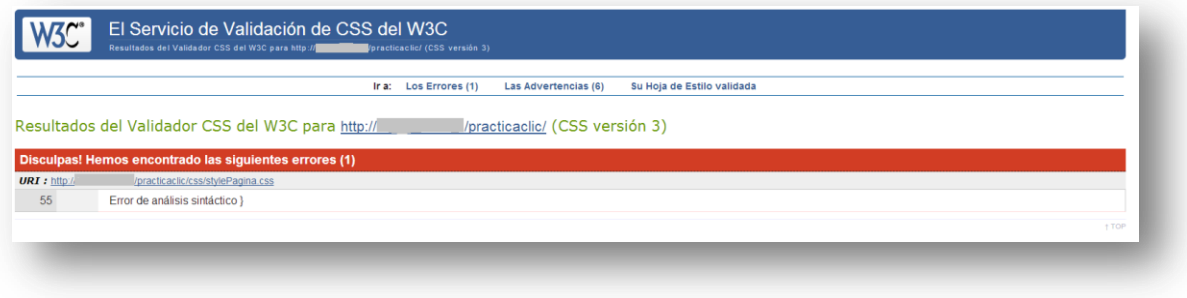

**Il·lustració 49 - Validar document CSS amb W3C**

Un cop corregit es torna a provar i ens indica que l'hem corregit adequadament.

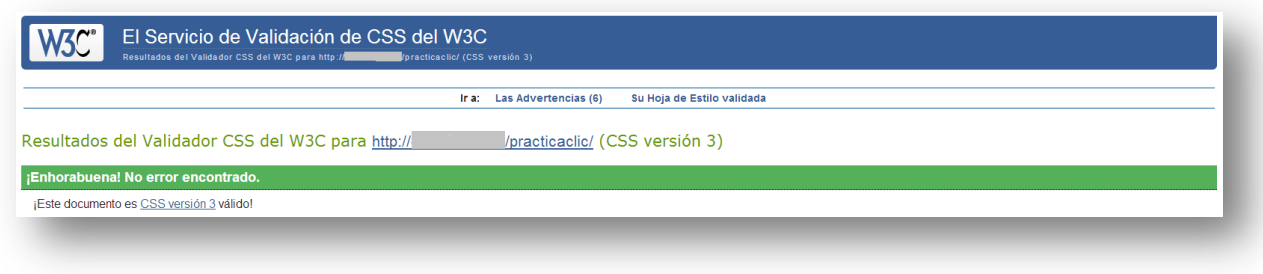

**Il·lustració 50 - Exemple resultat validació CSS amb W3C**

L'eina de depuració que s'ha utilitzat és la que porta incorporada el navegador **Chrome**.

Des de el propi navegador hi podem accedir per mitjà del menú "eines" i seleccionar "consola JavaScript", des d'on podrem veure els arxius fonts, parar l'execució (breakpoint) i veure els valors de les variables.

Quan s'executa una part de codi on hi ha un error, ens el marca en vermell indicant l'error.

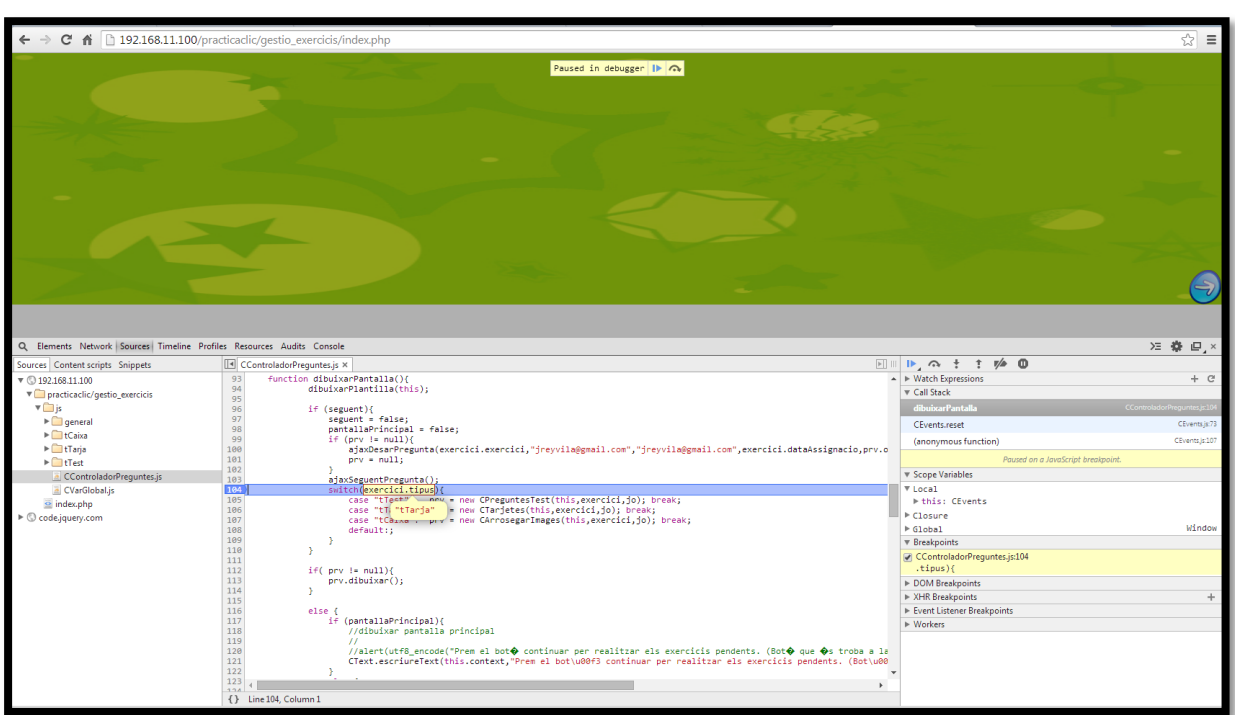

**Il·lustració 51 - Depuració amb Chrome**

# **12. Funcionament de l'aplicació**

Com ja he comentat amb anterioritat, el projecte consta d'una plataforma web on hi tenen accés tant els tutors/mestres com els alumnes. Un tutor/mestre quan accedeix a la plataforma web donarà d'alta els seus alumnes, i a partir d'aquí podrà seleccionar una sèrie d'exercicis, els quals quedaran assignats a tots els seus alumnes.

Quan sigui un alumne qui accedeixi a la plataforma web, podrà realitzar els exercicis que el seu tutor/mestre li hagi assignat.

Anem a veure tot això amb una mica més de detall.

## **12.1. Funcionament aplicació web.**

Quan un usuari arriba a la pantalla inicial pot ser que encara no estigui donat d'alta en el sistema, en aquest cas pot decidir si enregistrar-se com a mestre o evidentment no fer-ho i marxar.

Quan l'usuari s'enregistra rep un correu electrònic amb la contrasenya d'accés.

A continuació es pot veure la pantalla d'inici de sessió.

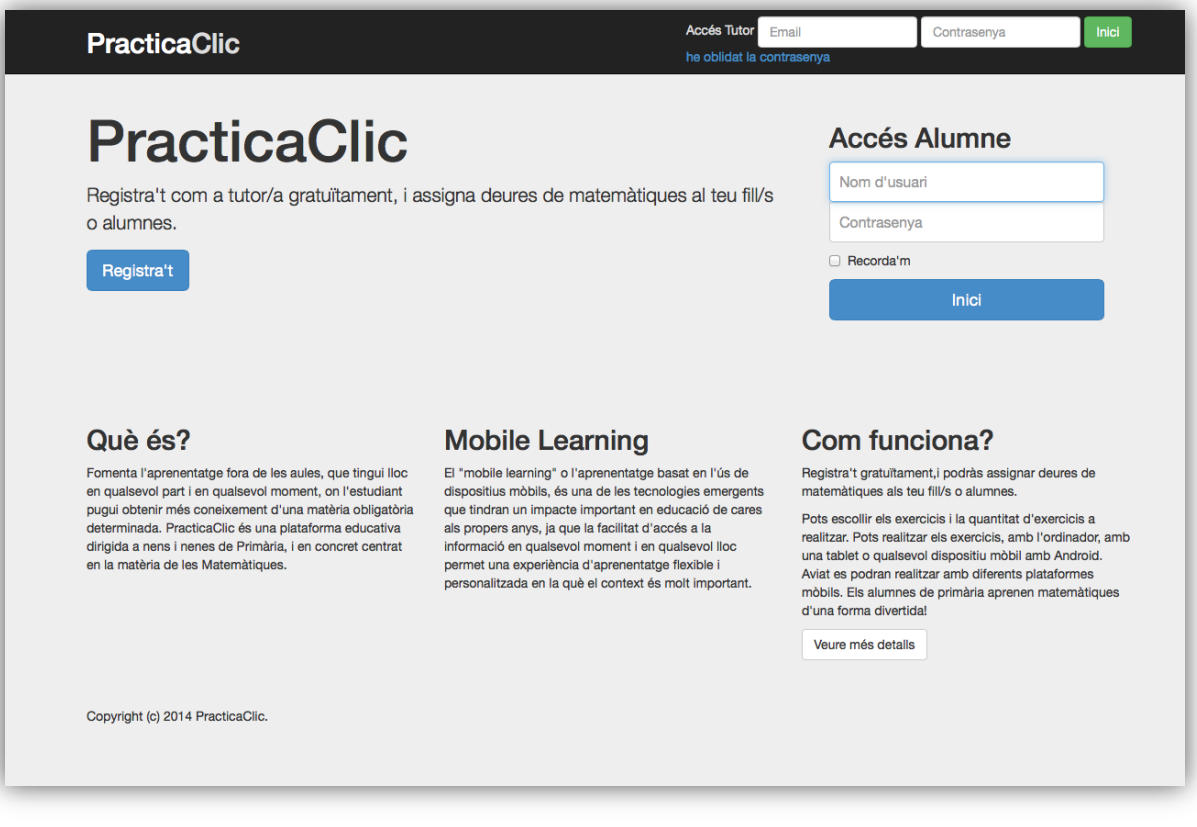

Si un tutor ha oblidat la seva contrasenya la podrà recuperar, fent un clic en el vincle "contrasenya oblidada" i haurà d'introduir el seu correu electrònic, per tal de rebre la nova contrasenya a la seva bústia de correu personal.

Quan un tutor està enregistrat al sistema i s'identifica en la web, d'entrada veurà la següent pantalla.

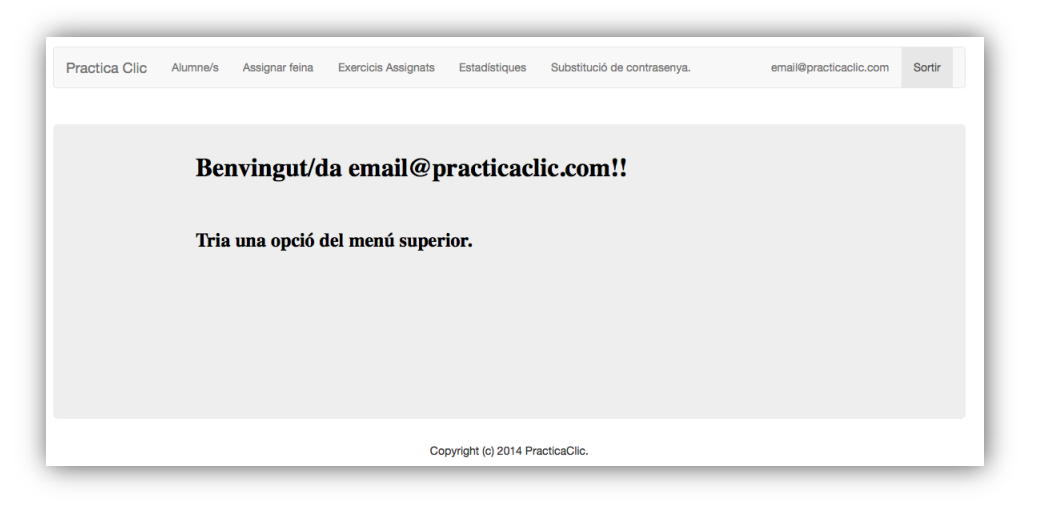

**Il·lustració 53 - Pantalla inicial entorn web**

Si és la primera vegada que entra en el sistema, la primera cosa que ha de fer és associar-se els alumnes per posteriorment assignar-los-hi els exercicis.

En la següent pantalla es pot veure el formulari que ha d'introduir un mestre per assignar-se un nou alumne.

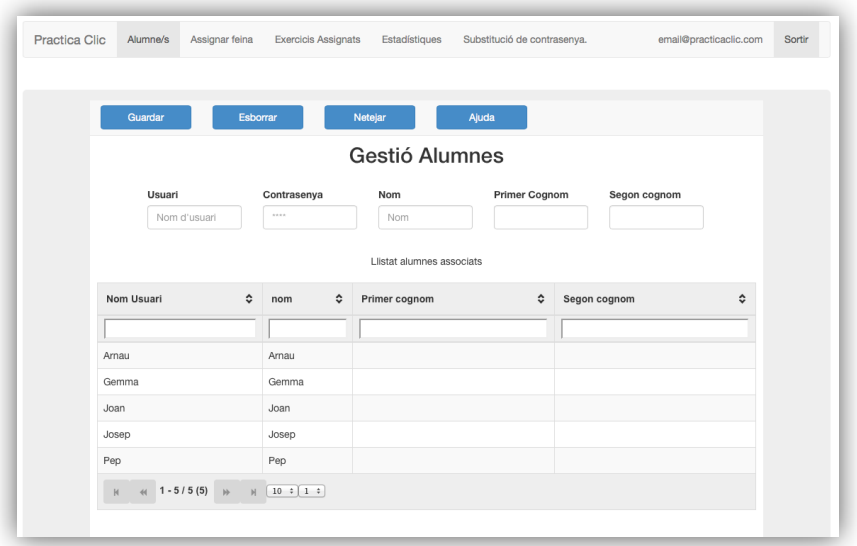

**Il·lustració 54 - Assignació alumnes**

Ara el tutor/mestre ja podrà assignar exercicis als seus alumnes.

Per fer-ho ho farà en l'apartat "Assignar feina als alumnes".

En aquesta pantalla es poden veure els exercicis disponibles en l'aplicació, i quan el mestre vulgui assignar els exercicis, únicament haurà de marcar el checks dels exercicis triats i prémer el botó de guardar. (El sistema ens avisarà de que els està desant i quan finalitzi, també ens ho indicarà).

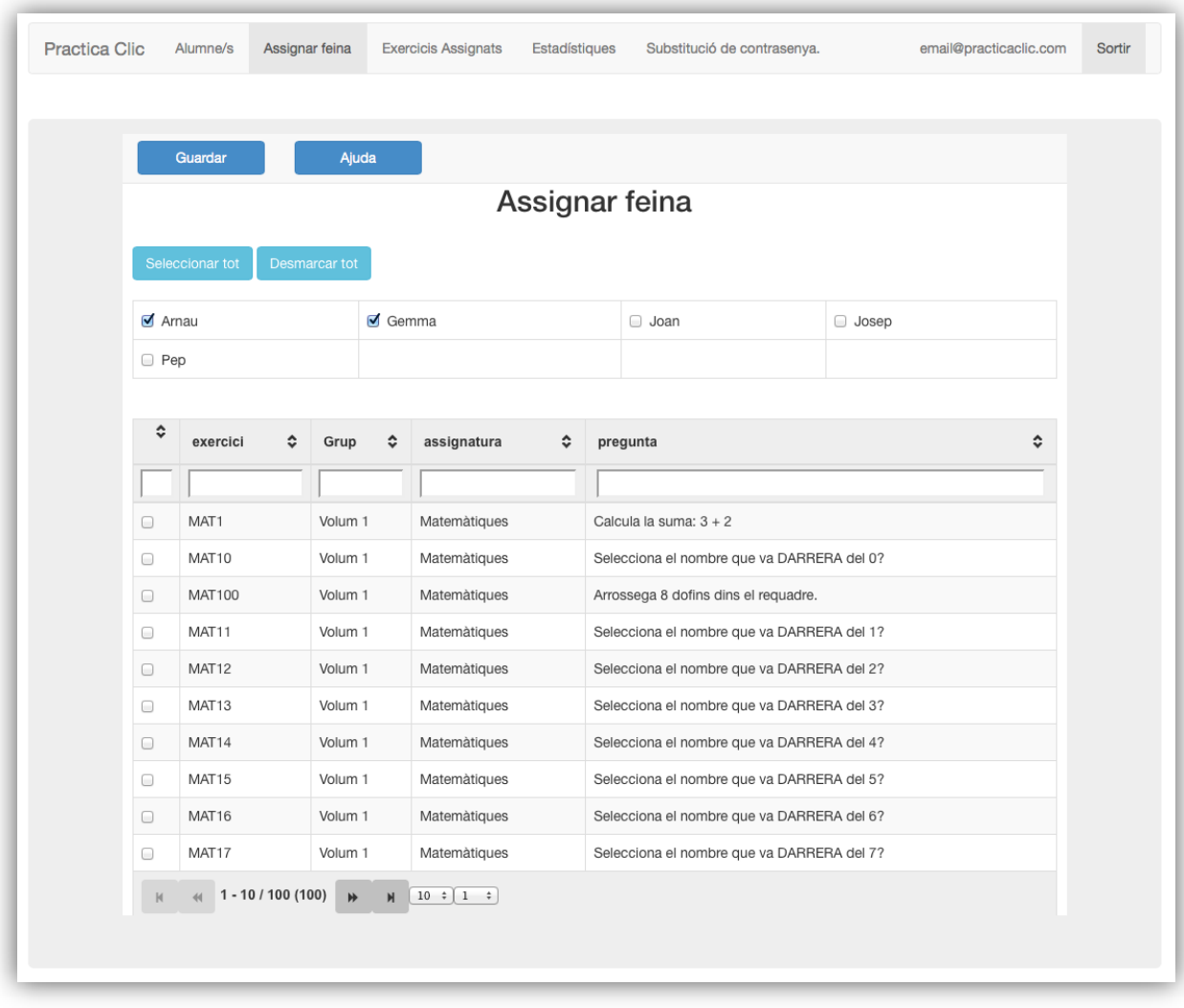

**Il·lustració 55 - Pantalla assignació d'exercicis**

Un cop els alumnes hagin realitzat o no els exercicis, el mestre/tutor podrà veure les estadístiques per saber si un alumne ha realitzat els exercicis, si els ha aprovat o bé si els ha suspès.

De la mateixa manera que podrà veure les estadístiques d'un alumne, també podrà veure el global de tots els alumnes que el mestre tingui assignats.

El funcionament és simple.

- Si es vol saber el resultat d'un alumne concret, cal indicar el nom d'usuari d'alumne i indicar quin dia o dies se li van assignar els exercicis.
- Si es vol veure el resultat de tots els alumnes, només haurà d'indicar la data d'inici i data fi del dia - dies que se'ls hi van assignar els exercicis.

A continuació es pot veure en el següent gràfic :

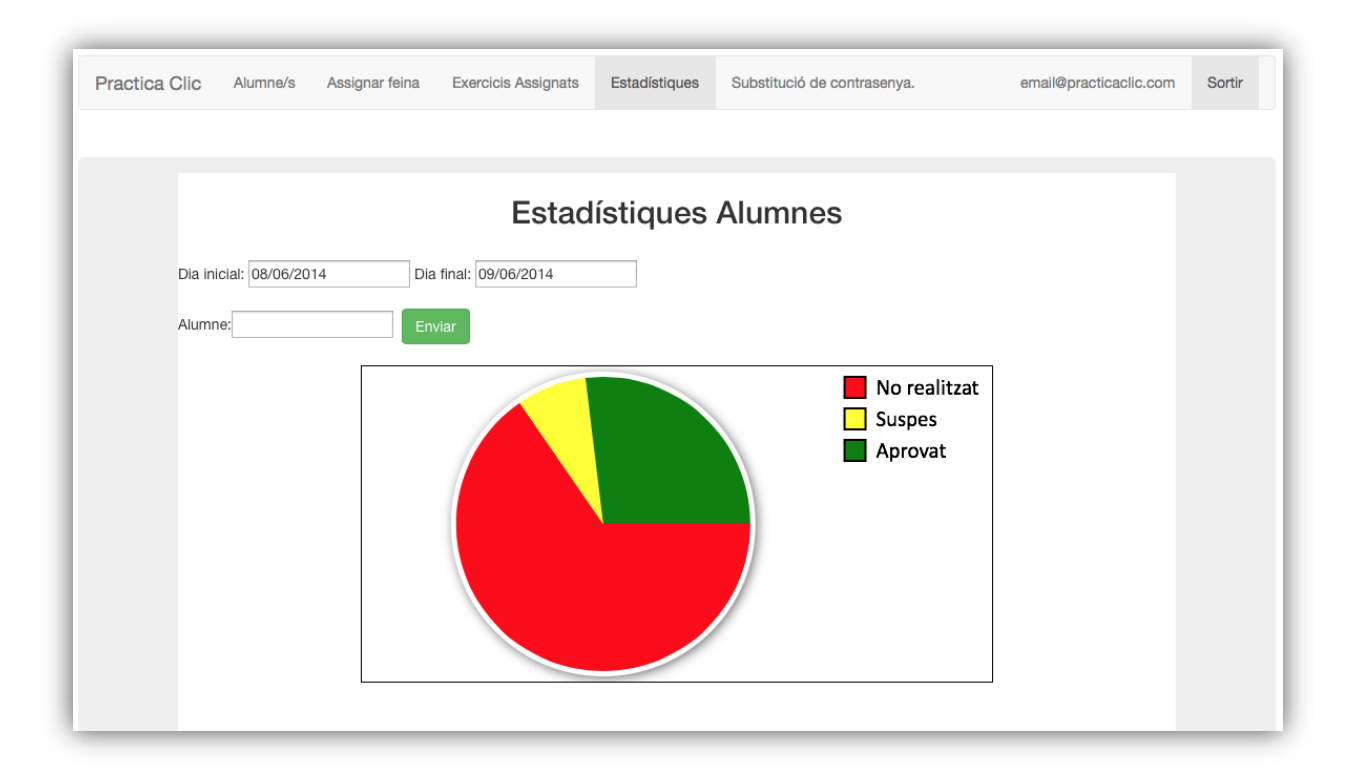

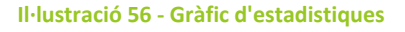

Accedint al menú "Exercicis Assignats", també podrà veure els exercicis que ha assignat a un o varis alumnes. Per fer-ho, cal indicar l'interval de dates de l'assignació d'exercicis i indicar de quins alumnes volem saber quins exercicis tenen assignats. D'aquesta manera, podrem

saber, si ja els han resolt, quin dia els van realitzar i amb quina nota. En la següent imatge es pot veure un exemple.

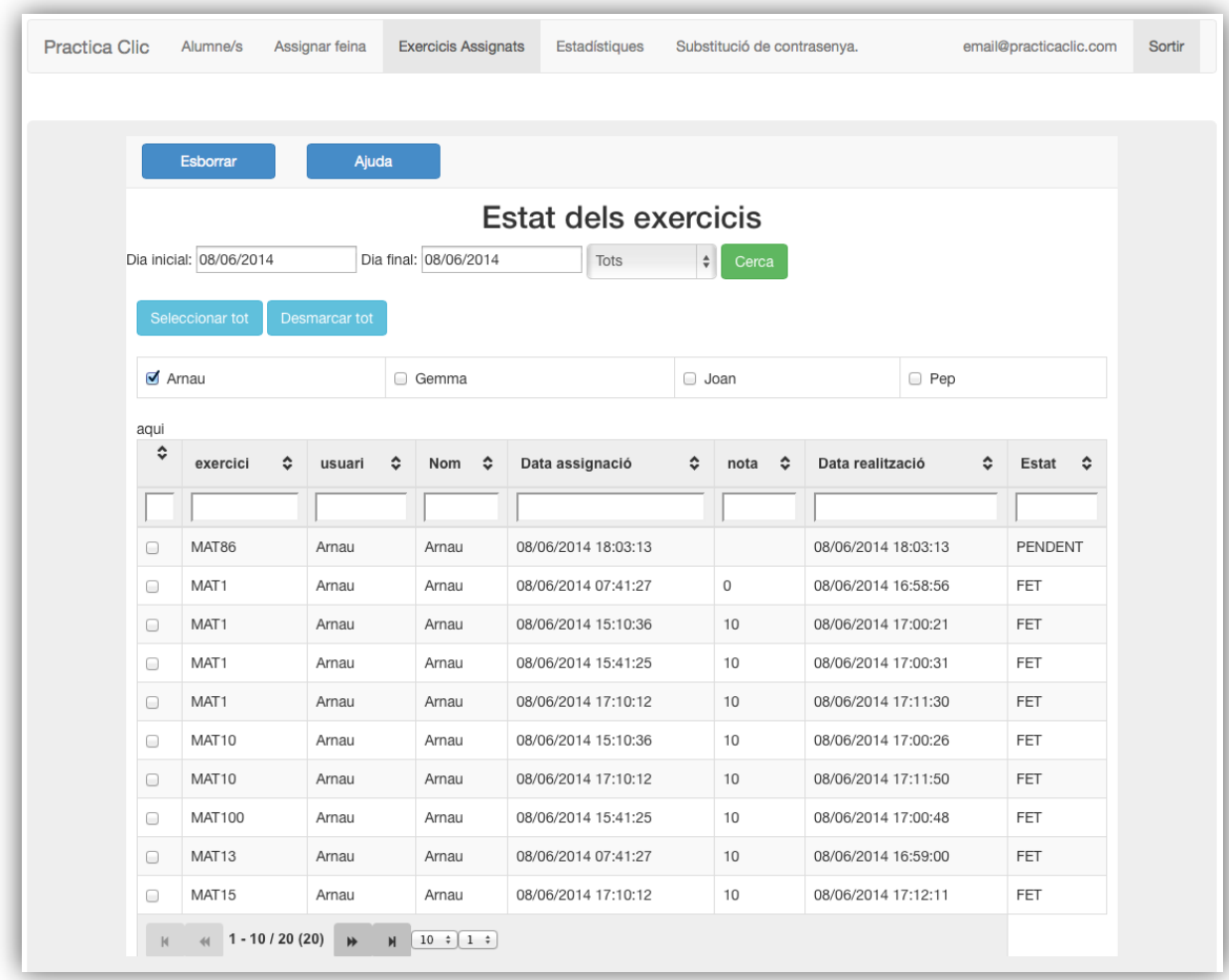

#### **Il·lustració 57 - Pantalla amb el llistat d'exercicis assignats**

I per acabar, la última opció que pot realitzar un mestre/tutor, és la de modificar la seva contrasenya.

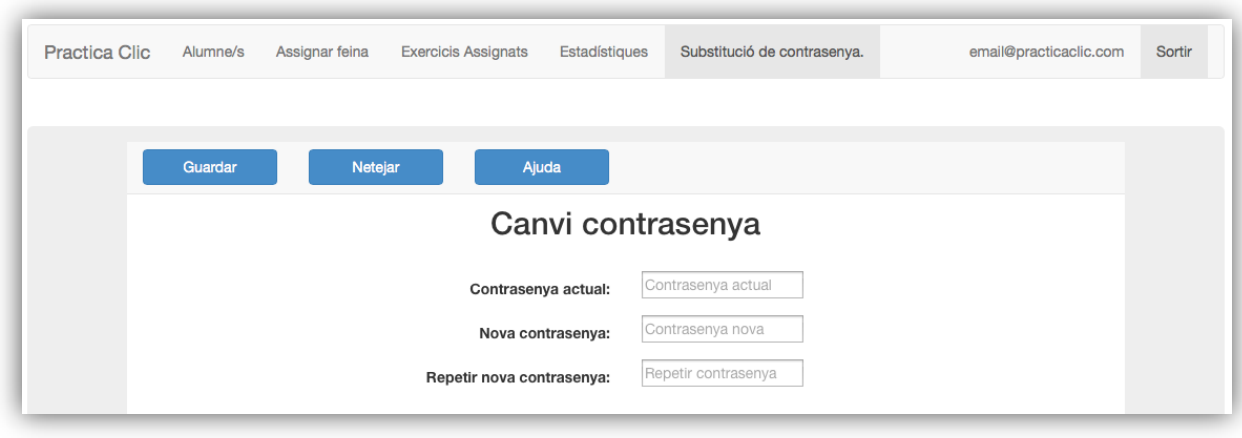

**Il·lustració 58 - Pantalla de canvi contrasenya**

#### **COM UN ALUMNE POT REALITZAR ELS EXERCICIS DES DE L'ENTORN WEB.**

Quan un alumne vulgui entrar al sistema, veurà la següent pantalla :

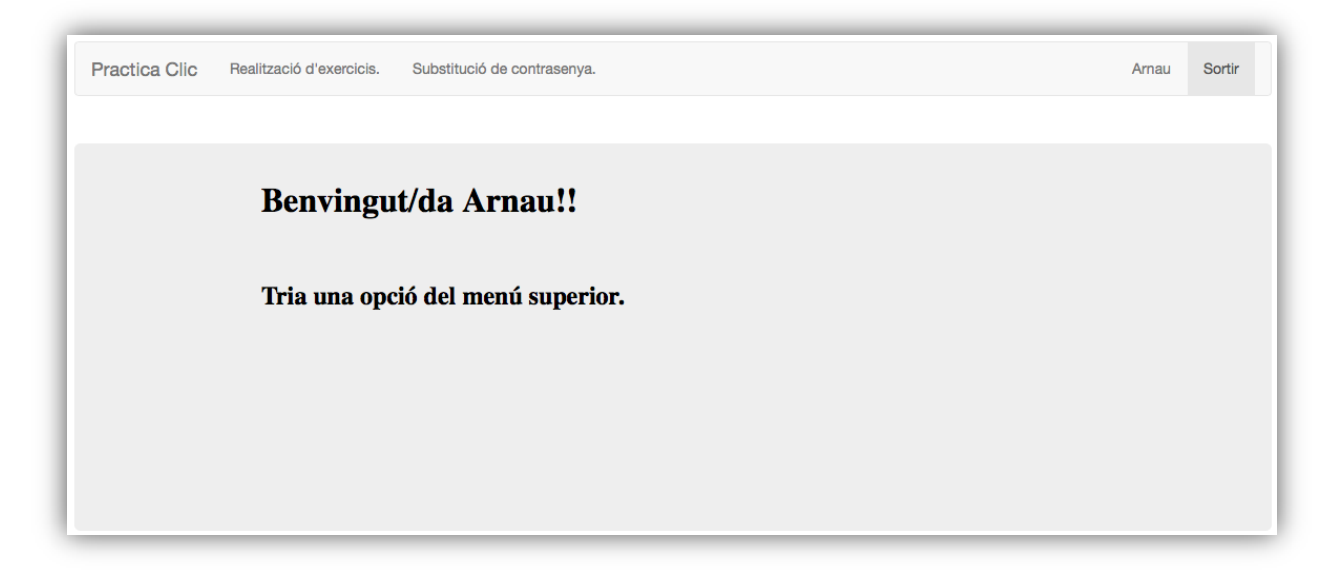

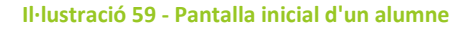

Quan vulgui realitzar els exercicis que li ha proposat el seu tutor/mestre, cal que seleccioni l'opció "Realització d'exercicis", i tot seguit li apareixerà la següent pantalla.

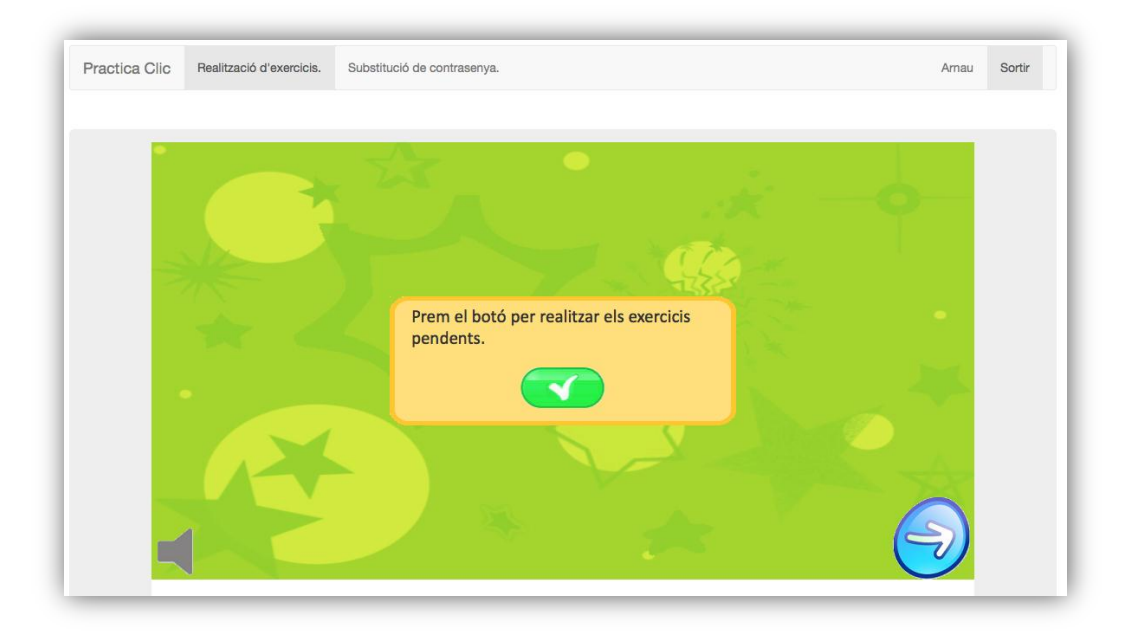

**Il·lustració 60 - Pantalla realització exercicis amb l'entorn web**

Si l'alumne va deixant pendents els exercicis i a mesura que passen els dies el mestre/tutor va assignant més exercicis, l'ordre que li apareixeran els exercicis és de més antic a més actual.

A continuació hi ha diferents il·lustracions dels possibles d'exercicis.

Les següents imatges corresponen al tipus d'**exercicis "tipus test"**, on hi ha una pregunta, i l'alumne ha de seleccionar una o vàries respostes. Després per confirmar la resposta ha de fer clic al botó "següent" (fletxa).

En la següent imatge és pot veure com a l'alumne se li demana que faci la suma de 3 + 2, i l'alumne ha triat com a opció el número 5.
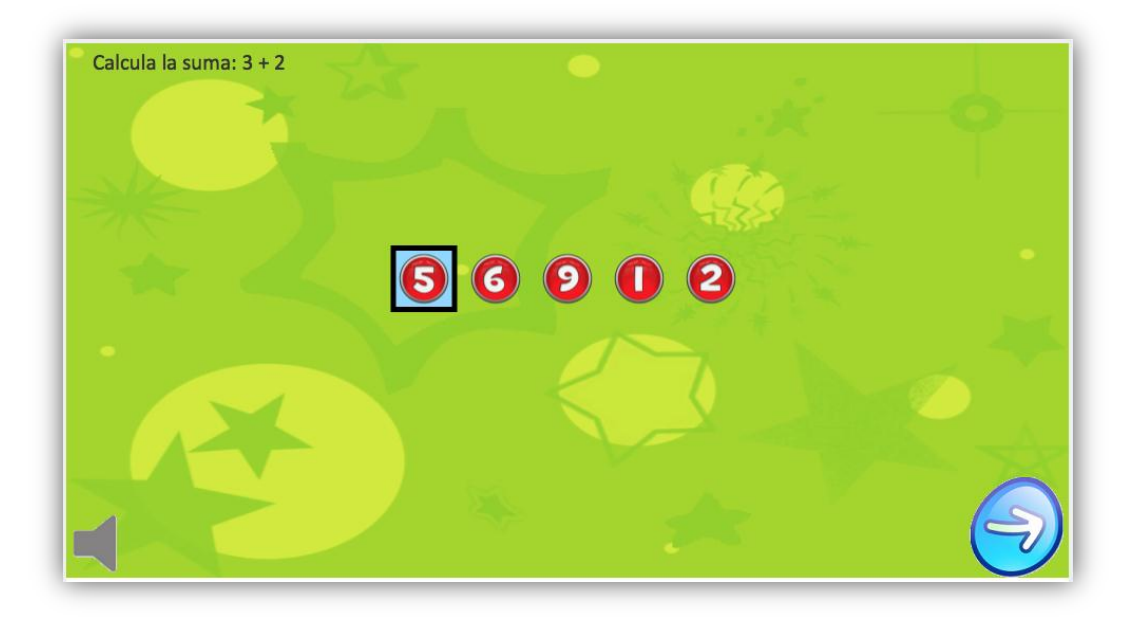

**Il·lustració 61 - Pantalla d'exercicis exemple suma**

En el següent exercici l'alumne, ha de triar el valor que va després del 0, i en aquest cas, es pot veure que l'alumne ha seleccionat el valor 1.

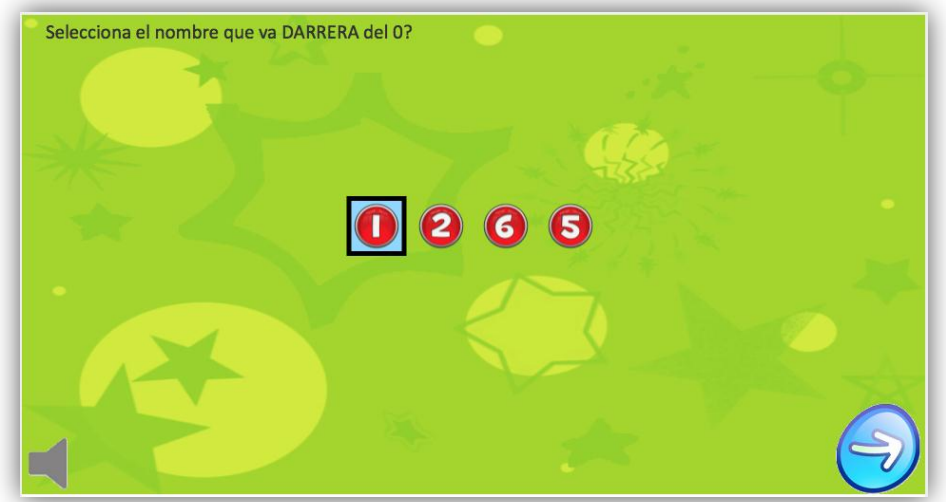

**Il·lustració 62 - Pantalla d'exercicis exemple nombre que va darrera**

Un altre exemple d'exercici del tipus test que es pot veure a continuació : A l'alumne se li demana quin és el valor que va darrera del 5, i ens selecciona l'opció del número 6.

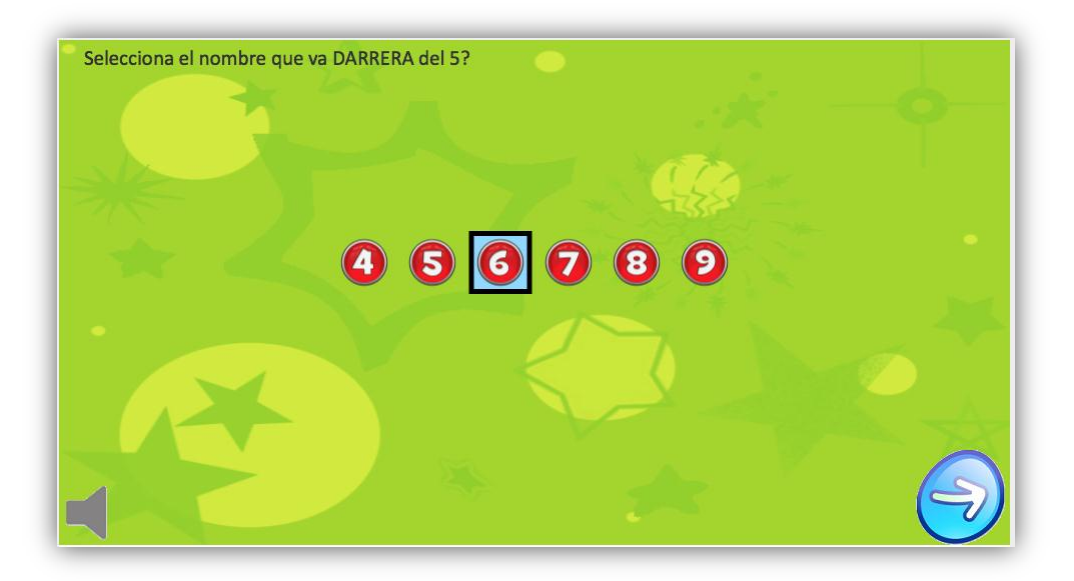

**Il·lustració 63 - Exemple d'exercici nombre que va darrera**

En el següent exercici a l'alumne se li demana seleccionar els nombres més grans que 7 i veiem que n'ha seleccionat 3.

*Nota : En els exercicis de tipus test, hi pot haver preguntes on només es pugui seleccionar una opció o com en el següent cas que es puguin seleccionar vàries possibles opcions.*

*\_\_\_\_*

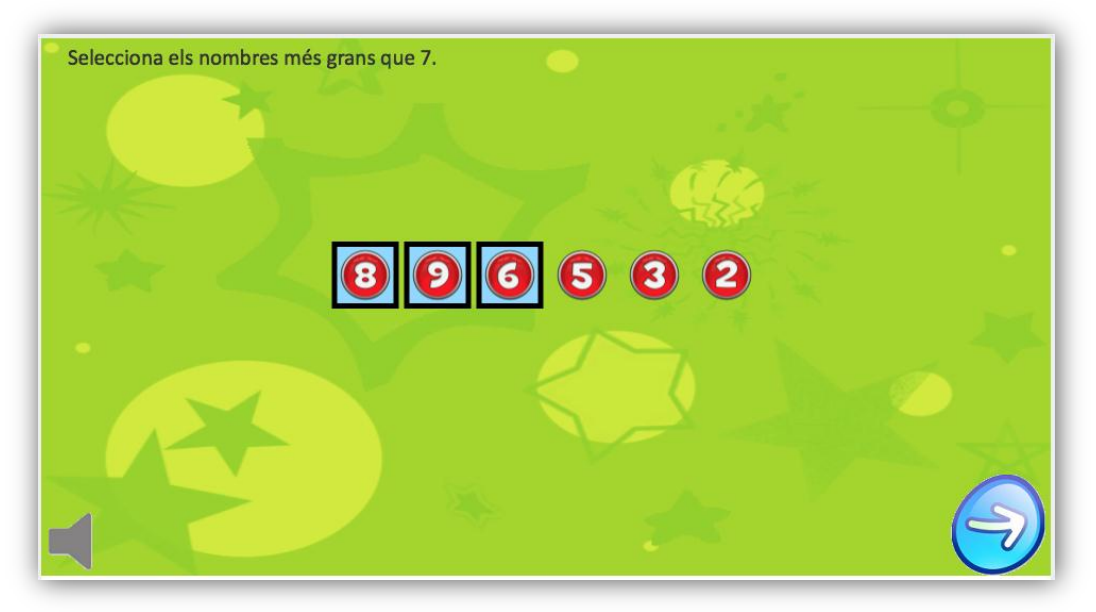

**Il·lustració 64 - Exemple exercici nombres més grans que 7**

Les preguntes de tipus "Test", poden ser molt diverses.

Des dels exemples que hem vist, fins a tenir exercicis de restes, multiplicacions, etc.

En definitiva tots els que se'ns puguin acudir.

A continuació es poden veure alguns **exercicis** del **tipus "Tarja"**. Els exercicis de tipus "tarja", hi apareixen vàries targetes o requadres, les quals contenen diferents grups de dibuixos, i l'alumne n'haurà de seleccionar els que cregui que són els correctes, en funció de la pregunta que se li formuli.

En el següent exercici, per exemple, a l'alumne se li pregunta Quines targetes tenen 8 animals? I veiem que l'alumne, ha seleccionat dues "targetes".

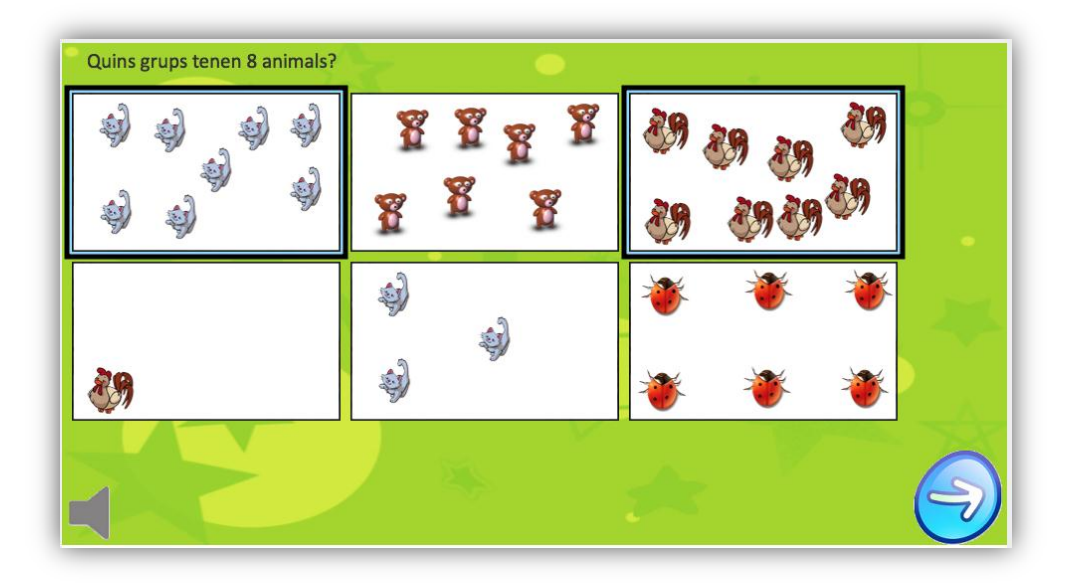

**Il·lustració 65 - Exemple exercici seleccionar grup 8 animals**

En aquest cas, la pregunta formulada és Quines targetes tenen 6 animals? I l'alumne en selecciona també dues.

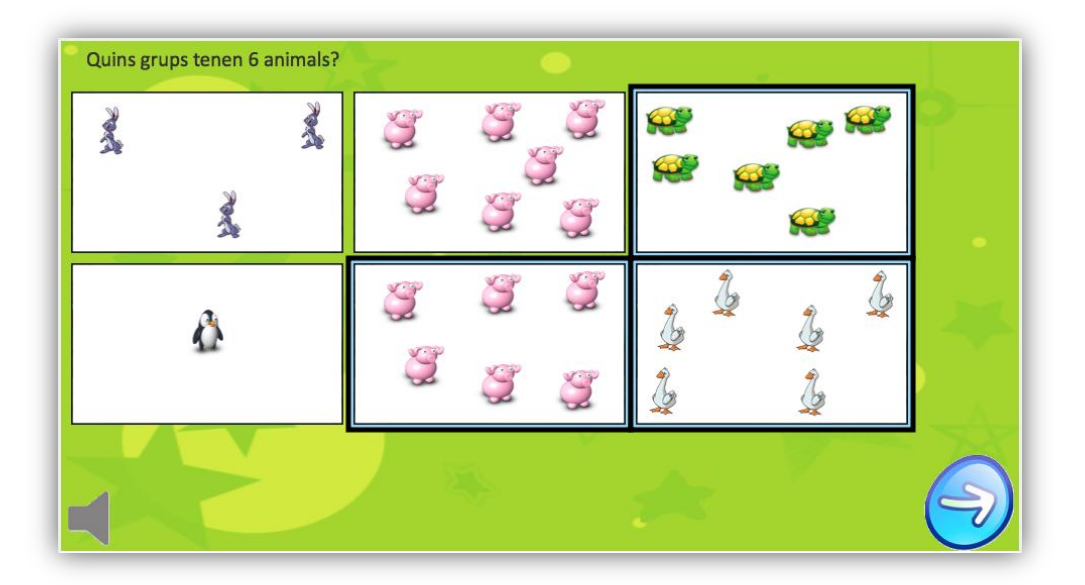

**Il·lustració 66 - Exemple exercici seleccionar grup 6 animals**

Els exercicis de tipus "Tarja" no tenen perquè ser tots de comptar animals. També es podrien fer preguntes del tipus : Quina de les seguents imatges sumen 5?, i tenir diverses imatges amb sumes o restes, és a dir, tot depèn de la nostra imaginació.

A continuació es poden veure **exercicis** del **tipus "caixa"**. Aquest tipus d'exercicis consisteixen en arrossegar els objectes correctes dins del requadre blau.

En la següent imatge es pot veure com encara l'alumne no ha arrosegat cap conill dins del requadre.

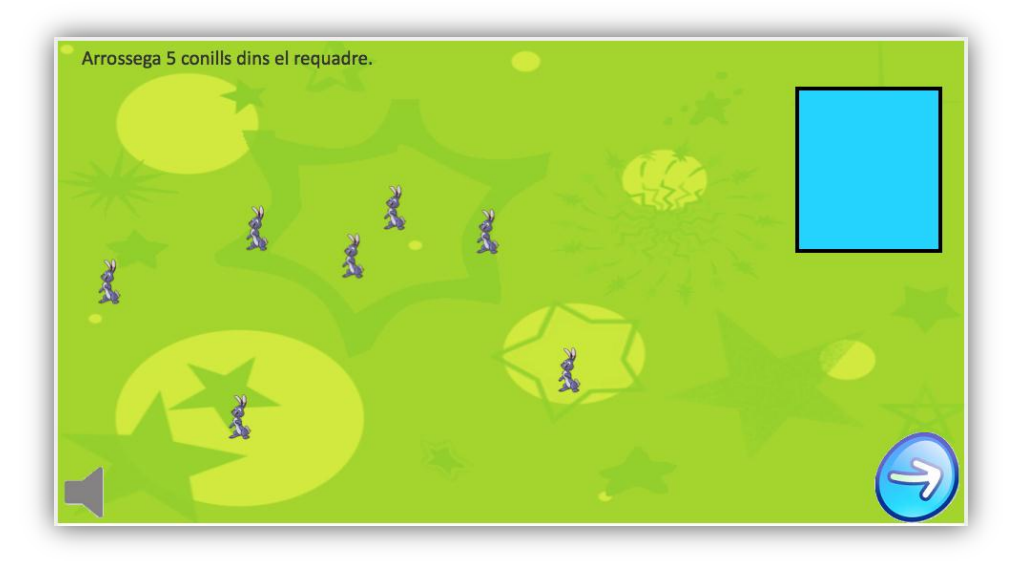

**Il·lustració 67 - Exemple exercici arrossegar 5 conills**

En la següent imatge, l'alumne ja ha arrossegat els 6 conills cap a dins del requadre.

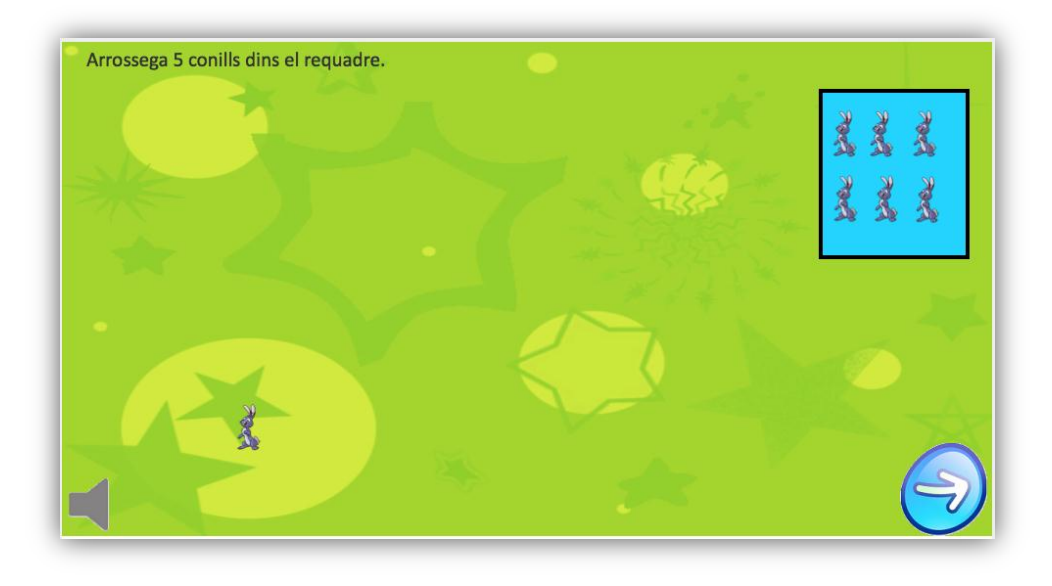

**Il·lustració 68 - Exemple exercici arrossegar 5 conills**

Un altre exercici on ja ha arrossegat 5 gats dins del requadre.

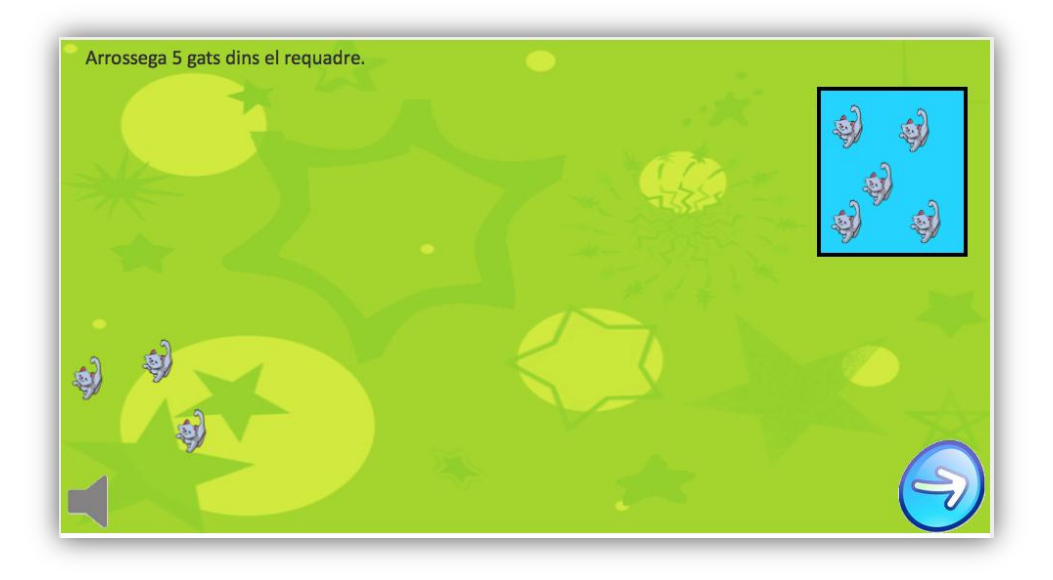

**Il·lustració 69 - Exemple exercici arrossegar 5 gats**

En la seguent imatge es pot veure un altre exercici, on l'alumne ha arrossegat 8 pingüins dins el requadre i només li en manca un per tal que l'exercici estigui completat de manera correcta.

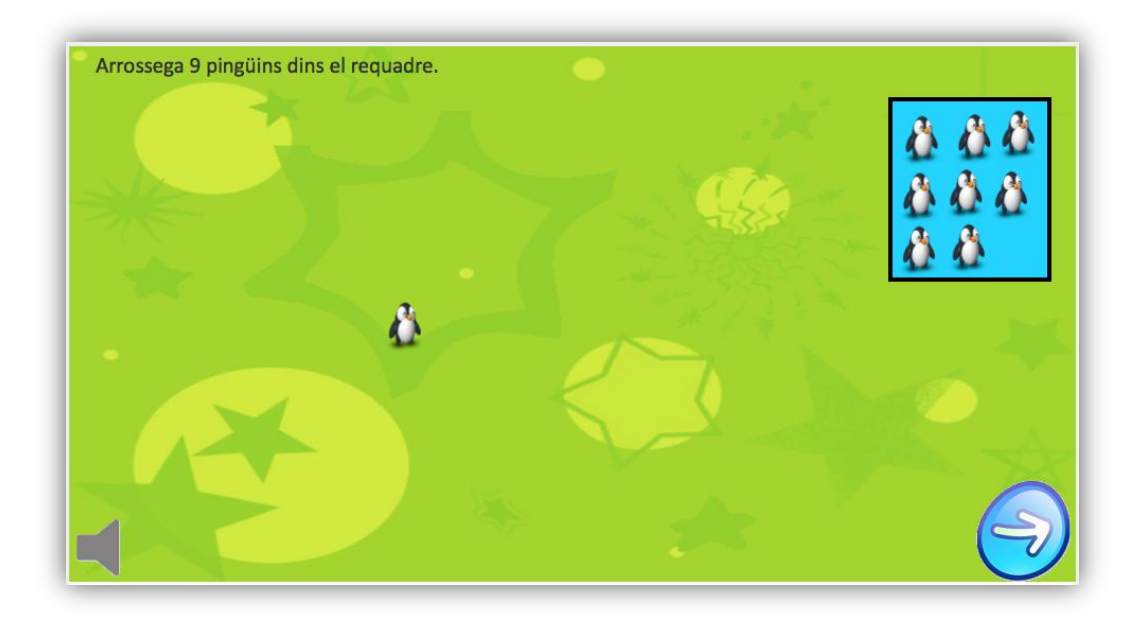

**Il·lustració 70 - Exemple exercici arrossegar 9 pingüins**

Quan l'alumne ja no té més exercicis assignats, li apareix el següent missatge per pantalla.

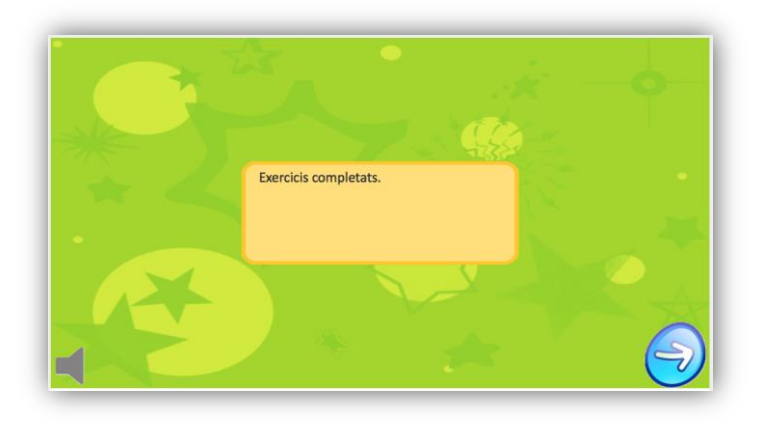

**Il·lustració 71 - Pantalla finalització d'exercicis**

Cada vegada que es confirma un exercici, l'aplicació comprova quina nota ha obtingut, segons quina sigui la nota obtinguda mostra un missatge o un altre. A continuació es mostren aquest missatges.

Si la nota obtinguda és un 10, l'aplicació mostrarà la següent pantalla.

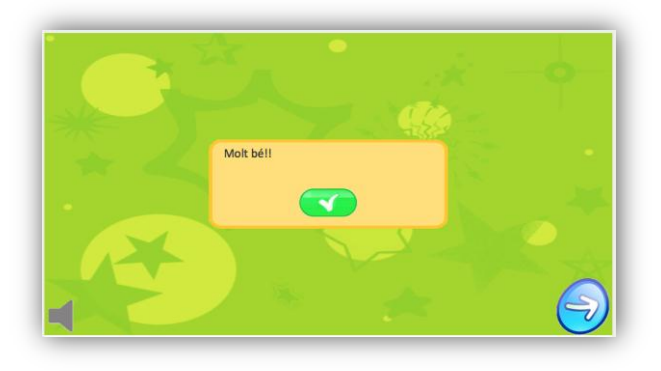

**Il·lustració 72 - Pantalla exercici realitzat correctament**

Si la nota obtinguda és més gran del 5 però menys d'un 10, mostrarà la següent pantalla.

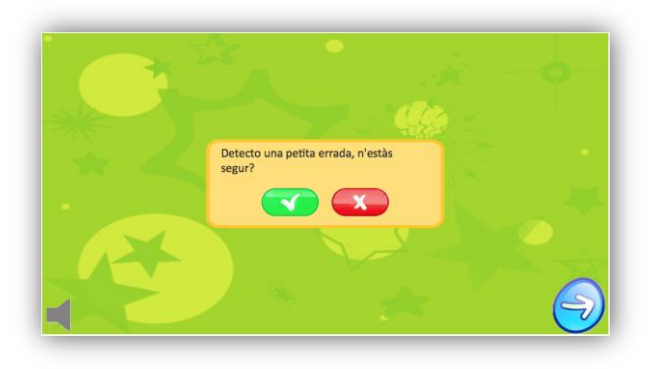

**Il·lustració 73 - Pantalla exercici amb errades**

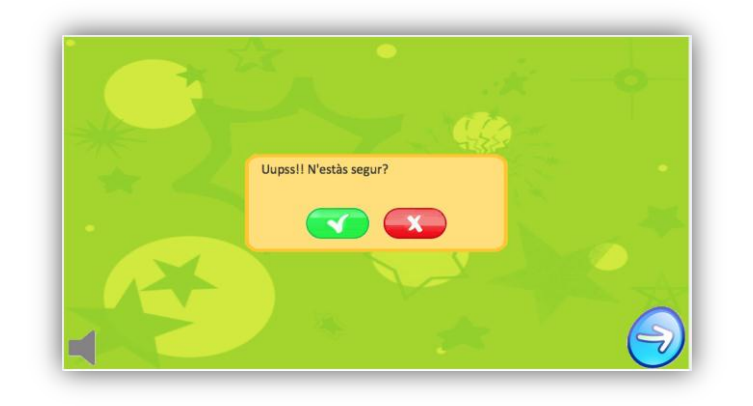

Per últim, en el cas de treure una nota inferior al 5, mostrarà la següent pantalla.

**Il·lustració 74 - Pantalla exercici realitzat incorrectament**

Un alumne també pot modificar la seva contrasenya al igual que ho pot fer un mestre/tutor. Però en aquest cas si l'alumne s'oblida la contrasenya, serà el tutor qui li modifiqui.

## **12.2. Funcionament aplicació mòbil.**

L'aplicació mòbil està destinada a l'alumne. El qual podrà o haurà de realitzar els exercicis que el seu tutor/mestre li hagi assignat.

Inicialment, l'aplicació demana : nom d'usuari i una contrasenya per tal d'iniciar la sessió.

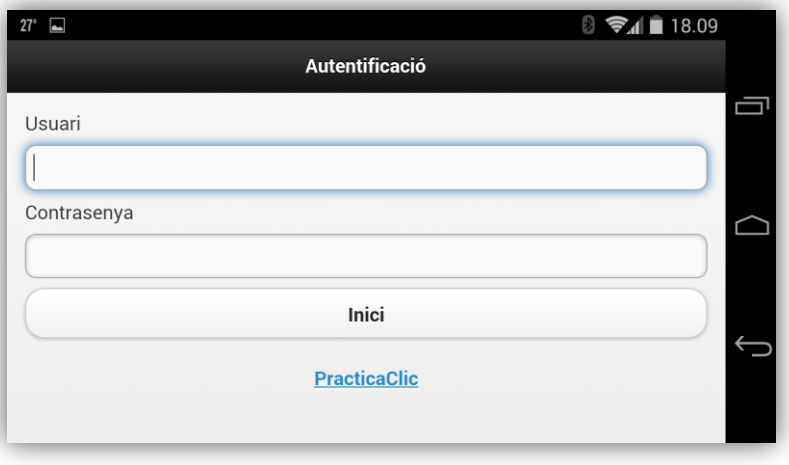

**Il·lustració 75 - Pantalla d'inici de sessió dispositiu mòbil**

Un cop l'alumne s'hagi identificat, o li hagi fet el seu pare/mestre/tutor, l'estructura de la pantalla inicial consta d'una capçalera i la pantalla principal on es realitzen els exercicis.

Com es pot veure en la següent imatge la pantalla principal es idèntica a la de l'entorn web, i seu funcionament és exactament igual.

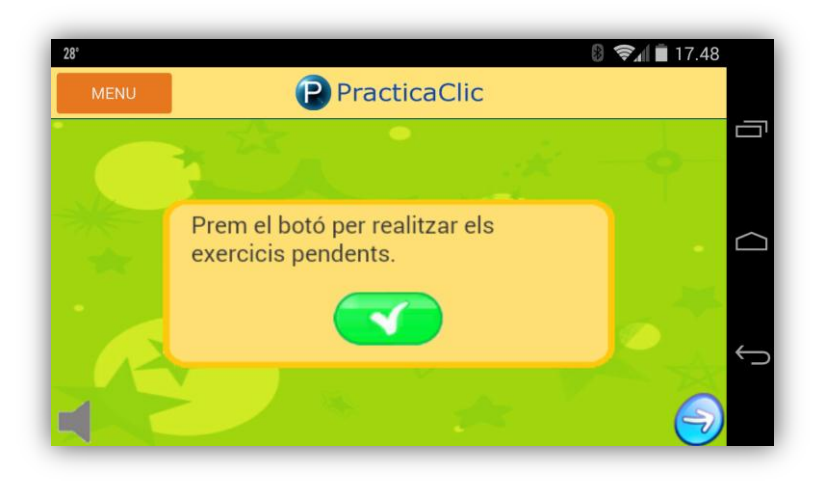

#### **Il·lustració 76 - Pantalla inicial dispositiu mòbil**

L'alumne, al prémer el botó li apareixerà el primer exercici pendent de realitzar. És a partir d'aquest moment que ja podrà començar a resoldre l'exercici o exercicis.

Quan hagi finalitzat l'exercici, haurà de prémer el botó següent ( fletxa ).

### En la seguent imatge es pot veure com l'alumne havia de resoldre la suma 3 + 2. Com a solució, ha indicat el valor 5 i posteriorment l'aplicació mostra un missatge indicant que ho ha fet correctament.

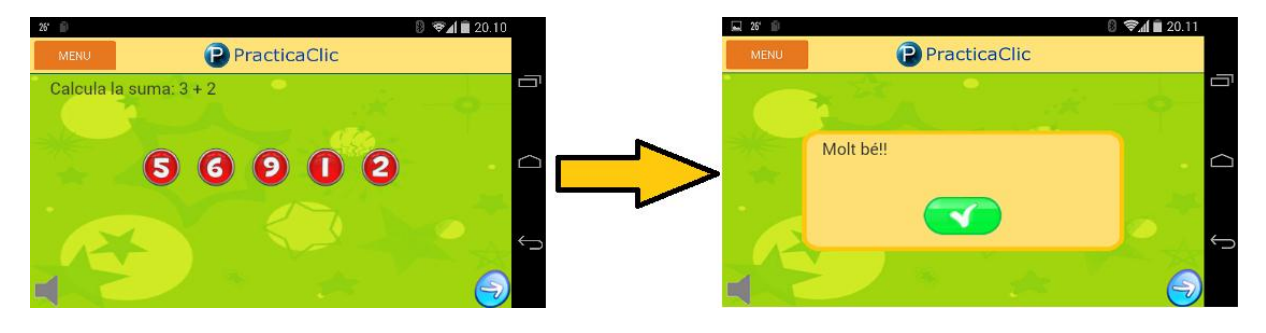

**Il·lustració 77 - Exemple d'exercici aplicació mòbil**

Com es pot veure per la realització dels exercicis en l'aplicació mòbil és idèntica que en l'entorn web.

Tot seguit, podem veure algunes imatges de diferents exercicis realitzats en l'aplicació mòbil.

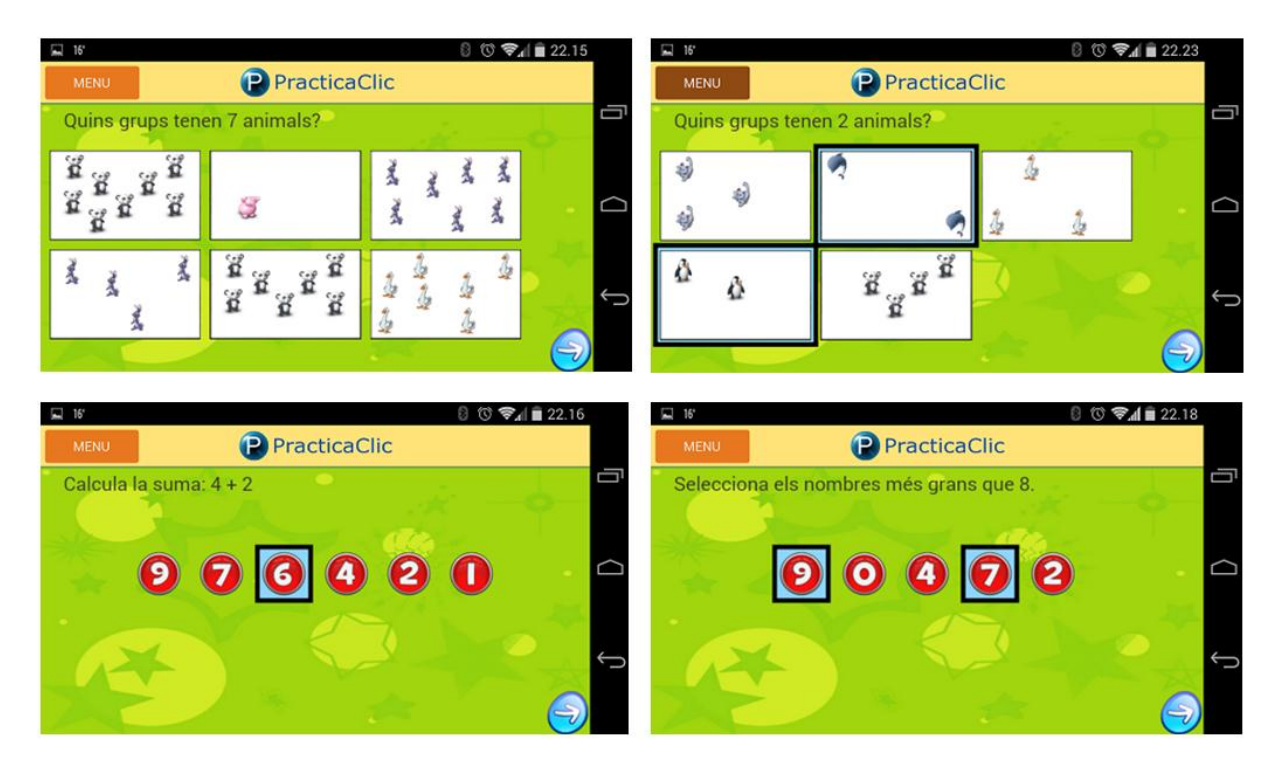

**Il·lustració 78 - Imatges d'exemples d'exercicis aplicació mòbil**

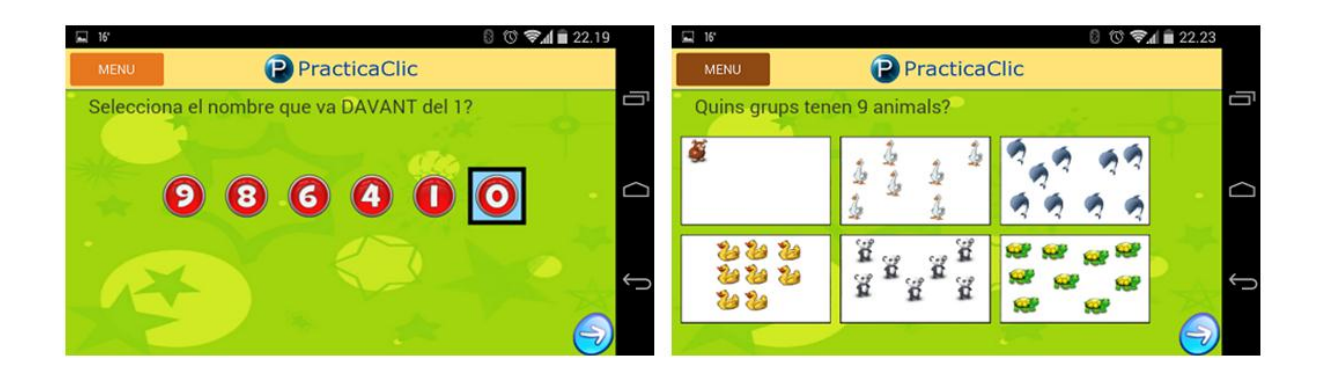

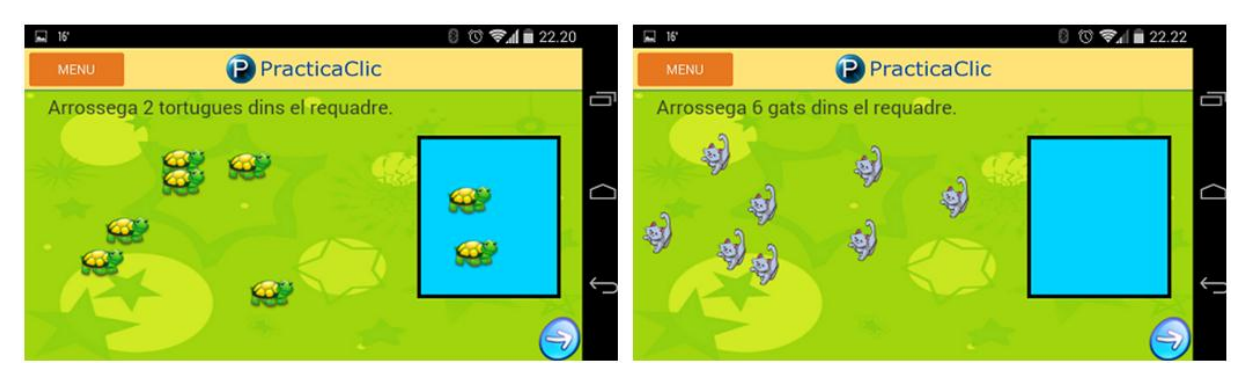

**Il·lustració 79 - Imatges d'exercicis aplicació móvil**

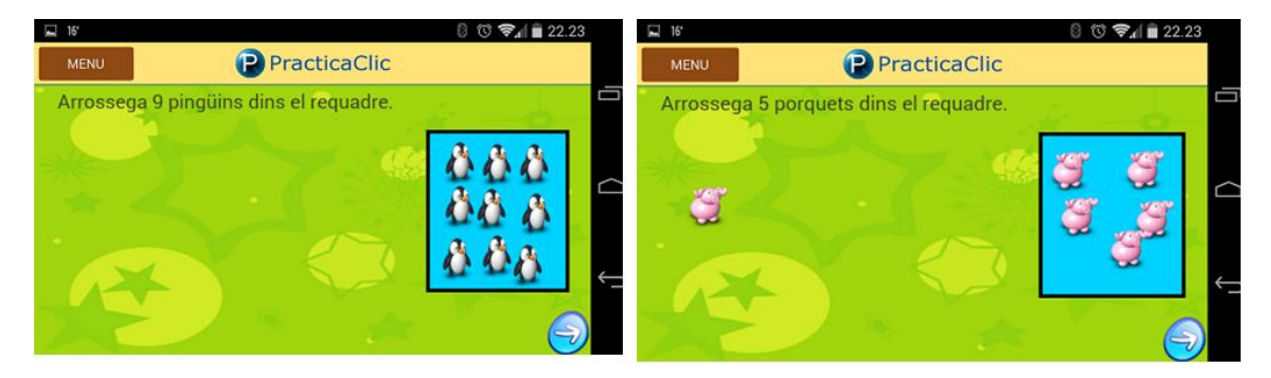

**Il·lustració 80 - Imatges d'exercicis aplicació mòbil**

#### DETALL A TENIR EN COMPTE :

En la capçalera, hi ha un botó que dona accés a un menú amb 3 opcions.

MENÚ

- *·* Fer exercicis. Continuar realitzant els exercicis pendents.
- *·* Ajuda. Conté una explicació del funcionament de l'aplicació
- *·* Sortir. Tanca l'aplicació.

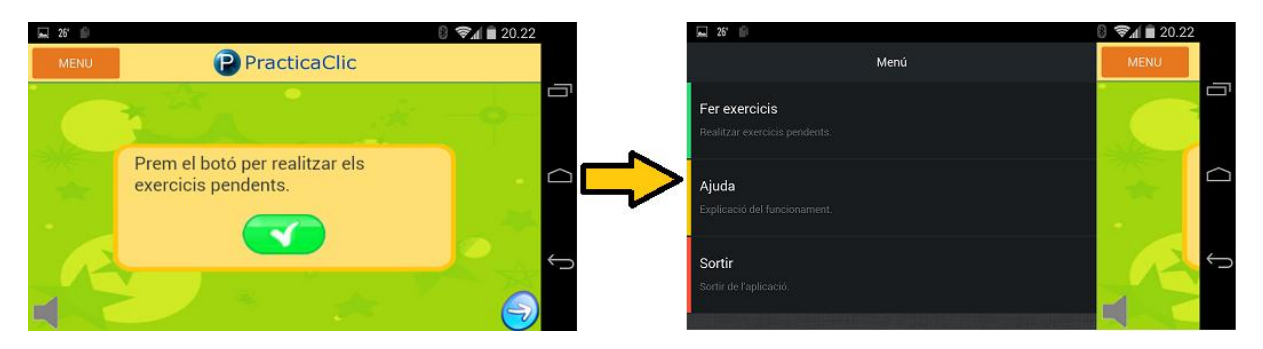

En la següent imatge es pot veure el menú desplegat.

**Il·lustració 81 - Exemple menú aplicació mòbil**

# **13. Conclusions**

L'**aprenentatge al teu ritme** és el que en anglès s'anomena "*self-paced learning"*. No és una cosa nova, ni molt menys mancada d'arguments teòrics. Ja a principis de segle XX grans pedagogs com Maria Montessori estableixen mètodes d'aprenentatge en què cada alumne estableix els seus propis objectius; i més avançat el segle XX altres personalitats com Benjamin Bloom enumeren des d'una perspectiva més científica els avantatges d'un aprenentatge dirigit i controlat pel mateix aprenent.

En general, es parteix de la premissa que cadascú és diferent i, en conseqüència, cadascú necessita ritmes i temps diferents per aprendre. A més, no és veritat que hi hagi gent més capaç que altra per aprendre, sinó que hi ha gent que necessita ritmes diferents per aprendre: hi ha qui va més de pressa, i hi ha qui va més a poc a poc.

A conseqüència d'això, i en un context d'aprenentatge on cada estudiant marca el seu propi ritme, he decidit crear una aplicació educativa especialitzada en la matèria de Matemàtiques, per tal que els alumnes de primària puguin aprendre en funció del seu ritme.

En aquest sentit, doncs, es dóna al temps en l'aprenentatge la importància que es mereix, ja que cadascú disposa del temps que necessita per aprendre i no el que marca el grup.

Així, doncs, queda clar que si en un curs cadascú pot establir el seu propi ritme per aprendre, es respecten d'una forma més evident els diferents ritmes d'aprenentatge i els temps que necessita cadascú. A més no hi ha la sensació d'anar més enrere que altres ja que no tens la necessitat de comparar-te amb ningú: tu vas aprenent i vas fent per tal d'assolir els objectius respectius per cada edat.

D'altra banda, un pes important en aquest enfocament d'aprenentatge és la comunicació que s'estableix entre el professor/tutor/pares i l'alumne/fill ja que pren més força que l'habitual, degut a que en l'aprenentatge individualitzat aquest feedback se centra en dubtes concrets i les seves solucions pertinents. Es poden fer correccions específiques, pot ser més instantani, i pot donar peu a practicar el que s'ha après, etc.. Si alguna cosa no s'entén, es pot millorar l'aprenentatge a través de l'explicació dels continguts en forma de joc o a través d'exercicis addicionals que es mostren en la app que he realitzat.

Aquest projecte, ha estat fruit de l'esforç d'aquest últim semestre, un semestre en què he hagut de llegir molts tutorials/manuals i lluitar per aprendre temes que no dominava.

La idea inicial del desenvolupament de l'aplicació mòbil era desenvolupar una aplicació nativa per Android, ja que tinc uns coneixements bàsics de desenvolupament d'aplicacions mòbils per plataformes Android, però posteriorment el consultor em va comentar de l'existència de l'eina PhoneGap. Això em va portar, a prendre la decisió de realitzar el projecte amb HTML5 i PhoneGap, decisió que va ser clau i alhora tot un repte.

Si hagués realitzat una aplicació nativa ara només funcionaria per a una única plataforma mòbil ( Android ) i desenvolupar l'aplicació en altres plataformes significaria una inversió de temps important.

Ha sigut tot un repte perquè els meus coneixements en HTML5, Javascript i PhoneGap eren pràcticament nuls, i cal tenir en compte que això significa una gran inversió de temps.

## **13.1. Assoliment d'objectius**

Pel que fa el assoliment d'objectius, puc dir que he assolit la funcionalitat principal d'aquest projecte en el temps establert per la planificació, per tant els objectius i requeriments del projecte han sigut satisfets en la seva totalitat.

En un principi vaig ser massa ambiciós volent incorporar moltes funcionalitats i complicant excessivament el projecte sense tenir massa en compte el temps del que disposava. Però ràpidament em vaig adonar de que si volia afegir tantes funcionalitats i realitzar la implementació en pràcticament un mes, em seria impossible de finalitzar, així que vaig decidir reduir funcionalitats i centrar-me més en les funcionalitats importants del projecte.

Per acabar vull afegir, que és molt important fer un bon disseny de projecte i tenir molt clar què es vol realitzar i quan de temps es necessitarà per desenvolupar-ho. Cal comentar que aquest punt ha sigut difícil, ja que, no sabia el temps que necessitaria per formar-me sobre les tecnologies que he utilitzat durant tot el projecte i després, lògicament desenvolupar-lo.

## **13.2. Variacions del producte final respecte el disseny inicial previst**

### Inicialment vaig partir de que els alumnes s'havien de donar d'alta en el sistema, però més tard vaig creure que era millor que el tutor/professor els donés d'alta i estalviar a l'alumne la feina de registrar-se; feina que molt possiblement haguessin acabat fent els pares o tutors del nen/a. També així, l'avantatge de que el tutor enregistra els seus alumnes, pot assignar la contrasenya que cregui o modificar-la en qualsevol moment, en el supòsit que l'alumne l'hagi oblidat.

També inicialment vaig creure que l'identificador d'un alumne podria ser el correu electrònic, però després ho vaig descartar, ja que estem parlant d'un tipus d'usuari que està cursant primària i en aquesta edat tant primària, no tenen perquè disposar encara, d'un correu electrònic.

Una altre variació ha sigut que, inicialment permetia que un alumne pogués disposar de diferents mestres, però més tard preguntant a mestres de primària em van aclarir que normalment aquests estudiants només tenen un mestre; això em va implicar que també em fes el raonament de que si un alumne té diferents mestres, aquests el podran donar d'alta per separat.

Altres variacions significatives del projecte, han sigut les modificacions de les interfícies. Tant les del sistema web com les de l'aplicació mòbil.

Durant la realització del projecte, vaig veure l'existència del framework "BootStrap", i vaig adaptar les interfícies de l'entorn web amb aquest framework, que ha millorat molt la presentació de les pàgines web a nivell visual i m'han estalviat temps.

Per últim comentar un aspecte relacionat amb la interfície. Inicialment, quan es finalitzava un exercici, en la interfície del dispositiu mòbil es mostrava el següent exercici sense mostrar cap missatge d'avís (de si s'havia fet bé o si estava mal resolt) . Ara , en canvi, cada vegada que es realitza un exercici, es mostra una finestra amb un missatge, que ens indica si s'ha fet correctament l'exercici, si l'exercici no estar del tot bé, o simplement no esta bé.

## **13.3. Valoració personal**

Crec que tots els coneixements que he adquirit al llarg de la carrera han sigut molt útils per a realitzar un bon disseny i una implementació estructurada que m'ha facilitat molt la feina a l'hora de corregir errors, i això també fa que sigui molt àgil a l'hora d'afegir noves funcionalitats o modificacions en l'aplicació.

El fet de veure la bona resposta i/o reaccions per part d'amics, companys/es i d'alguns mestres que conec, un cop els hi he explicat i he volgut mostrar la meva idea de projecte, m'han portat a estar molt satisfet i al mateix temps il·lusionat amb els resultats esperats del projecte que he portat a terme batejant-lo amb el nom de : **PracticaClic**.

### **13.4. Futures millores**

Les possibilitats d'afegir noves millores o funcionalitats són moltes. A continuació, en comento algunes d'elles:

- Tenint en compte que la base del projecte és la realització d'exercicis, es podrien afegir nous "tipus d'exercicis". Per exemple, que l'usuari alumne hagi d'introduir la resposta manualment; és a dir, que no tingui cap opció a triar.

També es podrien afegir exercicis d'ordenació, on l'alumne hagi d'arrossegar amb el ratolí o amb el dit els valors mostrats en la pantalla i posar-los en ordre, etc. Això comportaria implementar noves classes en Javascript , les quals, es podrien afegir d'una forma fàcil, gràcies a l'estructuració que he seguit.

- El projecte ja incorpora una base de dades amb exercicis que es poden seleccionar per assignar als alumnes. Una oportunitat de millora, podria ser que el mestre disposés d'una interfície web, en la qual pugués triar la tipologia de l'exercici i definirne de nous. Per exemple, podria afegir més continguts (ja siguin més sumes, més restes, més exercicis de resoldre problemes..) que el sistema no disposa.
- També estaria bé poder assignar un "paquet d'exercicis". Per exemple, seleccionar el paquet de sumes nivell 1 i a l'alumne se l'hi assignessin diversos exercicis amb sumes.
- Una altra clara oportunitat de millora, seria no només limitar-me a l'àrea de les matemàtiques, sinó es podrien afegir totes les matèries que s'imparteixen a primària, o en cursos posteriors.
- Per últim, es podria afegir més interactivitat a l'aplicació mòbil. Per exemple, es podrien afegir més vídeos explicatius, per tal que poguessin ajudar a l'alumne a realitzar els diferents exercicis.

## **14. Fonts d'informació**

## **14.1. Bibliografia i webgrafia**

Llibres consultats

Eric Rowell. HTML5 Canvas Cookbook

Steve Fulton and Jeff Fulton . HTML5 Canvas, Native Interactivity and Animation for the Web

Juan Diego Gauchat. El gran Libro de HTML5, CSS3 y Javascript. [http://www.dameunsilbidito.es/descargas/HTML5\\_CSS3\\_Javascript.pdf](http://www.dameunsilbidito.es/descargas/HTML5_CSS3_Javascript.pdf)

Matthew MacDonald. HTML5 The missing manual. O'Reilly

Marco Casario, Peter Elst, Charles Brown, Nathalie Wormser and Cyril Marquez. HTML5 Solutions: Essential Techniques for HTML5 Developers

Matthew David. HTML5: Designing Rich Internet Applications

Webs consultades

Desarrollo Web ( Canvas )

<http://www.desarrolloweb.com/manuales/manual-canvas-html5.html>

Pàgina w3schools.<http://www.w3schools.com/>

Pàgina oficial de php.<http://www.php.net/>

Pàgina oficial de MySQL .<http://www.mysql.com/>

Pàgina oficial JQuery[. http://jquery.com/](http://jquery.com/)

Documentació jQuery.<http://api.jquery.com/>

Documentació jQuery Mobile.<http://api.jquerymobile.com/>

Pàgina oficial PhoneGap[. http://phonegap.com/](http://phonegap.com/)

Documentació PhoneGAP.<http://docs.phonegap.com/en/3.4.0/index.html>

PhoneGap Spain.<http://www.phonegapspain.com/>

Libros Web ( JavaScript ) [. http://librosweb.es/javascript/](http://librosweb.es/javascript/)

Libros Web (Bootstrap) . [http://librosweb.es/bootstrap\\_3/](http://librosweb.es/bootstrap_3/)

Web oficial Bootstrap[. http://getbootstrap.com/](http://getbootstrap.com/)

freeSound[. https://www.freesound.org/](https://www.freesound.org/)

findicons.<http://findicons.com/>

*PFC realitzat per : Josep Antoni Rey i Vila*